# HP Color LaserJet 2600n Руководство пользователя

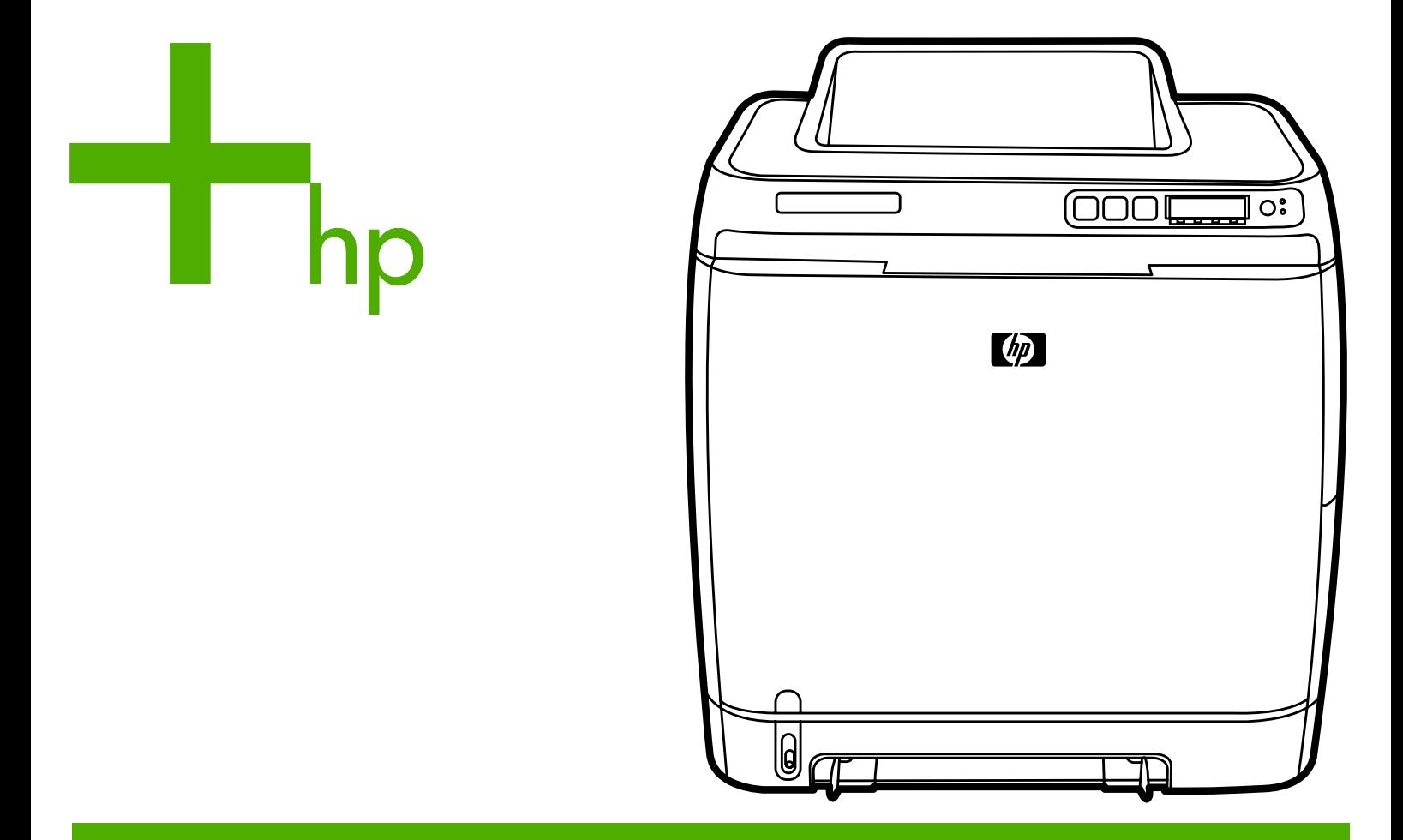

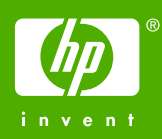

Руководство пользователя

Принтер HP Color LaserJet 2600n

#### Авторские права и лицензия

© 2005 Copyright Hewlett-Packard Development Company, L.P.

Размножение, использование или перевод без предварительного письменного разрешения запрещен, за исключением случаев, разрешенных законом об авторских правах.

В содержание данного документа могут быть внесены изменения без уведомления.

Единственными гарантиями для продуктов и услуг НР являются явные гарантии, прилагаемые к таким продуктам и услугам. Никакие содержащиеся здесь материалы не должны истолковываться как дополнительная гарантия. HP не несет ответственности за содержащиеся здесь технические или редакторские ошибки или упущения.

Номер детали: Q6455-90953

Edition 1, 4/2005

#### Информация о товарных знаках

Adobe Photoshop® и PostScript являются товарными знаками Adobe Systems Incorporated.

CorelDRAW™ является товарным знаком или зарегистрированным товарным знаком Corel Corporation или Corel Corporation Limited.

Microsoft®, Windows®, MSDOS® и Windows NT® являются зарегистрированными в США товарными знаками Microsoft Corporation.

Netscape™ и Netscape Navigator™ являются зарегистрированными в США товарными знаками Netscape Communications Corporation.

ТгиеТуре™ является зарегистрированным в США товарным знаком Apple Computer, Inc.

**ENERGY STAR® и логотип ENERGY** STAR® являются зарегистрированными в США знаками Управления по охране окружающей среды США. Сведения о надлежащем использовании знаков содержатся в "Рекомендации по правильному использованию названия и международного логотипа ENERGY STAR®".

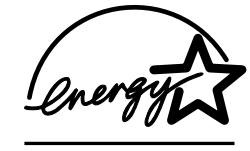

## <span id="page-4-0"></span>Обслуживание пользователей НР

#### Оперативно-информационные службы

для 24-часового доступа к информации с помощью модема и Интернет-соединения.

Интернет. Обновленное программное обеспечение для принтера НР, информацию об изделии и поддержке, а также драйверы принтера на различных языках можно получить по адресу http://www.hp.com/support/clj2600n (информация на Web-узле приведена на английском языке).

#### Интерактивные средства поиска и устранения неполадок

HP Instant Support Professional Edition (ISPE) является набором Web-средств поиска и устранения неполадок для настольных компьютеров и печатающих изделий. Продукт ISPE позволяет быстро определить, выполнить диагностику и устранить неполадки с компьютерами и печатью. Доступ к средствам ISPE можно получить по адресу http://instantsupport.hp.com.

#### Поддержка по телефону

Hewlett-Packard предоставляет бесплатную поддержку по телефону на протяжении гарантийного срока. Позвонив по телефону этой службы, можно поговорить с ее представителем, который с готовностью вам поможет. Номер телефона для конкретной страны/региона указан в рекламном листке, который прилагается к изделию, а также по адресу http://welcome.hp.com/country/us/en/wwcontact.html. Прежде чем обратиться в компанию HP, подготовьте следующую информацию: название изделия, серийный номер, дата покупки и описание неполадки.

Поддержка также осуществляется через Интернет по адресу http://www.hp.com. Выберите ссылку support & drivers.

#### Программные утилиты, драйверы и электронная информация

Посетите Web-узел http://www.hp.com/go/clj2600n software (информация на Web-узле приведена на английском языке, но драйверы принтеров можно загрузить на различных языках).

Номер телефона для получения информации указан в рекламном листке, который прилагается к принтеру.

#### Прямой заказ дополнительных принадлежностей и расходных материалов НР

Расходные материалы можно заказать на перечисленных ниже Web-узлах.

Северная Америка: https://www.hp.com/post-embed/ordersupplies-na

Латинская Америка: https://www.hp.com/post-embed/ordersupplies-la

Европа и Ближний Восток: https://www.hp.com/post-embed/ordersupplies-emea

Страны/регионы Азиатско-Тихоокеанского бассейна: https://www.hp.com/post-embed/ ordersupplies-ap

Дополнительные принадлежности можно заказать по адресу: http://www.hp.com/ accessories. Для получения дополнительных сведений см. Информация о дополнительных принадлежностях и способе их заказа.

Чтобы заказать расходные материалы и дополнительные принадлежности по телефону, звоните по следующим номерам:

США: 1-800-538-8787

Канада: 1-800-387-3154

Номера телефонов для других стран/регионов указаны в рекламном листке, который прилагается к принтеру.

#### Сведения об обслуживании НР

Чтобы узнать об авторизованных дилерах НР в США или Канаде, позвоните по телефону 1-800-243-9816 (США) или 1-800-387-3867 (Канада). Или посетите Web-узел: http://www.hp.com/go/cposupportguide.

По вопросам обслуживания изделия НР в других странах/регионах позвоните по телефону службы Поддержка заказчиков НР в своей стране/регионе. См. рекламный листок, который прилагается к принтеру.

#### Соглашения об обслуживании НР

Позвоните: 1-800-HPINVENT [1-800-474-6836 (США)] или 1-800-268-1221 (Канада).

Послегарантийное обслуживание: 1-800-633-3600.

Расширенное обслуживание: позвоните: 1-800-HPINVENT 1-800-474-6836 (США) или 1-800-268-1221 (Канада). Или посетите Web-узел HP Supportpack and Carepaq™ Services по адресу: http://www.hpexpress-services.com/10467a.

#### **HP Toolbox**

Для проверки состояния и параметров принтера, а также просмотра информации по устранению неполадок и электронной документации используйте программу HP Toolbox. Работа программы HP Toolbox возможна, когда принтер подключен непосредственно к компьютеру или к сети. Для использования программы HP Toolbox необходимо выполнить полную установку программного обеспечения. См. Управление принтером.

# Содержание

## 1 Основные сведения о принтере

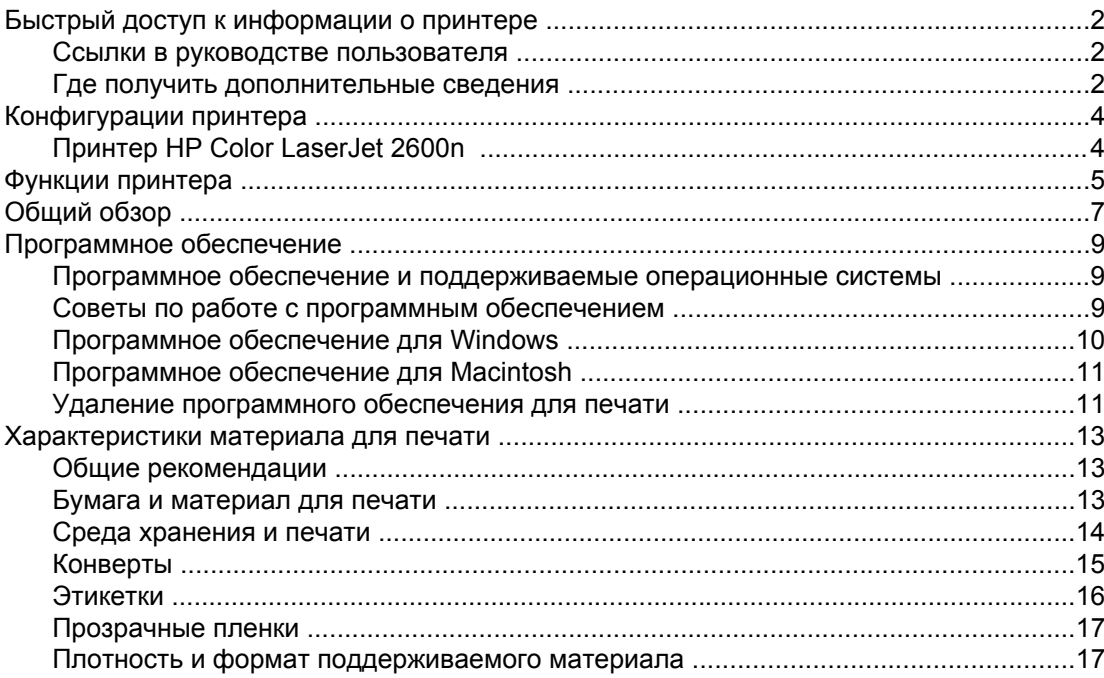

## 2 Панель управления

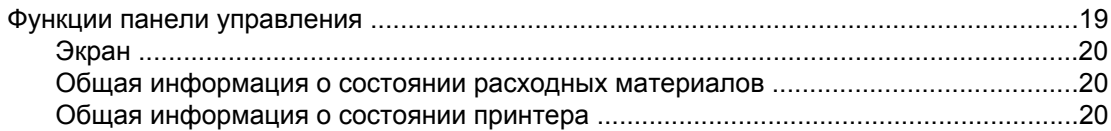

## 3 Работа в сети

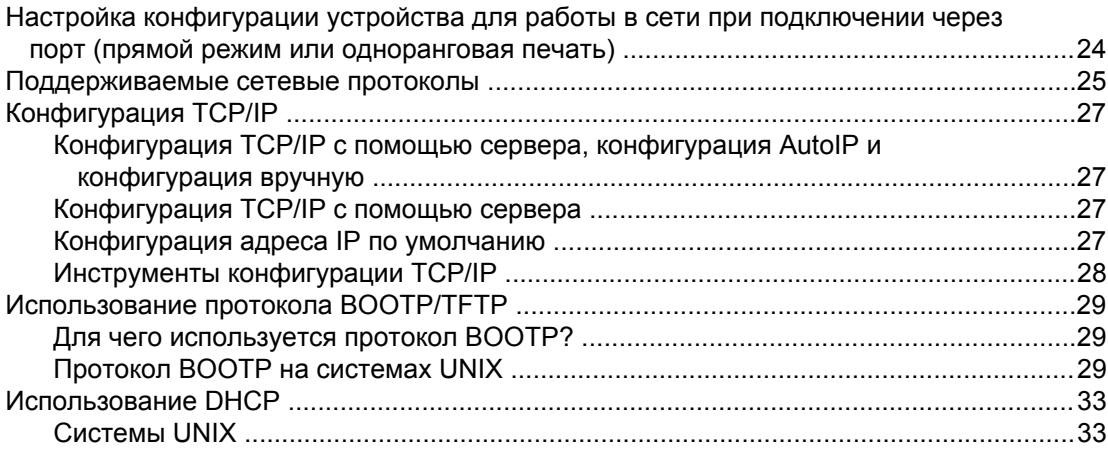

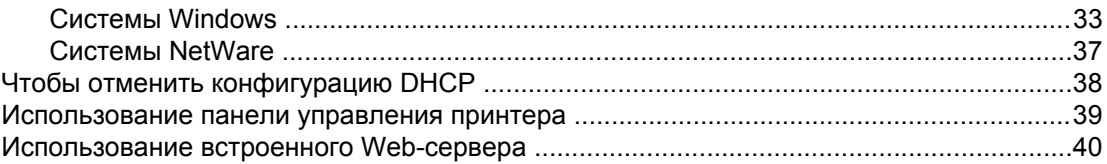

## 4 Задания печати

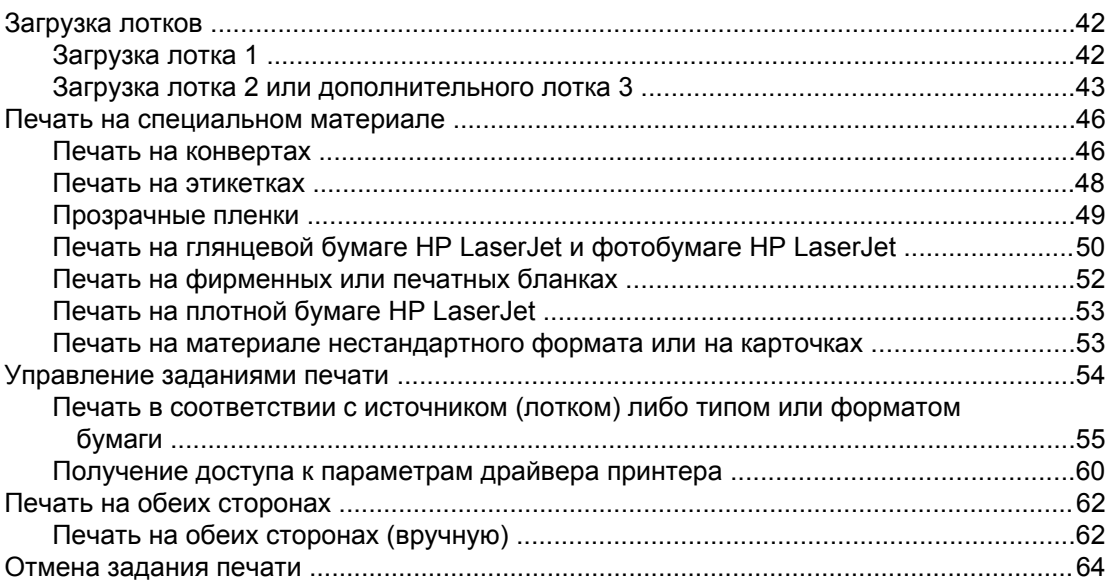

## 5 Цвет

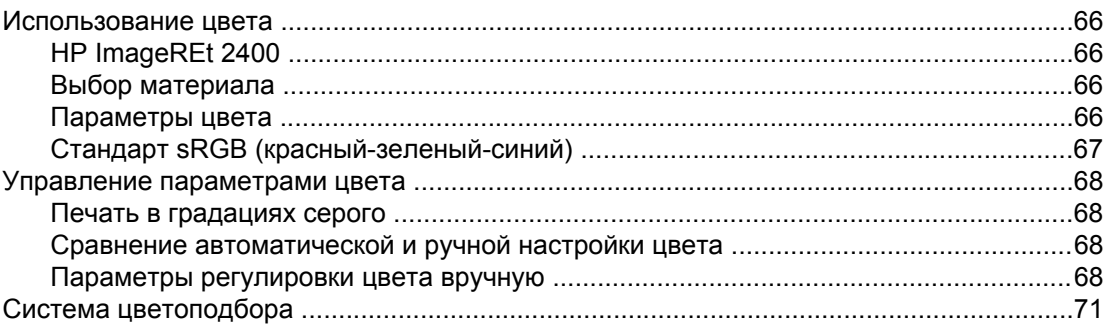

## 6 Как выполнить?

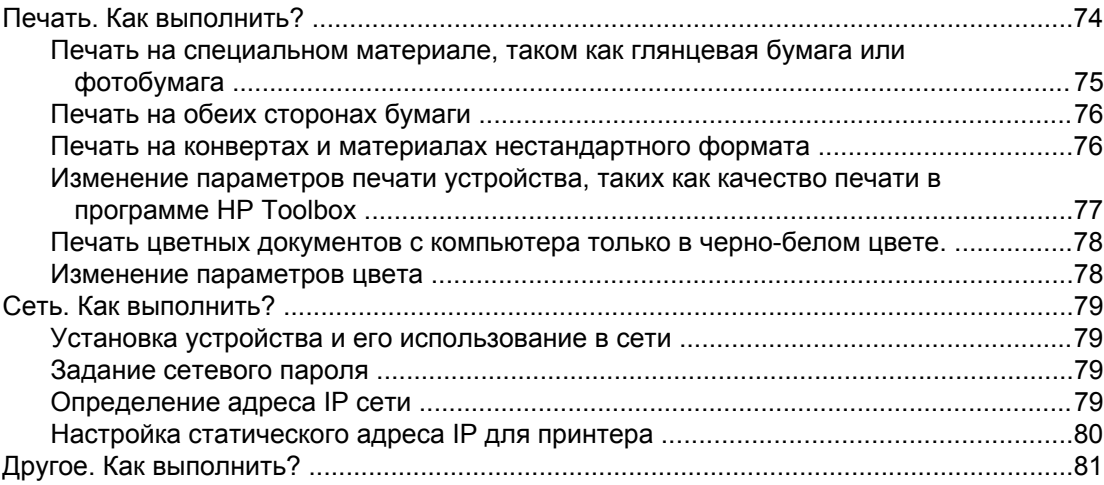

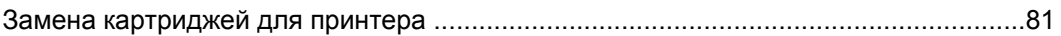

## 7 Управление принтером

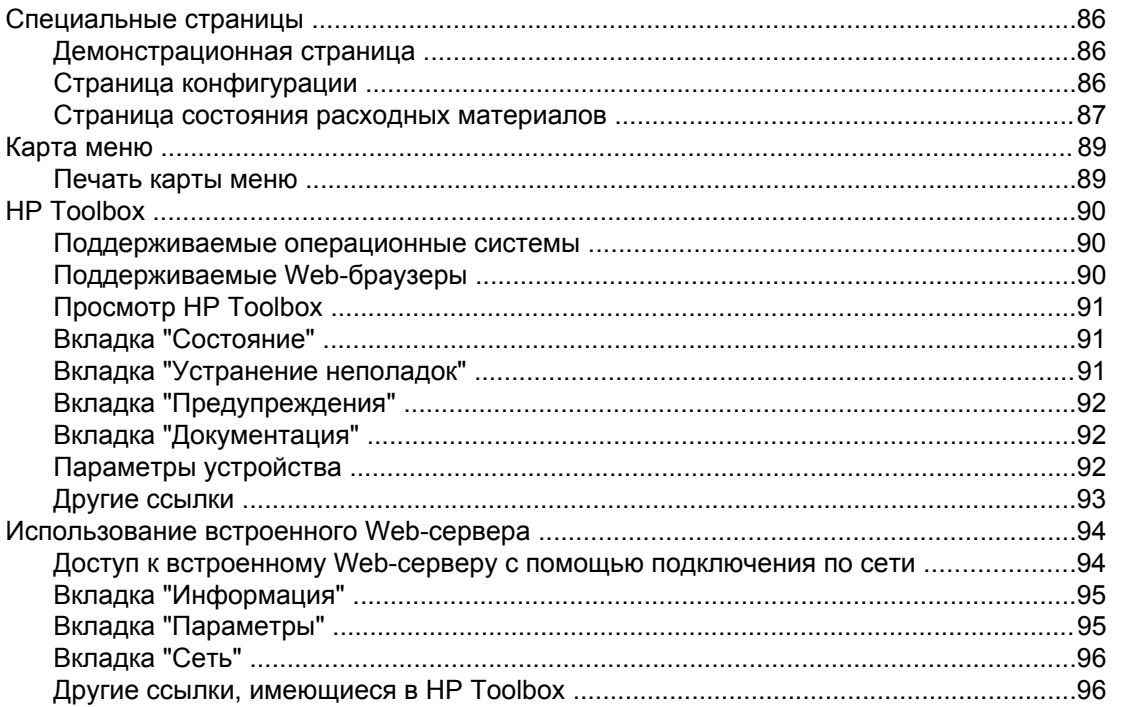

## 8 Обслуживание

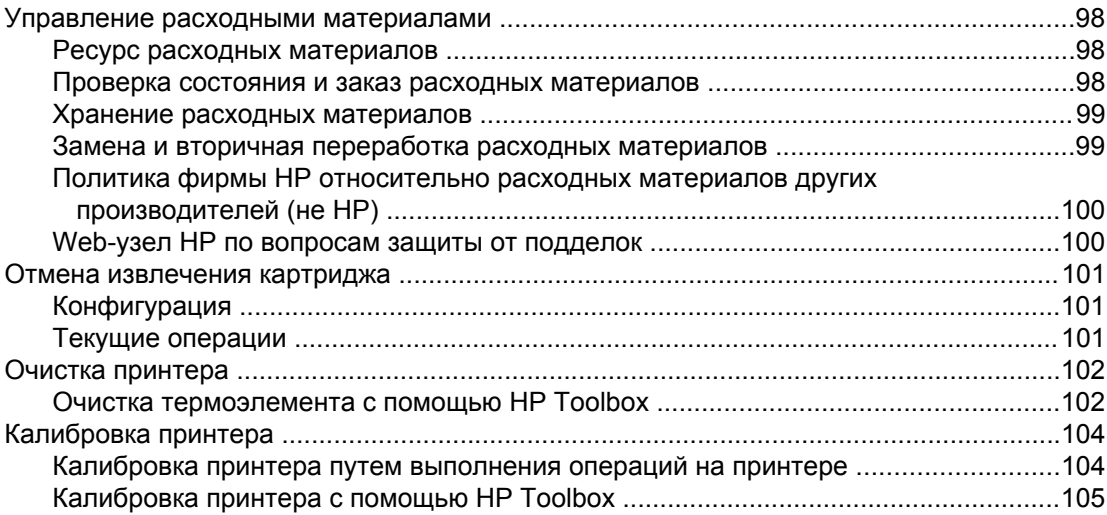

## 9 Решение проблем

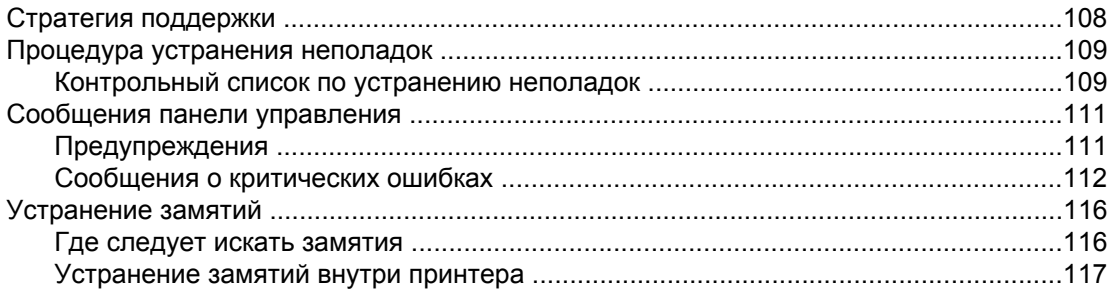

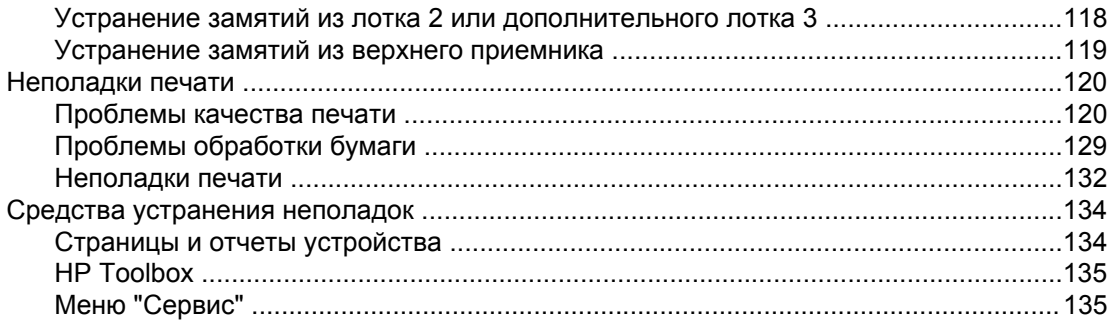

## Приложение А Информация о дополнительных принадлежностях и способе их заказа

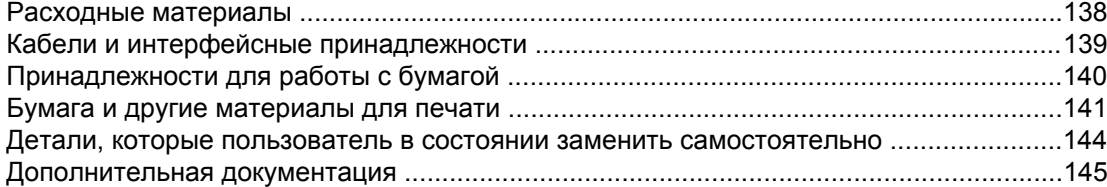

## Приложение Б Обслуживание и поддержка

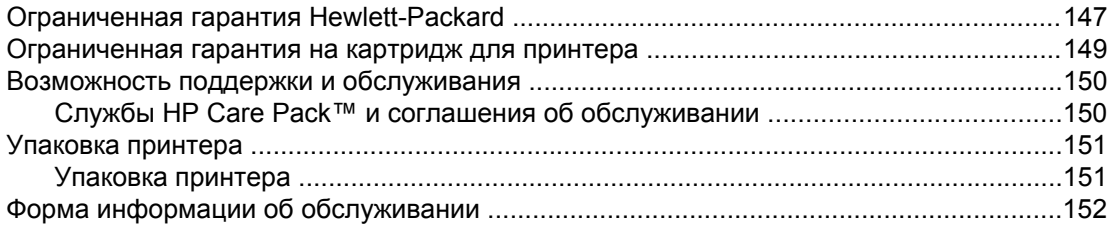

## Приложение В Характеристики

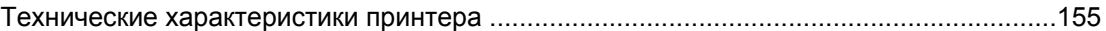

## Приложение Г Регламентирующая информация

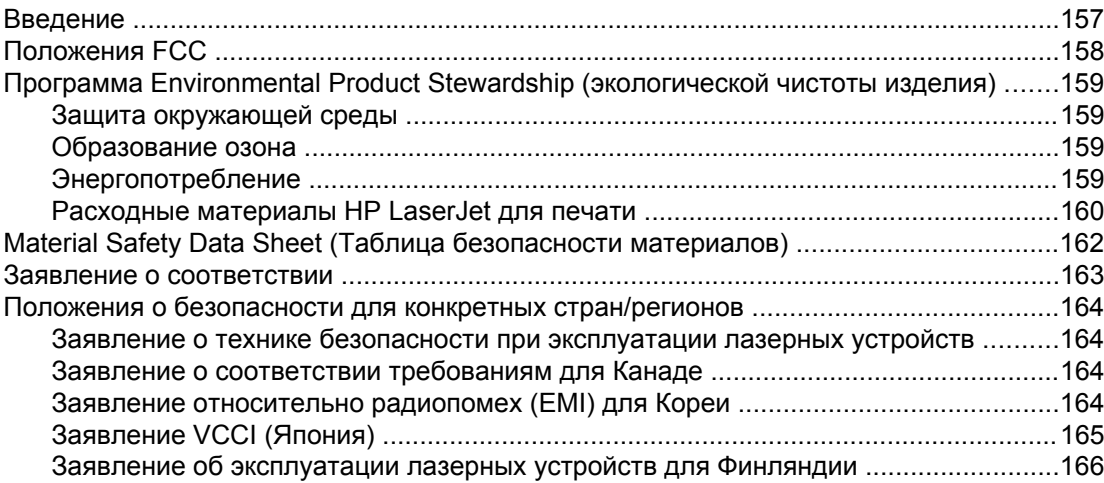

## Указатель

# <span id="page-10-0"></span>Основные сведения о принтере

В этом разделе приводится информация по следующим темам.

- $\bullet$ Быстрый доступ к информации о принтере
- Конфигурации принтера
- Функции принтера
- Общий обзор
- Программное обеспечение
- $\bullet$ Характеристики материала для печати

## <span id="page-11-0"></span>Быстрый доступ к информации о принтере

## Ссылки в руководстве пользователя

- $\bullet$ Общий обзор
- Функции панели управления  $\bullet$
- Решение проблем

## Где получить дополнительные сведения

При работе с этим принтером можно пользоваться несколькими справочными руководствами. См. http://www.hp.com/support/clj2600n.

#### Настройка принтера

Вводное руководство. Пошаговые инструкции для установки и настройки принтера.

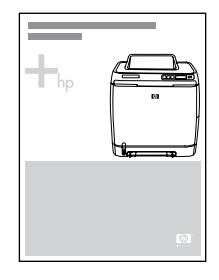

Руководства по установке дополнительных принадлежностей. В этих руководствах приводятся подробные инструкции по установке дополнительных принадлежностей.

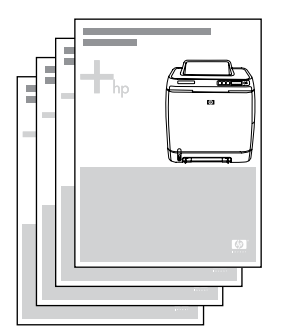

#### Использование принтера

Руководство пользователя. Подробные сведения по использованию принтера и устранению неполадок. Это руководство представлено в двух форматах на прилагаемом к принтеру компакт-диске: в формате PDF для печати и формате HTML для просмотра в интерактивном режиме. Получить его можно также с помощью программного обеспечения HP Toolbox.

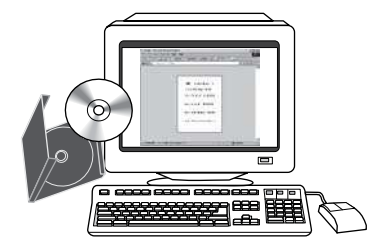

Экранная справка. Содержит сведения о параметрах принтера, которые имеются в драйверах принтера. Для просмотра файла справки откройте интерактивную справку из драйвера принтера.

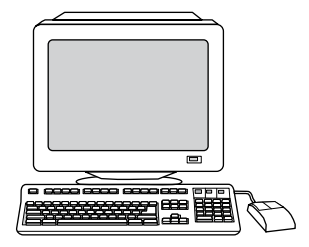

Руководство пользователя (HTML). Подробные сведения по использованию принтера и устранению неполадок. Посетите Web-узел http://www.hp.com/support/ clj2600n. Установив соединение, выберите раздел Manuals.

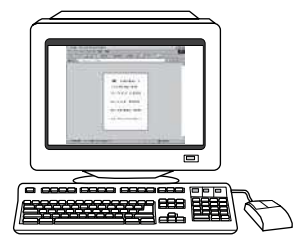

## <span id="page-13-0"></span>Конфигурации принтера

Благодарим вас за приобретение принтера HP Color LaserJet 2600n. Ниже приведена доступная конфигурация принтера.

# $\mathcal{L}_{\mathcal{D}}$  $\bigotimes$

## Принтер HP Color LaserJet 2600n

Принтер HP Color LaserJet 2600n является четырехцветным лазерным принтером, выполняющим печать со скоростью восемь страниц в минуту (стр./мин) как в монохромном (черно-белом), так и в цветном режимах.

- $\bullet$ Лотки. Принтер оснащен отсеком первоочередной подачи на 1 лист (лоток 1) и универсальным лотком (лоток 2), в который можно поместить до 250 листов бумаги разного типа и формата или 10 конвертов. Поддерживается дополнительный лоток для бумаги на 250 листов (дополнительный лоток 3). Для получения дополнительной информации см. Плотность и формат поддерживаемого материала.
- Подключение. Устройство оснащено высокоскоростным портом USB 2.0 для  $\bullet$ подключения и встроенным внутренним сервером печати HP для подключения к сети 10/100Base-T.
- $\bullet$ Память. Принтер обладает синхронным динамическим ОЗУ объемом 16 МБ. Установка дополнительных модулей памяти невозможна.

## <span id="page-14-0"></span>Функции принтера

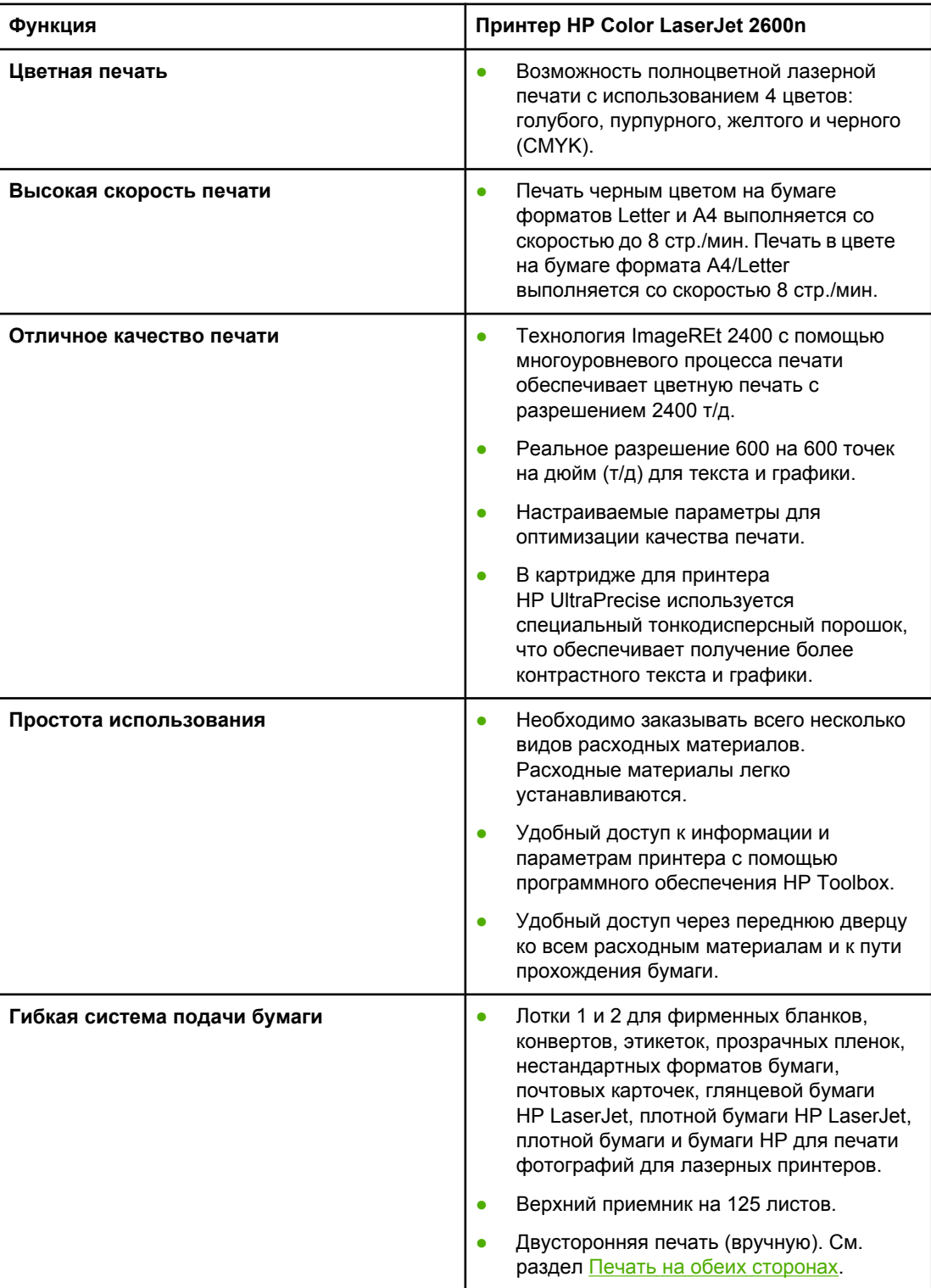

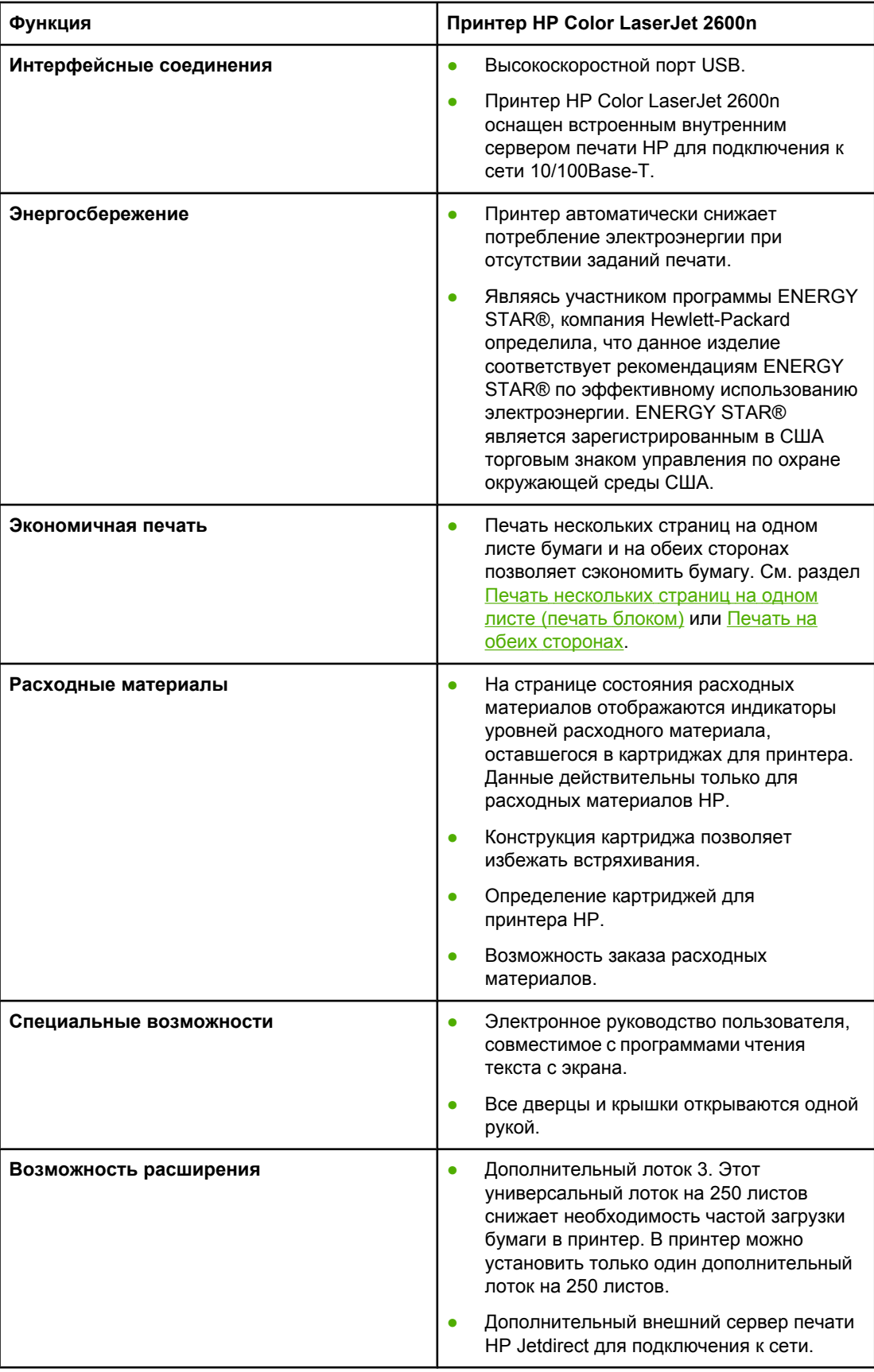

## <span id="page-16-0"></span>Общий обзор

На следующих рисунках приведено расположение основных компонентов этого принтера и их названия.

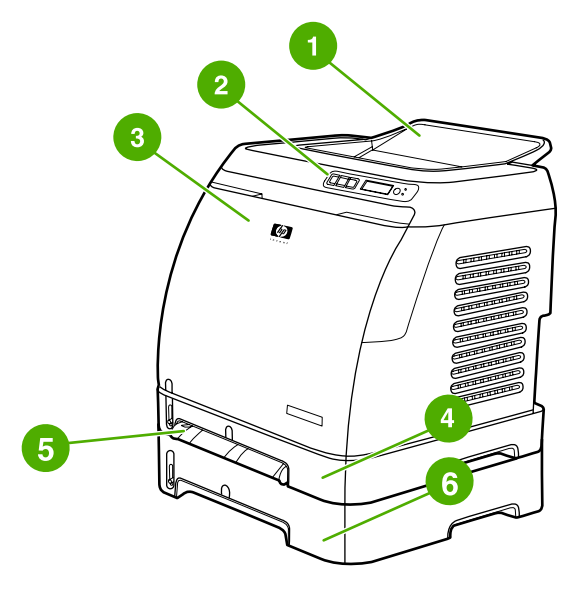

Вид спереди (с дополнительным лотком 3)

- $\mathbf{1}$ Приемник
- 2 Панель управления принтера
- 3 Передняя дверца
- 4 Лоток 2 (на 250 листов)
- 5 Лоток 1 (с отсеком первоочередной подачи на один лист)
- 6 Лоток 3 (дополнительный, на 250 листов)

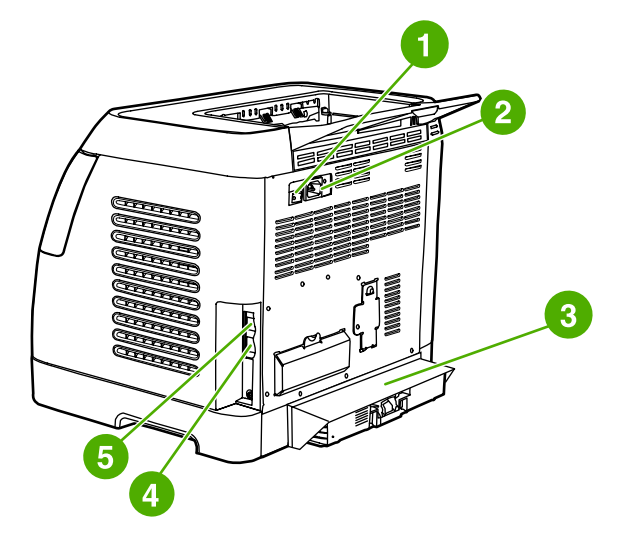

#### Вид сзади и сбоку

- $\mathbf{1}$ Выключатель питания
- $\overline{2}$ Соединение кабеля питания
- $\begin{array}{c} 3 \\ 4 \end{array}$ Пылезащитный чехол
- Встроенный внутренний сервер печати HP для подключения к сети 10/100Base-T
- 5 Соединение USB

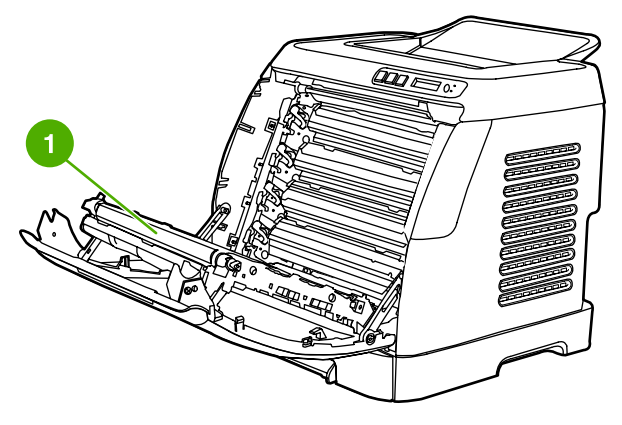

 $\mathbf{1}$ Подающая лента (ETB)

#### **ПРЕДУПРЕЖ-**ДЕНИЕ

Не помещайте какие-либо предметы на подающую ленту, которая находится на внутренней стороне передней дверцы. В противном случае принтер может быть поврежден, и качество печати может снизиться.

## <span id="page-18-0"></span>Программное обеспечение

## Программное обеспечение и поддерживаемые операционные системы

Для облегчения установки принтера и использования всех его функций компания НР настоятельно рекомендует устанавливать только прилагаемое программное обеспечение. Не все программное обеспечение доступно на всех языках. Для получения инструкций по установке см. Вводное руководство и файл Readme для получения информации о самой последней версии программного обеспечения.

Самые последние драйверы, дополнительные драйверы и другое программное обеспечение можно получить через Интернет и из других источников. При отсутствии доступа в Интернет см. раздел Обслуживание пользователей НР.

Принтер поддерживает следующие операционные системы:

- Microsoft® Windows® 98 второго издания и Windows Millennium Edition (Me)  $\bullet$ (установка с помощью функции "Установка принтера")
- Microsoft® Windows® 2000 и Windows XP  $\bullet$
- Microsoft® Windows® Server 2003  $\blacksquare$
- Macintosh OS X v10 2 и выше  $\sim$

В таблицах приведен список программного обеспечения, доступного для конкретной операционной системы.

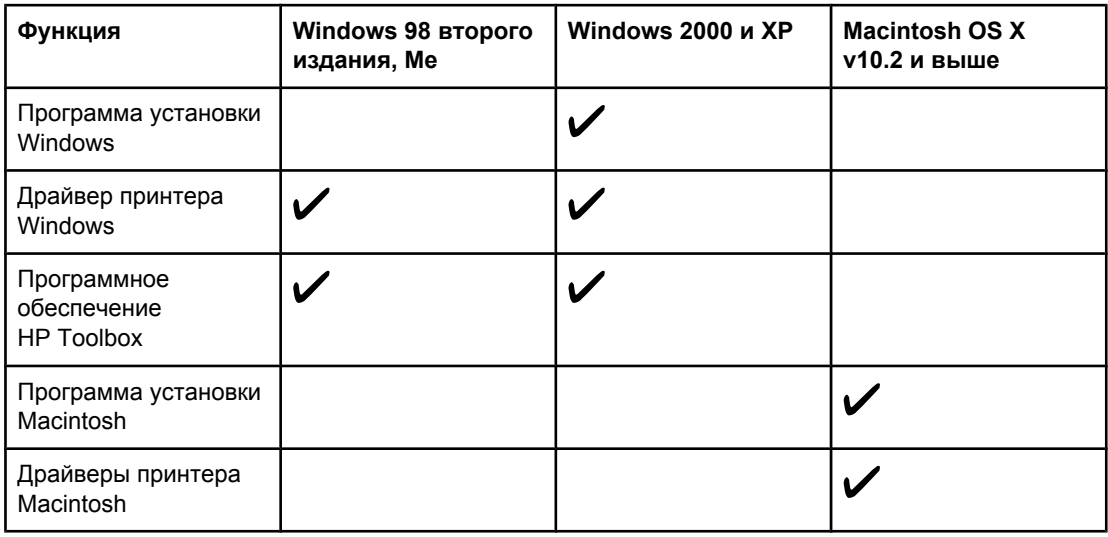

#### Программное обеспечение принтера HP Color LaserJet 2600n

## Советы по работе с программным обеспечением

Ниже приведено несколько советов по работе с программным обеспечением принтера.

#### <span id="page-19-0"></span>Как получить доступ к функциям принтера?

Функции принтера доступны в драйвере принтера. Некоторые функции, например нестандартный формат бумаги и ориентация страницы, доступны в программе, которая используется для создания файла. По возможности изменяйте параметры в программе, так как эти изменения переопределяют изменения, выполненные в драйвере принтера.

Доступ к дополнительным функциям принтера возможен из драйвера принтера (или с помощью диалогового окна Print (Печать) операционных систем Macintosh). Для получения справки по специальным функциям драйвера принтера см. раздел Получение доступа к параметрам драйвера принтера.

#### Как получить самую последнюю версию программного обеспечения?

Если требуется выполнить поиск и установить обновления программного обеспечения для печати, можно загрузить драйверы из Интернета или с FTP-серверов HP.

#### Загрузка драйверов

- 1. Посетите Web-узел http://www.hp.com/support/cli2600n. Выберите ссылку support & drivers.
- 2. Возможно, информация на Web-странице, на которой представлены драйверы, будет отображаться на английском языке, но сами драйверы можно загрузить на различных языках.

При отсутствии доступа к Интернету обратитесь в отдел Обслуживание пользователей НР (см. раздел Обслуживание пользователей НР или рекламный листок, который прилагается к принтеру). Дополнительную информацию о данном выпуске см. в файле Readme.

#### Какое другое программное обеспечение можно использовать?

Для получения дополнительной информации о прилагаемом программном обеспечении и поддерживаемых языках см. файл Readme, который находится на компакт-диске HP Color LaserJet 2600n.

## Программное обеспечение для Windows

При установке программного обеспечения для Windows можно напрямую подключить принтер к компьютеру с помощью кабеля USB или встроенных сетевых служб HP. Для получения инструкций по установке см. Вводное руководство и файл Readme для получения информации о самой последней версии программного обеспечения.

Следующее программное обеспечение могут использовать все пользователи принтера, независимо от того, подключен ли принтер непосредственно к компьютеру с помощью кабеля USB или к сети через встроенный внутренний сервер печати HP.

#### Драйверы принтера

Драйвер принтера является программным компонентом, который обеспечивает доступ к функциям принтера и взаимодействие компьютера с принтером. Для получения справки по использованию драйвера принтера см. раздел Получение доступа к параметрам драйвера принтера.

#### <span id="page-20-0"></span>Использование справки

В драйвере принтера имеются диалоговые окна справки, которые можно вызвать нажатием кнопки Справка или клавиши F1 на клавиатуре, а также с помощью символа вопросительного знака (?), который расположен в правом верхнем углу диалоговых окон драйвера принтера. В диалоговых окнах справки содержится подробная информация о конкретном драйвере принтера. Справка драйвера принтера является независимой от справки программы.

#### **HP Toolbox**

Для использования программы HP Toolbox необходимо выполнить полную установку программного обеспечения.

Программа HP Toolbox содержит ссылки на информацию о состоянии принтера и справочную информацию, например на данное руководство пользователя. Кроме того, здесь предлагаются средства диагностики и устранения неисправностей. Также можно просмотреть описание и анимацию на панели управления. Для получения дополнительной информации см. Обслуживание.

## Программное обеспечение для Macintosh

Для компьютеров Macintosh в комплект поставки принтера входит следующее программное обеспечение.

## Драйвер принтера Macintosh

При установке программного обеспечения для Macintosh можно напрямую подключить принтер к компьютеру с помощью кабеля USB или встроенных сетевых служб HP. Для получения справки по использованию драйвера принтера см. раздел Получение доступа к параметрам драйвера принтера. При подключении по сети можно настроить принтер с помощью встроенного Web-сервера.

## Удаление программного обеспечения для печати

Для удаления программного обеспечения следуйте указаниям, которые приведены для конкретной операционной системы.

#### Удаление программного обеспечения для Windows

В комплекте с принтером поставляется утилита удаления, которая позволяет удалить с компьютера какой-либо или все компоненты системы печати HP для Windows.

#### Удаление программного обеспечения для Windows 98 второго издания и выше

Примечание

Для удаления программного обеспечения в Windows 2000 или XP необходимо войти в систему с правами администратора.

1. Закройте все открытые приложения.

#### Для Windows 98 второго издания и Me

- а. Нажмите клавиши Ctrl+Alt+Delete. Откроется диалоговое окно Закрыть программу.
- b. Выберите любую программу, кроме Explorer или Systray, и щелкните Снять задачу.
- с. Повторите это действие для всех программ, кроме Explorer и Systray.

#### Для Windows 2000 и XP

- а. Нажмите клавиши Ctrl+Alt+Delete. Откроется диалоговое окно Безопасность Windows.
- b. Щелкните на кнопке Диспетчер задач и выберите вкладку Приложения.
- с. Выберите программу и щелкните на кнопке Снять задачу.
- d. Повторите эти действия для закрытия всех программ.
- 2. В меню кнопки Пуск выберите Программы, HP, HP Color LaserJet 2600n и щелкните Удалить HP Color LaserJet 2600n.
- 3. На экране "Установка" выберите Далее.
- 4. Щелкните Далее и следуйте указаниям на экране. Если появится сообщение Следующий файл является совместно используемым, но не используется другими программами. Удалить его?, щелкните на кнопке Да для всех. Система выполнит удаление файлов.
- 5. Если отобразится сообщение с предложением перезагрузить компьютер, щелкните OK.

#### Удаление программного обеспечения для Windows с помощью утилиты "Установка и удаление программ"

Программное обеспечение принтера можно удалить с помощью утилиты Установка и удаление программ. Для этой утилиты не требуется наличие компакт-диска с программным обеспечением.

- 1. В меню Пуск выберите Настройка, а затем Панель управления.
- 2. Щелкните Установка и удаление программ.
- 3. Прокрутите список программ и выберите принтер HP Color LaserJet 2600n.
- 4. Щелкните Удалить.

#### Удаление программного обеспечения для Macintosh

Для удаления принтера с компьютера Macintosh выполните описанные ниже действия.

- 1. Откройте утилиту Print Center (v10.2) или Print Setup (v10.3).
- 2. Выберите имя принтера.
- 3. Выберите Delete (Удалить).

## <span id="page-22-0"></span>Характеристики материала для печати

В этом разделе представлена информация о характеристиках качества материалов для печати, общие рекомендации по их использованию и хранению.

## Общие рекомендации

Несмотря на то, что типы материала для печати отвечают всем рекомендациям данного руководства, возможно, качество печати все равно будет неудовлетворительным. Такая проблема может возникнуть при неправильном обращении с материалом, эксплуатации при неприемлемой температуре и влажности, а также вследствие других обстоятельств, контролировать которые компания Hewlett-Packard не в состоянии.

Перед закупкой крупных партий материала для печати убедитесь, что он отвечает требованиям, указанным в данном руководстве пользователя, а также в Руководстве по носителям для печати на принтерах семейства HP LaserJet. Информацию о заказе см. в разделе Информация о дополнительных принадлежностях и способе их заказа.

#### ПРЕДУПРЕЖ-ДЕНИЕ

Использование материала, не соответствующего требованиям НР, может привести к повреждению принтера и необходимости его ремонта. На подобный ремонт гарантия или соглашения на техническое обслуживание Hewlett-Packard не распространяются.

ПРЕДУПРЕЖ-ДЕНИЕ

Используйте только бумагу, предназначенную для печати на лазерных принтерах. Использование бумаги для струйных принтеров может привести к повреждению принтера.

Данный принтер может работать с различными типами материала для печати, например с отрывной бумагой (включая бумагу, содержащую 100% переработанного волокна), конвертами, этикетками, прозрачными пленками, глянцевой бумагой HP LaserJet, плотной бумагой HP LaserJet, фотобумагой HP LaserJet Photo и нестандартными форматами бумаги. Такие свойства, как плотность, состав, волокнистость и содержание влаги, являются важными факторами, влияющими на производительность принтера и качество печати. Использование материала, не соответствующего требованиям, изложенным в этом руководстве, может привести к следующим проблемам.

- Ухудшение качества печати.
- Частое замятие бумаги.
- Преждевременный износ принтера и увеличение расходов на ремонт.

## Бумага и материал для печати

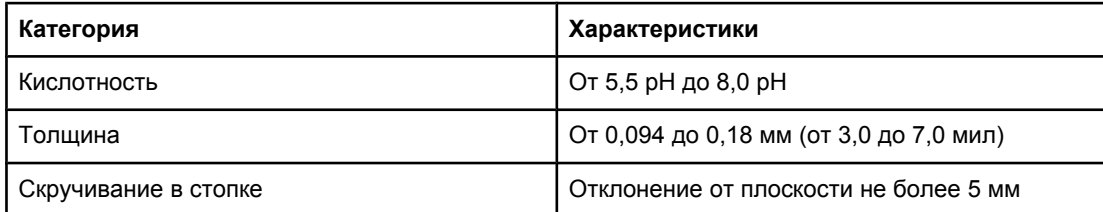

<span id="page-23-0"></span>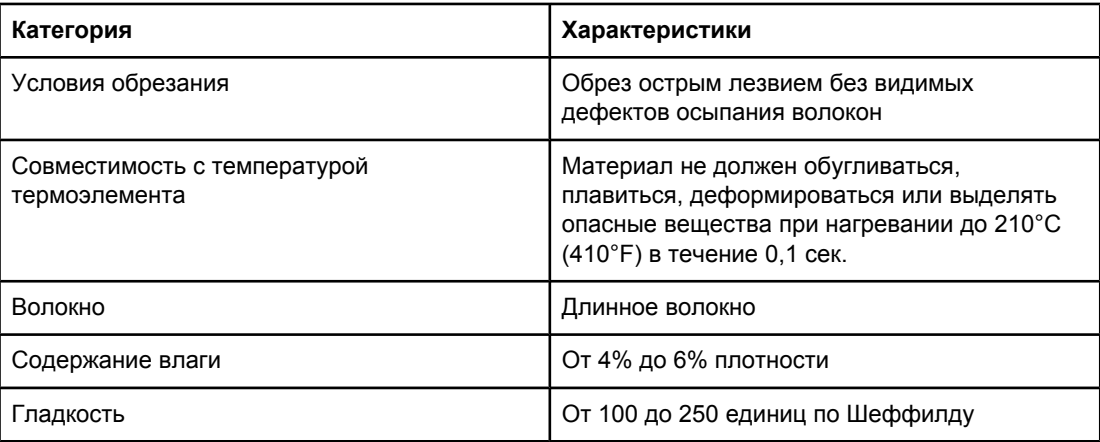

Полный перечень характеристик материала для печати по всем принтерам HP LaserJet см. в Руководстве по носителям для печати на принтерах семейства HP LaserJet. Для загрузки руководства в формате PDF посетите Web-узел по адресу http://www.hp.com/support/lipaperquide.

## Среда хранения и печати

Наилучшими условиями для печати и хранения материала являются комнатная температура и умеренная влажность. Имейте в виду, что бумага обладает гигроскопичностью: она быстро впитывает и теряет влагу.

Тепловое воздействие в сочетании с влажностью приводит к повреждению бумаги. Тепло способствует испарению влаги из бумаги, в то время как охлаждение вызывает конденсацию влаги на листах. Нагревательные системы и кондиционеры воздуха удаляют большую части влаги из помещения. При извлечении из упаковки и использовании бумага теряет влагу, что приводит к появлению полос и загрязнению тонером. Влажная погода или водяные охладители способствуют повышению влажности в помещении. При извлечении из упаковки и использовании бумага впитывает избыточную влагу, в результате чего получаются слабо отпечатанные и непропечатанные оттиски. Кроме того, в процессе поглощения и испарения влаги бумага деформируется. Эти причины могут вызвать замятия бумаги.

Таким образом, условия хранения и использования бумаги являются такими же важными факторами, как и процесс ее изготовления. Условия хранения бумаги непосредственно воздействуют на эффективность процесса подачи и качество печати.

Следует приобретать такое количество бумаги, которое можно израсходовать в течение небольшого промежутка времени (около трех месяцев). При длительном хранении бумага может подвергаться воздействию высокой температуры и влажности, в результате чего станет непригодной для печати. Планирование является важным фактором, который позволяет избежать порчи бумаги, хранящейся в больших количествах.

Бумага, хранящаяся в запечатанных пачках, может сохранять свои свойства в течение нескольких месяцев. Бумага в открытых пачках имеет большую вероятность повреждения под действием окружающих условий, особенно если эти пачки не упакованы во влагонепроницаемый материал.

<span id="page-24-0"></span>Необходимо поддерживать соответствующие условия хранения материала для обеспечения оптимальной производительности принтера. Необходимый диапазон температуры должен составлять от 20° до 24°С при относительной влажности от 45% до 55%. Следующие рекомендации могут помочь при оценке условий хранения бумаги.

- Материал для печати должен храниться при комнатной или близкой к ней температуре.
- Необходимо поддерживать умеренную влажность воздуха (с учетом  $\bullet$ гигроскопичности бумаги).
- Наилучшие условия для хранения открытой пачки бумаги обеспечиваются, если она надежно завернута в дополнительный водонепроницаемый материал. Если принтер подвергается воздействию экстремальных условий окружающей среды, извлеките из упаковки то количество листов, которое требуется для работы в течение дня, чтобы предотвратить нежелательные изменения содержания влаги в бумаге.
- Избегайте хранения бумаги и материала для печати вблизи источников тепла и сквозняков, например рядом с окнами и дверьми, которые часто открываются.

## Конверты

Печать на конвертах может осуществляться из лотка 1 или лотка 2. Выберите тип конверта, который будет использоваться при печати, в диалоговом окне Печать или в драйвере принтера.

В программе установите поля для конверта. В приведенной ниже таблице указаны стандартные поля для адресов на коммерческих конвертах №10 и DL.

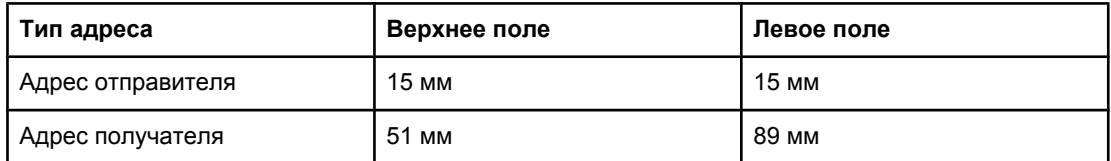

- Для достижения наиболее высокого качества печати располагайте поля не ближе 15 мм от краев конверта.
- Избегайте печати поверх области стыковки швов конверта.

#### Хранение конвертов

Надлежащий способ хранения конвертов способствует достижению высокого качества печати. Конверты должны храниться в горизонтальном положении. Воздух, остающийся в конвертах, приводит к образованию пузырьков, что может повлечь за собой замятие конвертов во время печати.

Для получения дополнительных сведений см. Печать на конвертах.

#### Конструкция конверта

<span id="page-25-0"></span>Конструкция конверта имеет существенное значение. Линии сгиба на конвертах могут быть разными не только в партиях, поступающих от разных производителей, но также и внутри одной коробки от одного производителя. Качество печати на конвертах зависит от качества материала, из которого изготовлены конверты. При выборе конвертов необходимо руководствоваться следующими характеристиками.

- Плотность. Плотность бумаги, из которой изготовлены конверты, не должна  $\bullet$ превышать 90 г/м<sup>2</sup>, иначе могут возникнуть замятия.
- $\bullet$ Конструкция. Перед печатью конверты необходимо уложить так, чтобы имеющиеся загибы не превышали 6 мм и внутри них отсутствовал воздух.
- Состояние. Конверты не должны иметь складок, прорезей и других повреждений.  $\bullet$
- Температура. Необходимо использовать конверты, которые выдерживают  $\bullet$ температурный режим и давление принтера. Рабочая температура термоэлемента данного принтера составляет 210°С.
- Формат. Необходимо использовать конверты только указанного ниже формата.

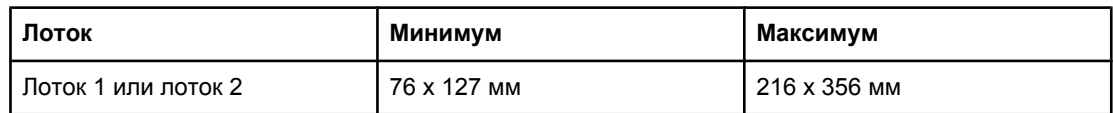

#### Конверты с линиями склейки на обеих сторонах

Конверты с линиями склейки на обеих сторонах имеют вертикальные, а не диагональные швы. Подобная конструкция повышает вероятность смятия конверта. Убедитесь, что линия склейки доходит до угла конверта, как показано ниже.

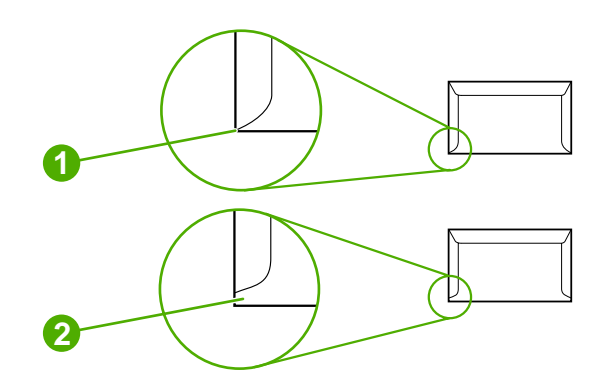

- $\mathbf 1$ Правильно.
- $\mathfrak{p}$ Неправильно.

#### Конверты с полосками на клейкой основе или клапанами

Конверты с защитной полоской на клейкой поверхности или конверты с несколькими клапанами, закрывающими клейкую поверхность, должны быть изготовлены с применением клейких материалов, выдерживающих температуру и давление в принтере. Дополнительные клапаны и полоски могут привести к образованию складок, морщин на конверте и даже вызвать замятия, а также могут повредить термоэлемент.

## Этикетки

Выберите тип этикеток, используя диалоговое окно Печать или драйвер принтера.

<span id="page-26-0"></span>Во избежание повреждения принтера используйте только этикетки, рекомендованные для лазерных принтеров. Во избежание серьезных замятий всегда используйте для печати этикеток лоток 1 или лоток 2. Никогда не печатайте несколько раз на одном и том же или частично использованном листе с этикетками.

Выбирая этикетки, учитывайте качество изготовления каждого компонента этикетки.

- Клейкая основа. Клейкий материал должен выдерживать максимальную температуру термоэлемента принтера 210°С.
- Расположение. В принтер можно загружать только листы с этикетками без  $\bullet$ открытых участков клейкой подложки между ними. При наличии открытых участков этикетки могут отслоиться от листов, что может привести к серьезным замятиям.
- Скручивание. Перед выполнением печати этикетки необходимо расположить так, чтобы имеющиеся на них загибы не превышали 13 мм.
- Состояние. Не используйте этикетки, на которых имеются складки, пузырьки или другие признаки отслоения прокладки.

Для получения дополнительных сведений см. Печать на этикетках.

## Прозрачные пленки

Для печати прозрачных пленок используйте только лоток 1 или лоток 2. Выберите Прозрачные пленки из диалогового окна Печать или драйвера принтера.

Принтер поддерживает печать на цветных прозрачных пленках. Пользуйтесь только прозрачными пленками, рекомендованными для лазерных принтеров.

Прозрачные пленки, используемые в принтере, должны выдерживать максимальную температуру термоэлемента принтера 210°С.

ПРЕДУПРЕЖ-ДЕНИЕ

Во избежание повреждения принтера используйте только прозрачные пленки, рекомендованные для лазерных принтеров. См. раздел Информация о дополнительных принадлежностях и способе их заказа.

Для получения дополнительных сведений см. Прозрачные пленки.

## Плотность и формат поддерживаемого материала

В этом разделе содержится информация по формату, плотности и возможностям бумаги и других материалов, поддерживаемых каждым лотком.

#### Характеристики лотка 1 и лотка 2

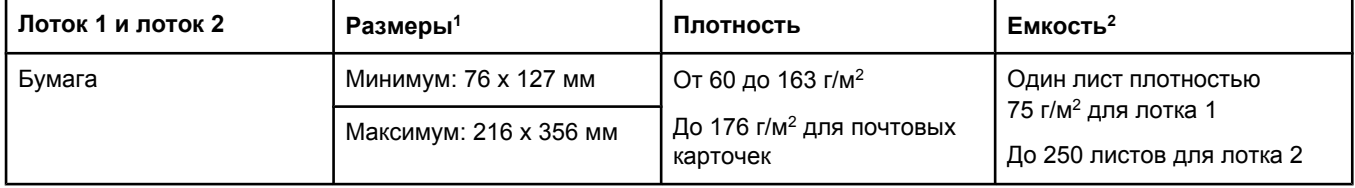

#### Характеристики лотка 1 и лотка 2 (пролопжение)

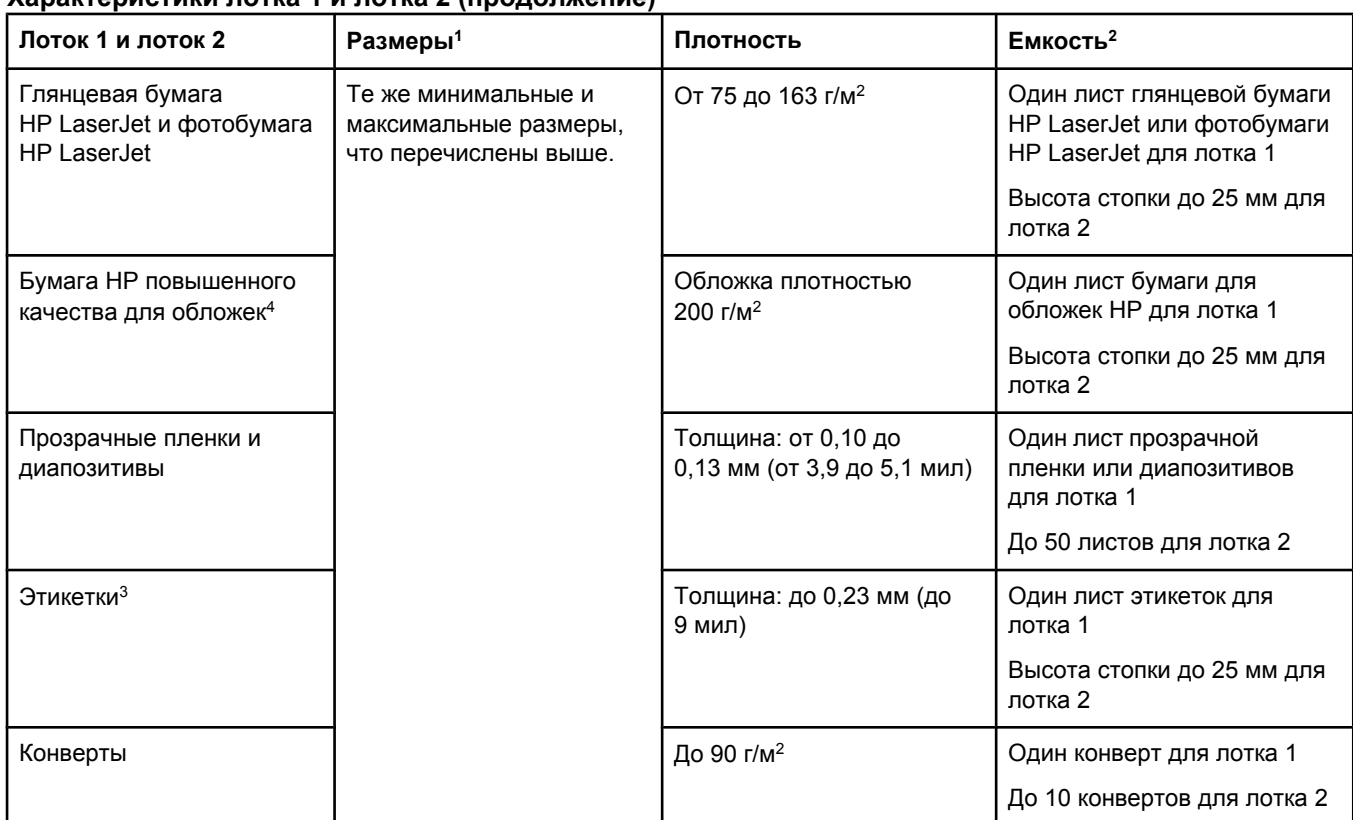

1 Принтер поддерживает широкий диапазон стандартных и нестандартных форматов материалов для печати. Сверьтесь с программным обеспечением драйвера принтера относительно поддерживаемых форматов.

 $2$  Емкость загрузки может изменяться в зависимости от плотности и толщины материала, а также от условий окружающей среды.

<sup>3</sup> Гладкость: от 100 до 250 (по Шеффилду).

<sup>4</sup> Компания Hewlett-Packard не гарантирует приемлемых результатов при печати на других типах плотной бумаги.

#### Характеристики дополнительного лотка 3

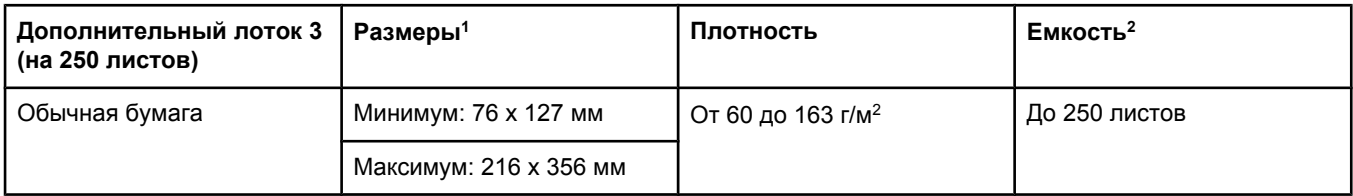

1 Принтер поддерживает широкий диапазон стандартных и нестандартных форматов материалов для печати. Сверьтесь с программным обеспечением драйвера принтера относительно поддерживаемых форматов.

<sup>2</sup> Емкость загрузки может изменяться в зависимости от плотности и толщины материала, а также от условий окружающей среды.

<span id="page-28-0"></span>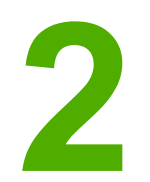

# Панель управления

В этом разделе содержится информация о функциях панели управления.

## Функции панели управления

На панели управления принтера находятся следующие индикаторы и кнопки:

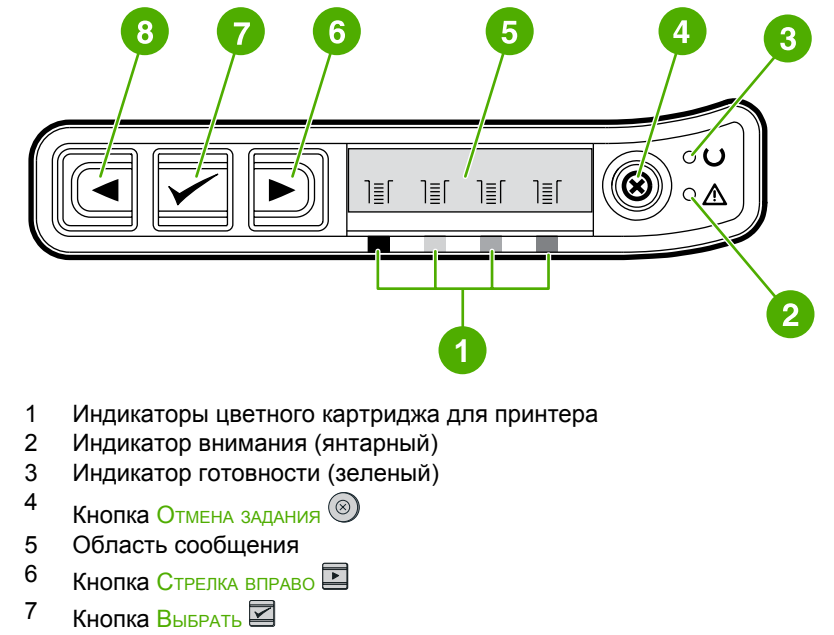

8 Кнопка Стрелка влево

## <span id="page-29-0"></span>Экран

На экране принтера отображаются сведения о принтере, состоянии задания и уровне расходных материалов.

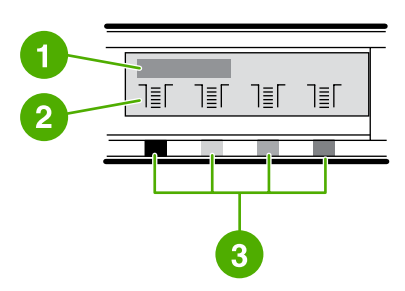

- 1 Область сообшения
- 2 Индикаторы уровней расходных материалов
- 3 Цвета картриджа для принтера указаны слева направо: черный, желтый, голубой и пурпурный

## Общая информация о состоянии расходных материалов

Индикаторы уровней расходных материалов показывают уровни расхода картриджей для принтера (черного, желтого, голубого и пурпурного).

#### Индикаторы состояния черного, желтого, голубого и пурпурного расходных материалов

? отображается вместо уровня расхода, если он не известен. Это может быть вызвано следующими причинами.

- Отсутствие картриджей  $\bullet$
- Неправильная установка картриджей  $\bullet$
- Неисправность картриджей  $\bullet$
- Некоторые картриджи других производителей (не HP)  $\bullet$

Индикатор уровня расходных материалов отображается всегда, когда принтер находится в состоянии готовности и не отображаются предупреждения. Он также отображается, когда принтер отображает предупреждение или сообщение об ошибке, связанное с картриджем для принтера или несколькими расходными материалами. Если один из расходных материалов закончится, индикатор уровня будет мигать.

## Общая информация о состоянии принтера

На принтере имеется четыре кнопки и два индикатора, предназначенные для оповещения о состоянии принтера и управления им.

## Кнопка "Отмена задания"

- $\bullet$ Если мигает индикатор готовности, то при нажатии кнопки © (Отмена задания) текущее задание отменяется.
- Если мигает индикатор состояния расходных материалов и горит индикатор  $\bullet$ внимания (указывающий на установку расходного материала другого производителя – не HP), то нажатие кнопки⊠ (Выврать) позволит продолжить печать.

Для расходного материала другого производителя (не HP) индикация в случае с пустым картриджем может не отображаться. Если печать будет продолжена при отсутствии расходного материала, может произойти повреждение принтера. См. Ограниченная гарантия Hewlett-Packard.

#### Индикатор внимания

Обычно индикатор внимания мигает, когда в принтере заканчивается бумага, возникает замятие или другие проблемы, требующие вмешательства пользователя.

При первой установке расходного материала другого производителя (не HP) индикатор внимания будет гореть вместе с одним из индикаторов состояния расходных материалов.

#### Индикатор готовности

Индикатор готовности горит, когда принтер готов к печати (нет никаких ошибок, которые могли бы помешать печати), и мигает, когда принтер получает данные для печати.

#### Индикатор готовности и кнопка "Выбрать"

- Если индикатор готовности горит одновременно с мигающим индикатором внимания, то при нажатии кнопки  $\Xi$  (Выврать) после загрузки материала для печати для подачи вручную выполнение задания печати будет продолжено или будут устранены некоторые ошибки.
- Если индикатор готовности мигает, это означает, что была открыта и закрыта передняя дверца. Нажмите кнопку <sup>2</sup> (Выврать), чтобы принтер снова перешел в состояние готовности. Если кнопка <sup>⊠</sup> (Выврать) не будет нажата, принтер самостоятельно вернется в состояние готовности.

#### Кнопки со стрелками влево и вправо

Для перемещения по меню панели управления принтера используйте кнопки (Стрелка влево) и ⊠ (Стрелка вправо).

Чтобы распечатать демонстрационную страницу, нажмите одновременно кнопки (Стрелка влево) и ■ (Стрелка вправо).

<span id="page-32-0"></span>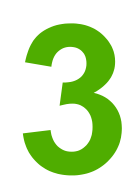

## Работа в сети

В этом разделе содержатся сведения об использовании принтера в сети.

- $\bullet$ Настройка конфигурации устройства для работы в сети при подключении через порт (прямой режим или одноранговая печать)
- Поддерживаемые сетевые протоколы  $\bullet$
- $\bullet$ Конфигурация ТСР/IР
- $\bullet$ Использование протокола ВООТР/ТЕТР
- $\bullet$ Использование DHCP
- Ŏ Чтобы отменить конфигурацию DHCP
- Ŏ Использование панели управления принтера
- $\bullet$ Использование встроенного Web-сервера

Примечание

Настройка параметров протокола TCP/IP - сложная задача, которая должна выполняться опытными сетевыми администраторами. Протоколу ВООТР потребуется сервер (ПК, Unix, Linux и т.д.), чтобы настроить специальные параметры TCP/IP для устройства. Протоколу DHCP также потребуется сервер, но параметры TCP/IP не будут настраиваться для устройства. Наконец, возможна настройка специальных параметров ТСР/IР с помощью панели управления.

## <span id="page-33-0"></span>Настройка конфигурации устройства для работы в сети при подключении через порт (прямой режим или одноранговая печать)

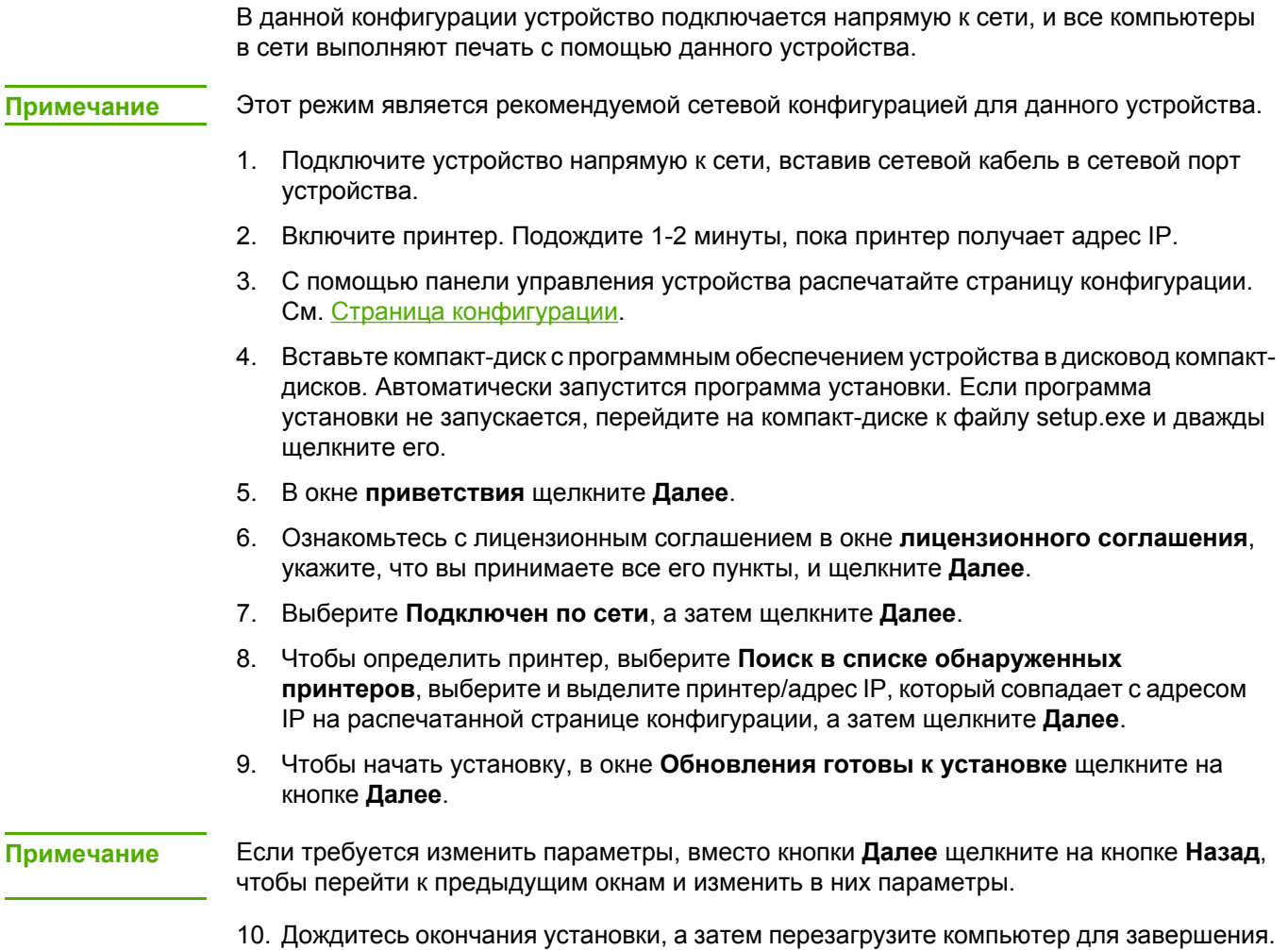

## <span id="page-34-0"></span>Поддерживаемые сетевые протоколы

Принтер HP Color LaserJet 2600n поддерживает сетевой протокол TCP/IP. Это самый распространенный сетевой протокол. Он используется многими сетевыми службами. В следующей таблице перечислены сетевые службы/протоколы, которые поддерживаются принтером HP Color LaserJet 2600n.

Печать в сети поддерживается следующими операционными системами:

- Windows 2000
- Windows XP  $\blacksquare$
- Macintosh OS  $X$  v10.2  $\mu$  выше

#### Печать

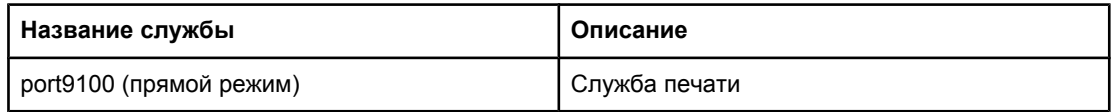

#### Обнаружение сетевого устройства

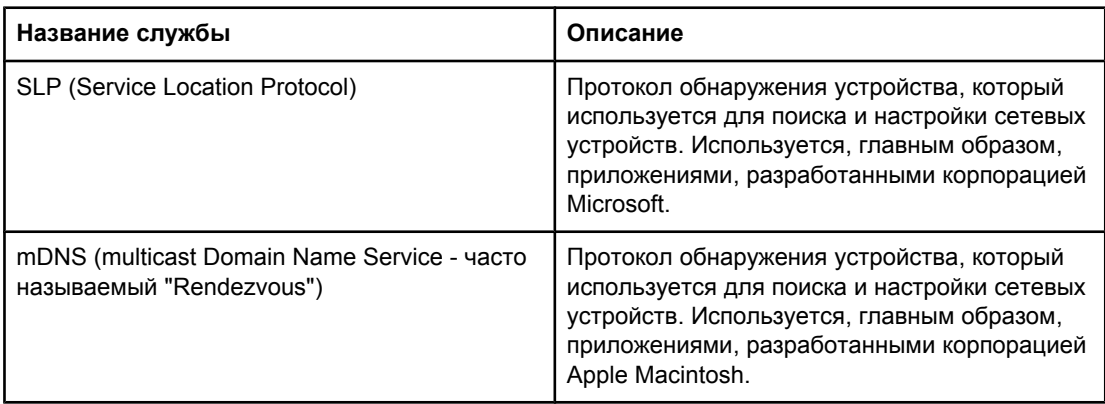

#### Обмен сообщениями и управление

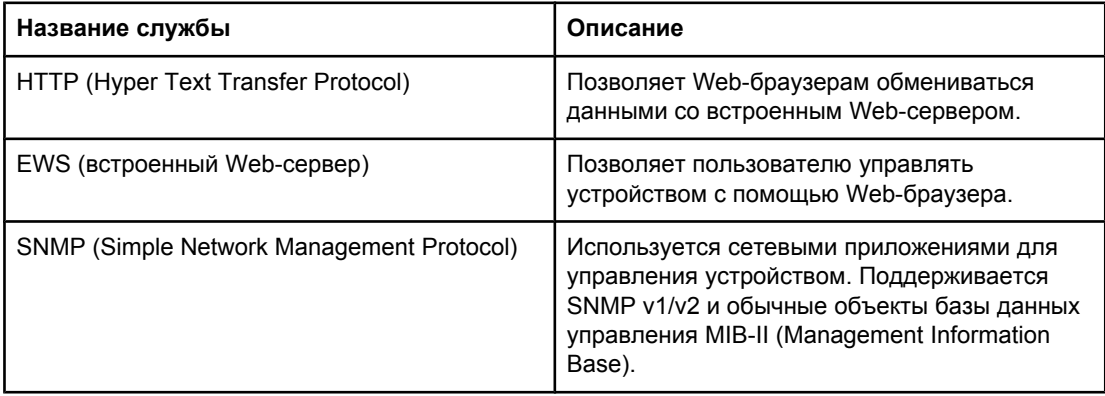

## **Адресация IP**

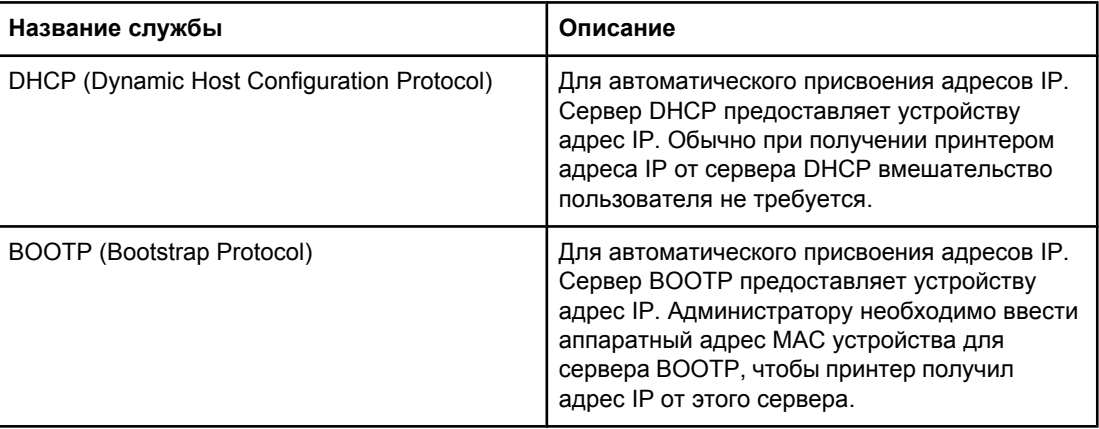
# <span id="page-36-0"></span>Конфигурация ТСР/IР

Для правильной работы в сети ТСР/IP требуется настроить параметры сетевой конфигурации TCP/IP принтера, в частности допустимый адрес IP.

# Конфигурация ТСР/IР с помощью сервера, конфигурация AutolP и конфигурация вручную

Если на принтере установлены заводские настройки, то при включении питания он прежде всего предпримет попытку получения конфигурации TCP/IP на сервере, например с помощью протоколов ВООТР или DHCP. Если не удастся получить конфигурацию с помощью сервера, принтер выполнит автоматическую настройку посредством протокола AutoIP. Конфигурацию принтера можно также выполнить вручную. Для конфигурации вручную следует использовать Web-браузер, панель управления принтера, утилиту HP Toolbox или программное обеспечение для управления на основе протокола SNMP (например, HP Web Jetadmin). Параметры конфигурации TCP/IP, задаваемые вручную, сохраняются при включении/выключении питания принтера. Кроме того, можно настроить принтер на использование только одного способа: настройки с помощью сервера (ВООТР и/или DHCP), конфигурации AutoIP или конфигурации параметров TCP/IP вручную в любое время.

## Конфигурация ТСР/IР с помощью сервера

Если на принтере установлены заводские настройки, то он прежде всего отправит запрос на сервер DHCP. В случае ошибки запрос будет отправлен на сервер ВООТР, а затем адрес IP будет получен с помощью конфигурации AutoIP. Кроме того, адрес IP по умолчанию не будет присвоен, если к принтеру не подключен сетевой кабель.

## Конфигурация адреса IP по умолчанию

В случае ошибки конфигурации с помощью сервера адрес IP по умолчанию будет присвоен посредством протокола AutoIP. В случае ошибки при получении адреса IP с помощью сервера DHCP или ВООТР принтер воспользуется техникой адресации локальной связи для присвоения уникального адреса IP. Адресация локальной связи также называется AutoIP. Присваиваемый адрес IP находится в диапазоне от 169.254.1.0 до 169.254.254.255 (обычно называется 169.254/16) и должен быть допустимым. Однако при необходимости его можно дополнительно изменить для работы в сети с помощью поддерживаемых инструментов TCP/IP. Подсеть не используется вместе с адресами локальной связи. Маска подсети - 255.255.0.0: ее невозможно изменить. Адреса локальной связи не будут выполнять маршрутизацию локальной связи, и доступ к Интернету будет невозможен, также как и доступ из Интернета. Адрес шлюза по умолчанию такой же, как адрес локальной связи. При обнаружении повторяющегося адреса принтер в случае необходимости автоматически переназначит адрес в соответствии со стандартными способами адресации локальной связи. Адрес IP, настроенный для принтера, можно найти на странице сетевой конфигурации принтера. Поскольку при работе с протоколами ВООТР и DHCP серверами до тайм-аута проходит некоторое время, их можно отключить и тем самым ускорить включение процесса AutolP. Это можно выполнить с помощью Web-браузера.

## **Инструменты конфигурации ТСР/IP**

В зависимости от принтера и операционной системы конфигурацию допустимых параметров TCP/IP для сети можно выполнить следующими способами.

- С помощью программного обеспечения: можно использовать программу установки принтера в HP Toolbox.
- С помощью протокола ВООТР: можно загружать данные с сетевого сервера через протокол BOOTP (Bootstrap Protocol) при каждом включении принтера. На сервере BOOTP, доступном для принтера, должен быть запущен демон ВООТР и загрузочная служба bootpd.
- С помошью протокола DHCP: можно использовать протокол Dynamic Host Configuration Protocol (DHCP). Этот протокол поддерживается системами HP-UX, Solaris, Red Hat Linux, SuSE Linux, Windows NT/2000/XP, NetWare и Мас (чтобы убедиться, что операционная система вашего сервера поддерживает протокол DHCP, см. руководства сетевых операционных систем).

```
Примечание Системы Linux и UNIX: Дополнительную информацию см. на странице bootpd man. В
     системах HP-UX примерный файл конфигурации DHCP (dhcptab) может находиться в
     каталоге /etc. Поскольку в настоящее время HP-UX не предоставляет услуги
     динамического именования домена (DDNS) для реализаций DHCP, НР рекомендует
     установить срок аренды принтера, как бессрочный. Это гарантирует, что адреса IP не
     будут изменены до возобновления предоставления услуг динамического именования
     домена.
```
# Использование протокола ВООТР/ТЕТР

Протокол BOOTP (Bootstrap Protocol) обеспечивает удобный способ автоматической настройки принтера для работы в сети TCP/IP. При включении питания принтер посылает сообщение запроса ВООТР по сети. В ответ правильно настроенный сетевой сервер ВООТР вышлет сообщение, содержащее данные основной сетевой конфигурации для принтера. Сервер ВООТР может также определить файл, содержащий данные расширенной настройки для сервера печати, и выслать соответствующий ответ. Чтобы выполнить загрузку такого сообщения, требуется протокол ТFTP (не поддерживается этим принтером). Таким образом, файл конфигурации TFTP, который может находиться на сервере BOOTP или отдельном сервере ТFTP, будет проигнорирован. Серверы ВООТР обычно являются системами UNIX или Linux. Серверы Windows NT/2000/XP и NetWare могут также отвечать на запросы BOOTP. Настройка серверов Windows NT/2000/XP выполняется с помощью служб Microsoft DHCP. Информацию об установке серверов BOOTP на платформе NetWare см. в документации к серверу NetWare.

Примечание

Если принтер и сервер ВООТР/DHCP находятся в разных подсетях, при конфигурации адреса IP может произойти сбой, если устройство маршрутизации не поддерживает функцию "BOOTP Relay" (позволяет передавать запросы BOOTP между подсетями).

## Для чего используется протокол ВООТР?

Использование протокола ВООТР для загрузки данных конфигурации имеет следующие преимущества.

- Расширенное управление конфигурацией принтера. Осуществление конфигурации другими способами, например с помощью панели управления принтера, ограничивается выбором параметров.
- Простота управления конфигурацией. Параметры сетевой конфигурации для всей сети могут находиться в одном месте.
- $\sim$ Простота конфигурации принтера. Полную сетевую конфигурацию можно загружать автоматически при каждом включении питания сервера печати.

Работа протокола ВООТР аналогична DHCP, но при выключении/включении Примечание параметры IP остаются неизменными. В протоколе DHCP параметры конфигурации адреса IP назначаются динамически и со временем могут изменяться. Если на принтере установлены заводские настройки, то при включении питания он предпримет попытку выполнения автоматической конфигурации с помощью различных динамических способов, одним из которых является протокол ВООТР.

# Протокол BOOTP на системах UNIX

В этом разделе описывается настройка сервера печати с помощью служб протокола BOOTP (Bootstrap Protocol) на серверах UNIX. Протокол ВООТР используется для загрузки данных сетевой конфигурации с сервера на принтер по сети.

## Системы, использующие сетевую информационную службу NIS (Network Information Service)

Если в системе используется NIS, перед выполнением действий по настройке протокола BOOTP, возможно, потребуется перестроить карту NIS с помощью службы ВООТР. См. документацию по системе.

## Настройка сервера ВООТР

Чтобы принтер мог получать данные конфигурации по сети, необходимо установить на сервер ВООТР соответствующие файлы конфигурации. Протокол ВООТР используется сервером печати для получения записей из файла /etc/bootptab на сервере ВООТР. При включении питания принтер передает запрос ВООТР, в котором содержится адрес МАС (аппаратный). Демон сервера ВООТР выполняет поиск соответствующего адреса МАС в файле /etc/ и, если поиск завершается успешно, отправляет соответствующие данные конфигурации на принтер в виде ответа ВООТР. Данные конфигурации в файле /etc/bootptab должны быть введены правильно. Ответ ВООТР может содержать имя файла конфигурации, в котором находятся дополнительные параметры расширенной конфигурации. Такой файл будет снова проигнорирован принтером.

Примечание

НР рекомендует устанавливать сервер ВООТР и принтеры, которые он обслуживает, в одной подсети.

Примечание

Если маршрутизаторы настроены неправильно, возможно, они не будут пересылать пакеты, передаваемые по протоколу ВООТР.

#### Записи в файле bootptab

Ниже приведен пример записи в файле /etc/bootptab для сетевого принтера. Обратите внимание, что данные конфигурации содержат теги для определения различных параметров принтера и их настроек.

Поддерживаемые записи и теги перечислены в таблице Теги, поддерживаемые в файле Boot BOOTP/DHCP.

picasso:\

: $hn:\mathcal{N}$ 

:ht=ether:\

:vm=rfc1048:\

:ha=0001E6123456:\

:ip=192.168.40.39:\

:sm=255.255.255.0:\

:gw=192.168.40.1:\

: $Iq=192.168.40.3$ :

:T144="hpnp/picasso.cfg":

<span id="page-40-0"></span>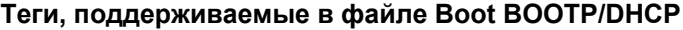

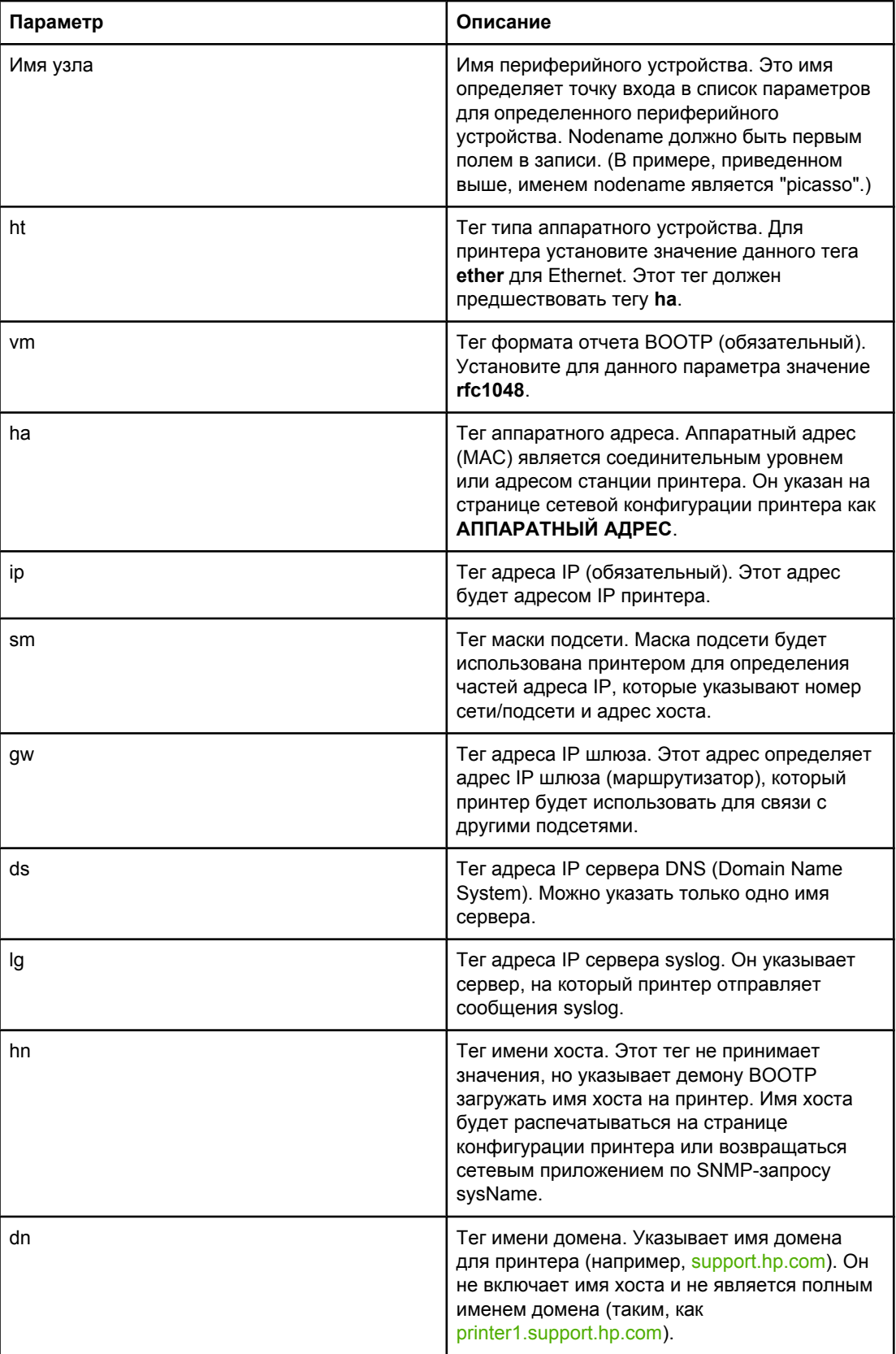

#### Теги, поддерживаемые в файле Boot BOOTP/DHCP (продолжение)

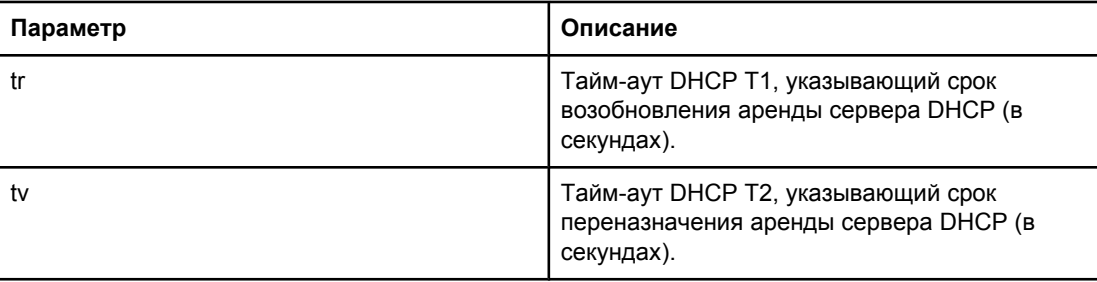

#### Примечание

Двоеточие (:) обозначает конец поля, обратная косая черта (\) указывает на то, что запись продолжается на следующей строке. Нельзя использовать пробелы между символами в строке. Имена (например, имена хостов) должны начинаться с буквы и могут содержать только буквы, цифры, точки (только в доменных именах) или дефисы. Использование символа подчеркивания () недопустимо. Дополнительную информацию см. в документации по системе или в электронной справке.

# Использование DHCP

Протокол динамического выбора конфигурации хост-компьютера (DHCP, RFC 2131/2132) представляет собой один из нескольких механизмов автоматической конфигурации, который используется принтером. При наличии в сети сервера DHCP принтер автоматически посылает ему запрос на присвоение адреса IP и выполняет регистрацию в системе любого динамического сервиса, отвечающего требованиям RFC 1001 и 1002, при условии, что пользователь указал адрес IP сервера присвоения имен WINS (Windows Internet Naming Service).

#### Примечание

Службы DHCP должны быть доступны на сервере. Для установки или включения служб DHCP обратитесь к документации по системе или см. электронную справку.

Примечание

Если принтер и сервер ВООТР/DHCP находятся в разных подсетях, при конфигурации адреса IP может произойти сбой, если устройство маршрутизации позволяет передавать запросы DHCP между подсетями.

## Системы UNIX

Дополнительную информацию по установке DHCP в системах UNIX см. на странице bootpd man. В системах HP-UX примерный файл конфигурации DHCP (dhcptab) может находиться в каталоге /etc. Поскольку в настоящее время HP-UX не предоставляет услуги динамического именования домена (DDNS) для реализаций DHCP, HP рекомендует установить срок аренды сервера принтера, как бессрочный. Это гарантирует, что адреса IP сервера принтера не будут изменены до возобновления предоставления услуг динамического именования домена (DDNS).

## CUCTAMLI Windows

Принтер поддерживает конфигурацию IP с сервера Windows NT/2000/XP DHCP. Этот раздел описывает, как настроить пул или "диапазон" адресов IP, которые сервер Windows будет назначать или выделять по запросу. При настройке для работы по протоколу ВООТР или DHCP или при включении принтер автоматически передает запрос ВООТР или DHCP для получения конфигурации IP. При правильной установке сервер Windows DHCP вышлет данные конфигурации IP сервера принтера.

Примечание

Эта информация предоставляется для ознакомления. Специальную информацию или дополнительную поддержку см. в документации, прилагаемой к программному обеспечению сервера DHCP.

#### Примечание

Во избежание осложнений, связанных с изменением адреса IP, компания HP рекомендует назначать для всех принтеров адреса IP с неограниченным сроком аренды или зарезервированные адреса IP.

## **でñëçñë Windows NT 4.0**

Для настройки диапазона DHCP на сервере Windows NT 4.0 выполните следующие действия.

- 1. На сервере Windows NT откройте окно Program Manager (Диспетчер программ) и дважды щелкните на значке Network Administrator (Администратор сети).
- 2. Дважды щелкните на значке **DHCP Manager** (Диспетчер DHCP), чтобы открыть это ОКНО.
- 3. Выберите **Server** (Сервер), затем **Server Add** (Добавить сервер).
- 4. Введите адрес IP сервера, затем щелкните **ОК**, чтобы вернуться в окно DHCP Manager (Диспетчер DHCP).
- 5. В списке серверов DHCP щелкните на только что добавленном сервере, затем выберите Scope (Диапазон) и Create (Создать).
- 6. Выберите **Set up the IP Address Pool** (Установить пул адресов IP). В разделе пула адресов IP установите диапазон адресов IP, введя начальный адрес IP в поле Start Address (Начальный адрес), а конечный адрес IP в поле End Address (Конечный адрес). Введите также маску подсети для подсети, к которой применяется пул адреса IP. Начальный и конечный адрес IP определяют границы диапазона, VCТАНОВЛЕННОГО ДЛЯ ДАННОГО ПУЛА.

#### Примечание При необходимости можно исключить поддиапазоны адресов IP из заданного диапазона.

- 7. В разделе Lease Duration (Продолжительность аренды) выберите **Unlimited** (Не ограничено), затем щелкните ОК. Во избежание осложнений, связанных с изменением адреса IP, компания НР рекомендует назначать для всех принтеров неограниченный срок аренды. При этом следует помнить, что задание неограниченного срока аренды для отдельного диапазона ведет к тому, что для всех клиентов в пределах данного диапазона также устанавливается неограниченный срок аренды. Если вы хотите ограничить продолжительность аренды для клиентов сети, вы можете установить конечное время аренды, но в этом случае все принтеры данного диапазона должны быть сконфигурированы как зарезервированные клиенты.
- 8. Если на предыдущем шаге вы назначили неограниченное время аренды, пропустите этот шаг. В противном случае, выберите пункты Scope (Диапазон) и Add Reservations (Добавить резервирование), чтобы установить принтеры в качестве зарезервированных клиентов. Для каждого принтера выполните следующие действия в окне Add Reserved Clients (Добавить зарезервированного клиента) для резервирования данного принтера.
	- а Введите выбранные адрес IP.
	- б Получите адрес MAC или аппаратный адрес оборудования, указанный на странице конфигурации, и введите этот адрес в поле Unique Identifier.
	- в Введите имя клиента (в любое время).
- Выберите Add (Добавить), чтобы добавить зарезервированного клиента.  $\Gamma$ Чтобы отменить резервирование, следует выбрать в окне DHCP Manager (Диспетчер DHCP) пункт Scope (Диапазон), а затем Active Leases (Активные арендаторы). В окне Active Leases (Активные арендаторы) выберите элемент, соответствующий зарезервированному клиенту, а затем выберите Delete (Удалить).
- 9. Выберите Close (Закрыть), чтобы вернуться в окно DHCP Manager (Диспетчер DHCP).
- 10. Пропустите этот шаг, если вы не планируете использовать средства WINS (Windows Internet Naming Service). В противном случае выполните следующие операции по заданию конфигурации сервера DHCP:
	- а В окне DHCP Manager (Диспетчер DHCP) выберите DHCP Options (Параметры DHCP), а затем один из следующих параметров:
		- Scope (Диапазон) если требуются, чтобы службы имен использовались только для выбранного диапазона.
		- Global (Глобально) если требуется, чтобы службы имен использовались для всех диапазонов.
	- б Добавьте сервер в список Active Options (Активные параметры). В окне DHCP Options (Параметры DHCP) выберите пункт WINS/NBNS Servers (044) (Серверы WINS/NBNS (044)) в списке Unused Options (Неиспользуемые параметры). Выберите Add (Добавить), затем выберите ОК. Может появиться предупреждение с указанием установить тип узла. Эти действия выполняются в шаге 10d.
	- в Необходимо указать адрес IP сервера WINS, выполнив следующие действия.
		- Выберите Value (Значение), затем Edit Array (Редактировать массив).
		- Чтобы удалить ненужные ранее заданные адреса, в окне IP Address Array  $\bullet$ Editor (Редактор массива адресов IP) выберите Remove (Удалить). Затем введите адрес IP сервера WINS и выберите Add (Добавить).
		- После того, как адрес появится в списке адресов IP, выберите ОК. Снова отобразится окно DHCP Options (Параметры DHCP). Если только что добавленный адрес появится в списке адресов IP (в нижней части окна), перейдите к шагу 10d. В противном случае повторите действия, описанные шаг 10с.
	- В окне DHCP Options (Параметры DHCP) выберите WINS/NBT Node Type (046)  $\Gamma$ (Тип узла WINS/NBT (046)) в списке Unused Options (Неиспользуемые параметры). Выберите Add (Добавить), чтобы добавить тип узла в список Active Options (Активные параметры). В поле Byte (Байт) введите значение 0х4, которое означает смешанный тип узла, затем щелкните ОК.
- 11. Щелкните Close (Закрыть) для выхода в окно Program Manager (Диспетчер программ).

## **Windows 2000 Server**

Для настройки диапазона DHCP в системе Windows 2000 Server выполните следующие действия.

- 1. Запустите утилиту управления Windows 2000 DHCP. Выберите последовательно Start (Пуск), Settings (Настройки) и Control Panel (Панель управления). Откройте папку **Administrative Tools** (Администрирование) и запустите утилиту DHCP.
- 2. В окне DHCP найдите и выберите Windows 2000 Server в дереве DHCP. Если сервер не указан в данном дереве, выберите **DHCP** и выберите меню Action (Действие), чтобы добавить сервер.
- 3. После того, как сервер будет выбран в дереве DHCP, выберите меню Action (Действие), а затем **New Scope** (Создать область). Запустится мастер создания новой области.
- 4. В окне мастера создания новой области щелкните **Next** (Далее).
- 5. Введите название и описание для этого диапазона, затем щелкните **Next** (Далее).
- 6. Введите адреса IP для этого диапазона (начальный и конечный адреса IP). Укажите также маску подсети. Затем щелкните **Next** (Далее).

**Примечание** Если используется подсеть, то маска подсети определяет, какая часть адреса IP указывает подсеть, а какая - клиентское устройство.

- 7. При необходимости введите адреса IP, которые сервер должен исключать из заданного диапазона. Затем щелкните Next (Далее).
- 8. Установите срок действия адреса IP для клиентов DHCP. Затем щелкните **Next** (Далее). HP рекомендует назначать для всех принтеров зарезервированные адреса IP. Это можно выполнить после установки диапазона (см. шаг 11).
- 9. Чтобы настроить параметры DHCP для этого диапазона позднее, выберите **No** (Нет), а затем щелкните **Next** (Далее). Чтобы настроить параметры DHCP сейчас, выберите Yes (Да) и щелкните Next (Далее).
	- а При необходимости укажите адрес IP маршрутизатора (или шлюза по үмолчанию) для использования клиентами. Затем щелкните Next (Далее).
	- б При необходимости укажите серверы Domain Name и DNS (Domain Name System) для клиентов. Щелкните Next (Далее).
	- в Выберите Yes (Да), чтобы активизировать параметры DHCP сейчас, и щелкните **Next** (Далее).
- 10. Диапазон DHCP успешно установлен на этом сервере. Щелкните Finish (Готово), чтобы закрыть мастер.
- 11. Настройте принтер, указав зарезервированный адрес IP в диапазоне DHCP:
	- а В дереве DHCP откройте папку для вашего диапазона и выберите **Reservations** (Резервирование).
	- **б** В меню Action (Действие) выберите New Reservation (Создать резервирование).
	- в Введите соответствующую информацию в каждое поле, в том числе и зарезервированный адрес IP для принтера.

Примечание <sup>Д</sup>дрес МАС принтера можно получить на странице сетевой конфигурации принтера.

В разделе поддерживаемых типов выберите DHCP only (Только DHCP), а  $\Gamma$ затем щелкните Add (Добавить).

Примечание

При выборе параметра Both (Оба) или BOOTP only (Только BOOTP) будет выполнена конфигурация с помощью протокола ВООТР, что обусловлено последовательностью инициализации принтером запросов протокола конфигурации.

- д Укажите другой зарезервированный клиент или щелкните Close (Закрыть). Добавленные зарезервированные клиенты отобразятся в папке Reservations (Резервирование) для этого диапазона.
- 12. Закройте утилиту управления DHCP.

# Системы NetWare

Серверы NetWare 5.x предоставляют службы конфигурации DHCP для сетевых клиентов, в том числе вашего принтера НР. Чтобы установить службы DHCP на сервере NetWare, см. документацию Novell или обратитесь в службу поддержки этой компании.

# Чтобы отменить конфигурацию DHCP

#### ПРЕДУПРЕЖ-ДЕНИЕ

При изменении адреса IP на принтере могут потребоваться обновления конфигурации свойств печати принтера или системы для клиентов или серверов. Если не требуется настраивать принтер с помощью DHCP, следует повторно настроить принтер, используя иной метод конфигурации. Параметры TCP/IP можно изменить вручную через поддерживаемый Web-браузер с помощью встроенного Web-сервера, панели управления принтера или HP Toolbox. При переходе на конфигурацию BOOTP параметры, настроенные с помощью протокола DHCP, отменяются, и инициализируется протокол TCP/IP. При переходе на конфигурацию Manual параметры, настроенные с помощью протокола DHCP, отменяются и используются параметры IP, указанные пользователем. Таким образом, при указании адреса IP вручную требуется также вручную установить остальные параметры конфигурации, в частности маску подсети и шлюз по умолчанию.

# Использование панели управления принтера

Принтер HP Color LaserJet 2600n позволяет устанавливать адрес IP автоматически с помощью протоколов ВООТР или DHCP. Дополнительные сведения см. в разделе Конфигурация адреса IP по умолчанию.

Чтобы настроить адрес IP вручную с помощи панели управления принтера, см. раздел Настройка статического адреса IP для принтера.

# Использование встроенного Web-сервера

Чтобы просмотреть или изменить параметры конфигурации IP, можно использовать встроенный Web-сервер. Для этого откройте встроенный Web-сервер и щелкните вкладку "Сеть". См. Использование встроенного Web-сервера.

На вкладке "Сеть" можно внести следующие изменения в конфигурацию.

- $\bullet$ Имя хоста
- $\bullet$ IP-адрес
- Маска подсети  $\bullet$
- Шлюз по умолчанию  $\bullet$
- Сервер WINS, установленный вручную  $\bullet$

#### Примечание

При изменении сетевой конфигурации перед обменом данными с принтерами может потребоваться изменение URL-адреса браузера. В течение нескольких секунд после сброса сети принтер будет недоступен.

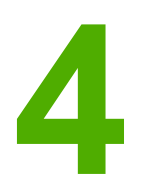

# Задания печати

В этом разделе приводится информация об основных заданиях печати.

- $\bullet$ Загрузка лотков
- $\bullet$ Печать на специальном материале
- $\bullet$ Управление заданиями печати
- Печать на обеих сторонах
- $\bullet$ Отмена задания печати

Для получения дополнительной информации об управлении принтером и его параметрами с помощью HP Toolbox см. Обслуживание.

# <span id="page-51-0"></span>Загрузка лотков

Используйте специальный материал для печати, например конверты, этикетки, глянцевую бумагу HP LaserJet, фотобумагу HP LaserJet и прозрачные пленки в лотке 1 и лотке 2.

# Загрузка лотка 1

Лоток 1 (отсек первоочередной подачи на 1 лист) используется для печати отдельных листов материала для печати или одного конверта. Используйте лоток 1 для подачи одного листа бумаги, конверта, открытки, этикетки, глянцевой бумаги HP LaserJet, фотобумаги HP LaserJet или прозрачной пленки. Лоток 1 можно также использовать для печати первой страницы на материале для печати, которой будет отличаться от материала, используемого для других страниц документа.

Для получения информации о загрузке специального материала, например конвертов, этикеток или прозрачной пленки, см. Печать на специальном материале.

## Загрузка лотка 1

1. Направляющие материала обеспечивают правильную подачу материала для печати в принтер, а также ровную печать (без искривлений на материале). Раздвиньте направляющие ширины материала для печати немного шире, чем формат самого материала.

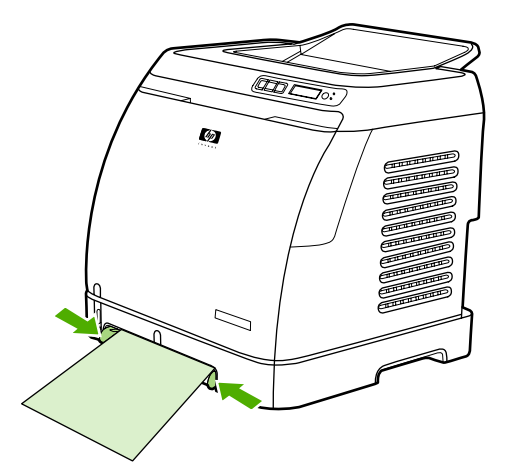

<span id="page-52-0"></span>2. Загрузите материал для печати в лоток 1 стороной для печати вниз и верхним коротким краем вперед. Убедитесь, что материал вставлен достаточно глубоко в принтер, чтобы механизм подачи бумаги смог захватить его.

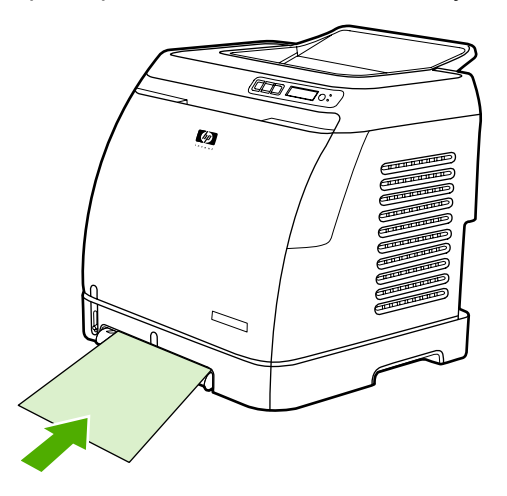

#### Примечание

Для получения инструкций по загрузке материала при печати на обеих сторонах см. Печать на обеих сторонах.

## Загрузка лотка 2 или дополнительного лотка 3

Доступ к лотку 2 и дополнительному лотку 3 возможен спереди принтера, и каждый из них вмещает до 250 листов бумаги. Лоток 2 поддерживает также такие материалы, как конверты, открытки, прозрачные пленки, глянцевую бумагу HP LaserJet и фотобумагу HP LaserJet.

ПРЕДУПРЕЖ-Не пролистываете пачку бумаги перед загрузкой в лотки. Не допускайте перегрузки лотков.

ПРЕДУПРЕЖ-ДЕНИЕ

ДЕНИЕ

Не допускайте повторного использования бумаги, скрепленной скрепками. Скрепки, оставленные в бумаге, могут повредить принтер, и возникнет необходимость ремонта, который не предусмотрен гарантией.

#### Загрузка лотка 2 или дополнительного лотка 3

Примечание

Инструкции по загрузке материала в лоток 2 и дополнительный лоток 3 идентичны.

1. Выдвиньте лоток 2 или дополнительный лоток 3 из принтера и извлеките из него всю бумагу.

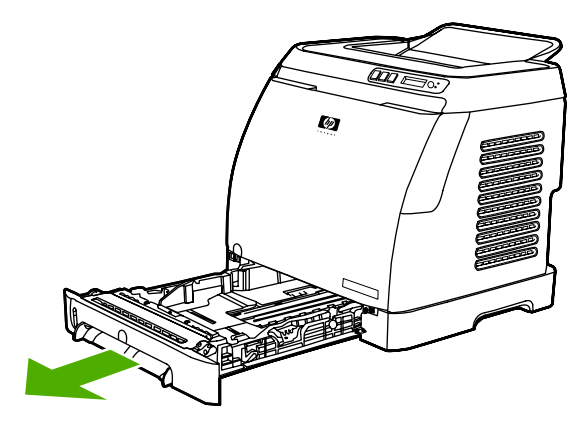

2. Установите задние направляющие так, чтобы они соответствовали формату загружаемой бумаги. В лоток 2 и дополнительный лоток 3 можно загружать бумагу нескольких стандартных форматов.

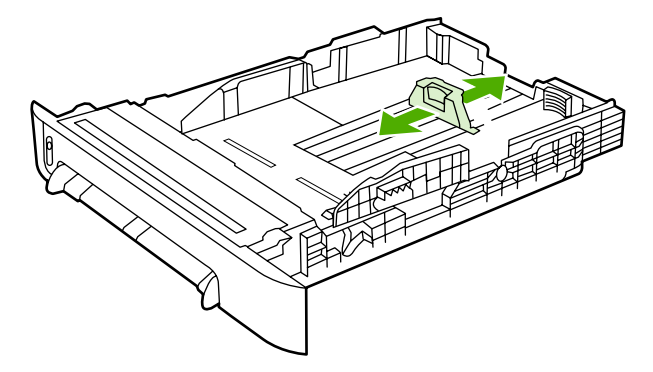

3. Если длина бумаги для печати превышает формат Letter/A4, установите заднюю часть лотка так, чтобы она соответствовала загружаемому формату.

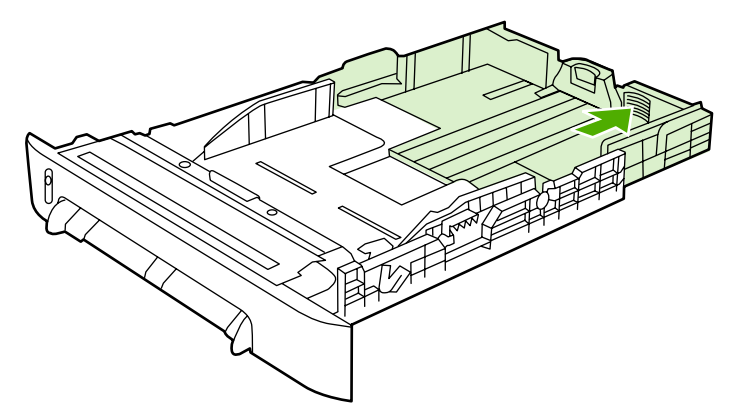

4. Раздвиньте направляющие ширины материала для печати немного шире, чем формат самого материала.

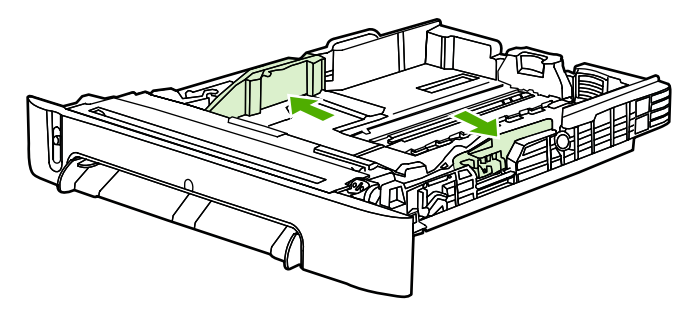

5. Загрузите бумагу. Если это специальная бумага, например фирменные бланки, загрузите ее стороной для печати вверх и верхним краем в направлении передней части лотка.

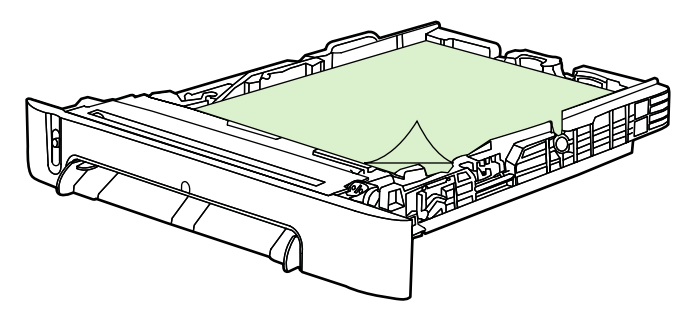

#### Примечание

Инструкции по загрузке материала для печати с помощью функции Двусторонняя печать (вручную) см. Печать на обеих сторонах.

6. Убедитесь в том, что стопка бумаги ровно лежит во всех четырех углах лотка и ее высота не превышает выступы на направляющих длины материала в задней части лотка.

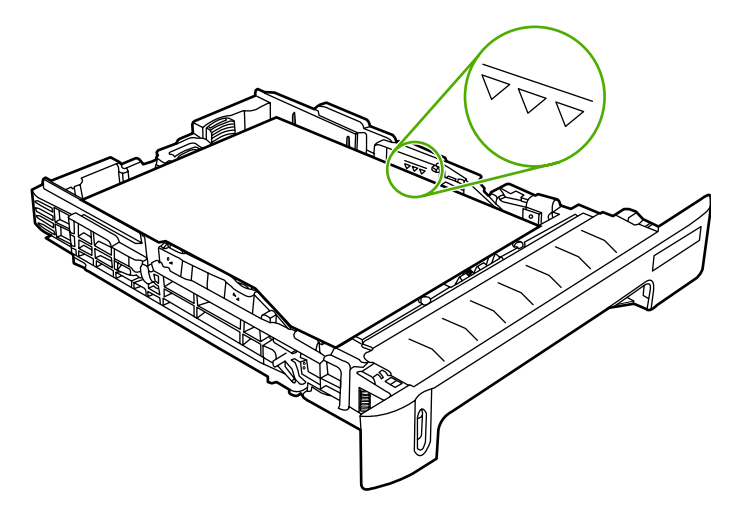

7. Задвиньте лоток в принтер. Задняя часть лотка будет выступать с обратной стороны принтера.

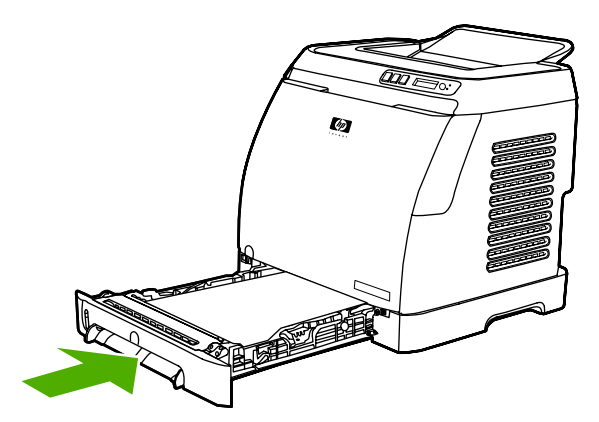

## <span id="page-55-0"></span>Печать на специальном материале

При печати на специальном типе материала скорость печати может быть автоматически снижена, чтобы повысить качество на выходе для данного конкретного материала.

При печати на специальных типах материала следует использовать данные указания.

## Печать на конвертах

Используйте только конверты, рекомендованные для лазерных принтеров. Для получения дополнительной информации см. Характеристики материала для печати.

- Загрузите один конверт в лоток 1 или до десяти конвертов в лоток 2.  $\bullet$
- $\bullet$ Не загружайте в лоток 2 более десяти конвертов.
- Плотность бумаги, из которой изготовлены конверты, не должна превышать 90 г/м<sup>2</sup>.  $\bullet$
- Проверьте, не повреждены ли конверты и не слиплись ли они друг с другом.  $\bullet$
- Нельзя использовать конверты со скрепками, зажимами, окнами, внутренним  $\bullet$ покрытием, самоклеющейся лентой и другими синтетическими материалами.
- Если Вы используете конверт нестандартного формата, выберите соответствующий формат в списке "Тип". Для получения дополнительных сведений см. Печать на материале нестандартного формата или на карточках.

#### ПРЕДУПРЕЖ-ДЕНИЕ

Невыполнение этих указаний может стать причиной замятия.

Для получения дополнительных сведений см. Характеристики материала для печати.

#### Печать на конвертах из лотка 1

1. Отрегулируйте направляющие ширины.

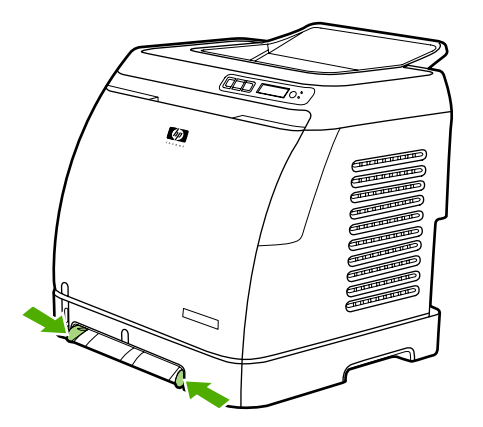

2. Вставьте конверт в лоток 1 коротким краем к принтеру и клапаном, расположенным справа, вверх. Убедитесь, что конверт вставлен достаточно глубоко в принтер, чтобы механизм подачи бумаги смог захватить его.

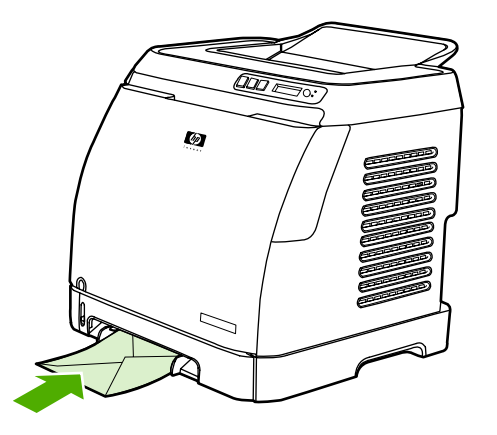

#### Печать на конвертах из лотка 2

1. Откройте лоток 2 и полностью выдвиньте удлинитель. Если лоток 2 уже загружен, извлеките из него всю бумагу или другой материал для печати.

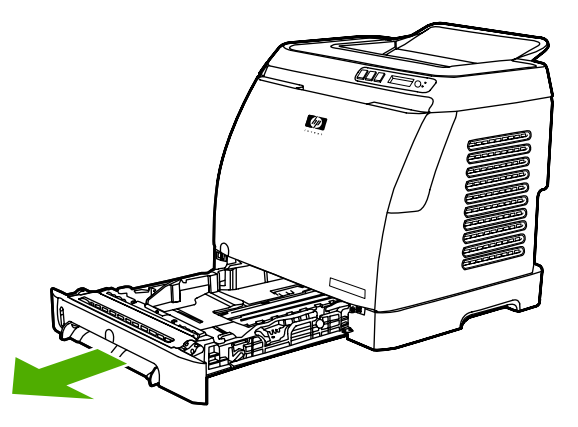

2. Раздвиньте направляющие ширины лотка 2 немного шире, чем формат конвертов.

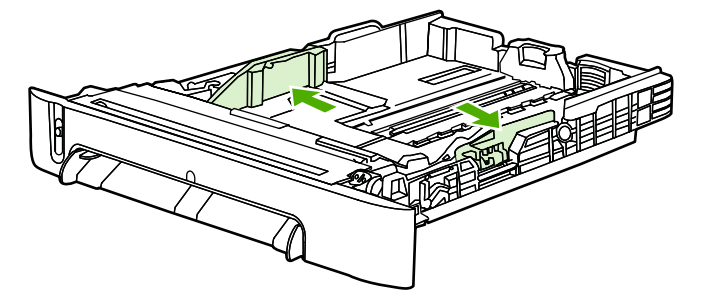

3. Поместите стопку конвертов в лоток клапанами вправо, стороной для печати вверх и коротким краем к принтеру.

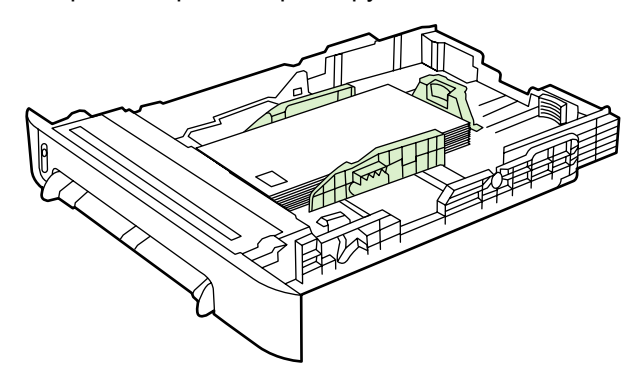

#### Примечание

Если конверт имеется клапан по короткому краю, этим краем он должен быть обращен к принтеру.

4. Сдвиньте направляющие ширины внутрь, чтобы они слегка касались стопки конвертов, но не изгибали их. Стопка конвертов должна располагаться по центру между направляющими и быть заправлена под их выступы.

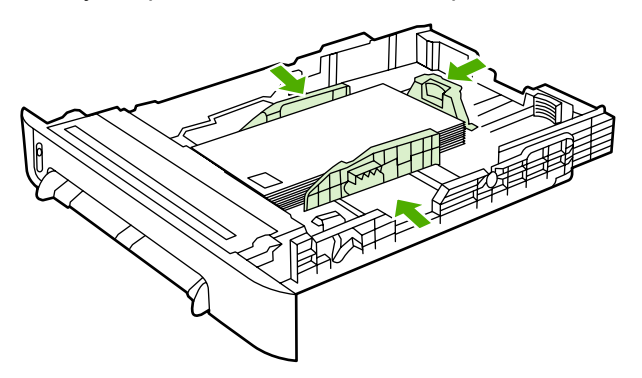

5. Выберите соответствующий используемому конверту формат ("Формат" в Windows) или источник бумаги ("Paper" в Macintosh) в диалоговом окне Print (Печать) или в драйвере принтера.

## Печать на этикетках

В этом разделе приводятся инструкции по печати на этикетках. Для получения дополнительной информации см. Характеристики материала для печати.

#### ПРЕДУПРЕЖ-ДЕНИЕ

Во избежание повреждения принтера используйте только этикетки, рекомендованные для лазерных принтеров. Никогда не печатайте несколько раз на одном и том же или частично использованном листе с этикетками.

- $\bullet$ Нельзя использовать этикетки, отстающие от листа подложки, а также мятые или поврежденные этикетки.
- Подайте или поместите этикетки верхним коротким краем вперед и стороной для печати вниз в лоток 1 и стороной для печати вверх - в лоток 2. Убедитесь, что для лотка 1 материал вставлен достаточно глубоко в принтер, чтобы механизм подачи бумаги смог захватить его.

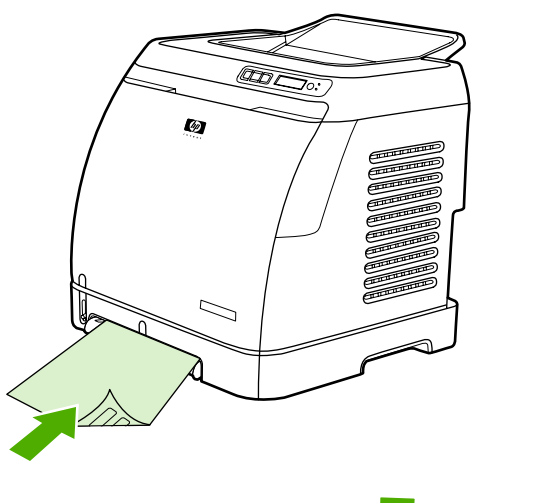

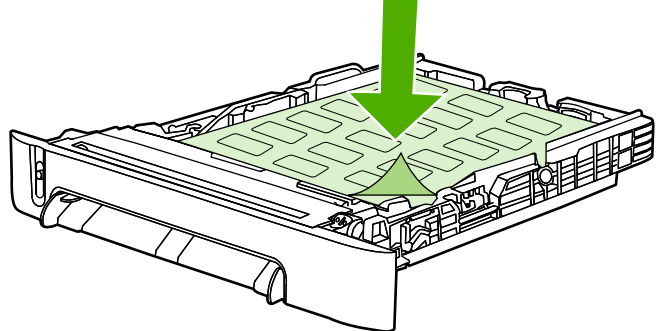

- Выберите Этикетки в качестве типа ("Тип" в Windows) или источника бумаги  $\bullet$ ("Paper" в Macintosh) в диалоговом окне Print (Печать) или в драйвере принтера.
- Если произойдет замятие листа с этикетками, см. Устранение замятий.

## Прозрачные пленки

При печати на прозрачных пленках придерживайтесь следующих рекомендаций.

ПРЕДУПРЕЖ-ДЕНИЕ

Во избежание повреждения принтера используйте только прозрачные пленки, рекомендованные для лазерных принтеров.

#### ПРЕДУПРЕЖ-ДЕНИЕ

Прозрачный материал, не предназначенный для печати на принтерах LaserJet, может расплавиться и повредить принтер.

Подайте или поместите прозрачные пленки верхним коротким краем вперед и  $\bullet$ стороной для печати вниз в лоток 1 и стороной для печати вверх - в лоток 2. Убедитесь, что для лотка 1 материал вставлен достаточно глубоко в принтер, чтобы механизм подачи бумаги смог захватить его.

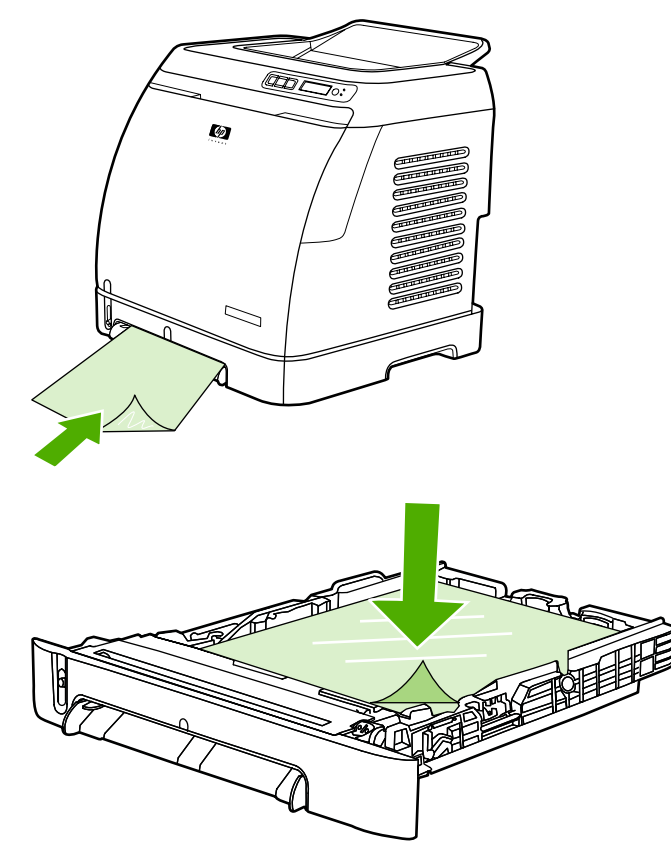

- Выберите Прозрачные пленки в качестве типа ("Тип" в Windows) или источника бумаги ("Paper" в Macintosh) в диалоговом окне Print (Печать) или в драйвере принтера.
- После извлечения прозрачных пленок из принтера кладите их на плоскую поверхность.

# Печать на глянцевой бумаге HP LaserJet и фотобумаге **HP LaserJet**

Этот принтер поддерживает печать на глянцевой бумаге HP LaserJet и фотобумаге HP LaserJet. При печати на глянцевой бумаге HP LaserJet следуйте следующим указаниям. Для получения дополнительной информации см. Характеристики материала для печати.

- Держите глянцевую бумагу HP LaserJet и фотобумагу HP LaserJet за края. Следы  $\bullet$ жира, попавшего с рук на глянцевую бумагу HP LaserJet и фотобумагу HP LaserJet, могут стать причиной проблем качества печати.
- Используйте глянцевую бумагу HP LaserJet и фотобумагу HP LaserJet только с этим принтером. Изделия НР разработаны для совместного использования, при котором обеспечивается оптимальное качество печати.

Подайте или поместите глянцевую бумагу HP LaserJet и фотобумагу HP LaserJet  $\bullet$ верхним коротким краем вперед и стороной для печати вниз в лоток 1 и стороной для печати вверх - в лоток 2.

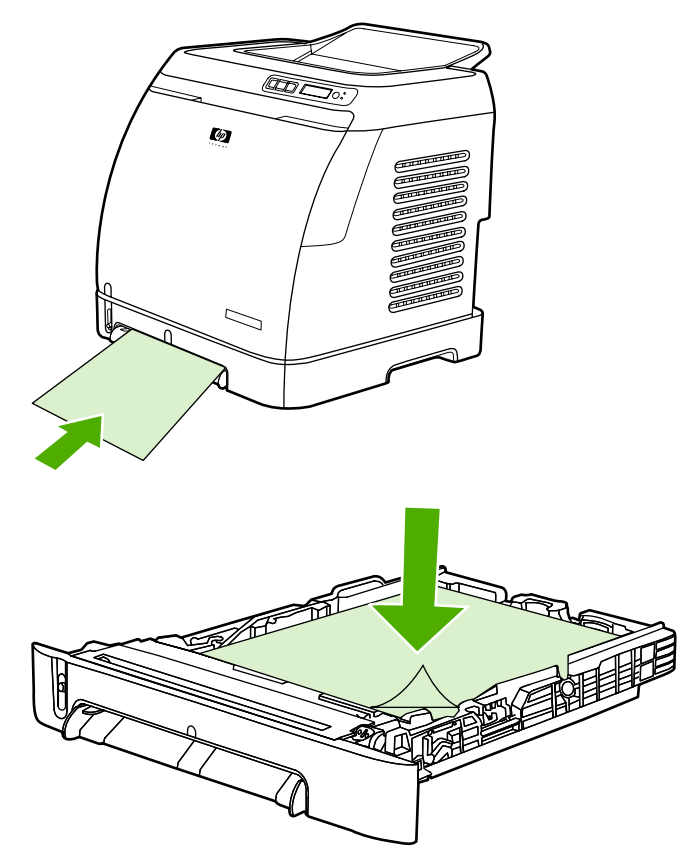

Выберите Легкая глянцевая. Глянцевая или Плотная глянцевая в качестве типа  $\bullet$ ("Тип" в Windows) или источника бумаги ("Paper" в Macintosh) в диалоговом окне Print (Печать) или в драйвере принтера. Выберите Легкая глянцевая для материала плотностью до 105 г/м<sup>2</sup>, Глянцевая для материала плотностью до 120 г/м<sup>2</sup> и Плотная глянцевая для материала плотностью до 160 г/м<sup>2</sup>.

## <span id="page-61-0"></span>Печать на фирменных или печатных бланках

В этом разделе приводится информация об ориентации фирменных или печатных бланков, если печать будет осуществляться только на одной стороне.

- $\bullet$ Лоток 1. Поместите бумагу верхним краем вперед и стороной для печати вниз, как показано на следующем рисунке.
- $\bullet$ Лоток 2. Поместите бумагу стороной для печати вверх и верхним краем, обращенным к передней стороне лотка, как показано на следующем рисунке.

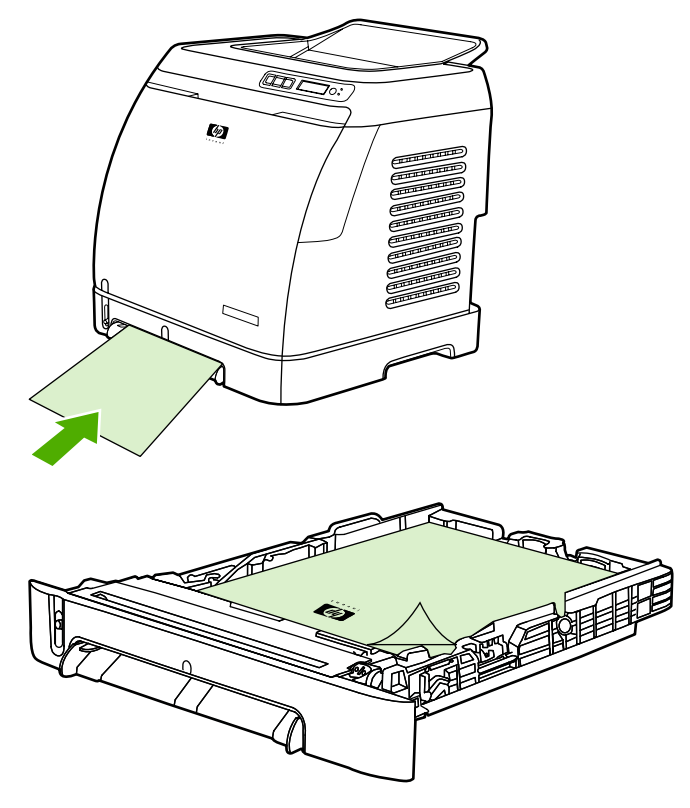

- Не используйте тисненые фирменные бланки и бланки с рельефными  $\bullet$ изображениями.
- Не используйте фирменные бланки, изготовленные с применением  $\bullet$ низкотемпературных чернил, используемых в некоторых видах термографии.
- В данном принтере для плавки тонера и его переноса на материал используются  $\bullet$ нагрев и давление. Убедитесь, что цветная бумага или печатные бланки изготовлены с применением чернил, устойчивых к температуре закрепления тонера (210°С в течение 0,1 секунды).

# <span id="page-62-0"></span>Печать на плотной бумаге HP LaserJet

При печати на плотной бумаге HP LaserJet придерживайтесь следующих указаний.

- Держите плотную бумагу HP LaserJet за края. Следы жира, попавшего с рук на  $\bullet$ плотную бумагу HP LaserJet, могут стать причиной проблем качества печати.
- Плотную бумагу HP LaserJet рекомендуется использовать только на данном  $\bullet$ принтере. Изделия НР разработаны для совместного использования, при котором обеспечивается оптимальное качество печати.
- В программе или в драйвере принтера выберите в качестве типа материала Плотная бумага или выполните печать из лотка, настроенного на использование плотной бумаги HP LaserJet.

Для получения информации о загрузке материала см. Печать на фирменных или печатных бланках.

## Печать на материале нестандартного формата или на карточках

Для печати на открытках, карточках 3 на 5 дюймов (каталожные карточки) и материале других нестандартных форматов можно использовать лоток 1 или лоток 2. Минимальный формат - 76 х 127 мм, а максимальный формат - 216 х 356 мм.

- $\bullet$ Материал в лоток 1 или лоток 2 нужно всегда загружать коротким краем вперед. Для печати с альбомной ориентацией этот режим нужно установить в программе. При подаче материала длинным краем вперед может произойти замятие.
- В программе установите поля не менее 6,4 мм от краев материала для печати.  $\bullet$
- В списке Тип в драйвере принтера выберите используемый нестандартный  $\bullet$ материал и установите нужный формат в списке Формат.

Для получения инструкций по загрузке материала в лоток 1 см. Загрузка лотка 1.

Для получения инструкций по загрузке материала в лоток 2 или дополнительный лоток 3 см. Загрузка лотка 2 или дополнительного лотка 3.

Для получения дополнительной информации см. Характеристики материала для печати.

# <span id="page-63-0"></span>Управление заданиями печати

В этом разделе содержатся основные инструкции по выполнению печати. При изменении параметров печати существует иерархия приоритетов этих изменений (следует отметить, что названия команд и диалоговых окон могут изменяться в зависимости от используемой программы).

- Диалоговое окно Макет страницы. Это диалоговое окно открывается при выборе команды Макет страницы или аналогичной команды в меню Файл используемой программы. Это диалоговое окно является частью программы, в которой выполняется работа. Параметры, измененные здесь, переопределяют параметры, измененные любыми другими способами.
- Диалоговое окно Печать. Это диалоговое окно открывается при выборе команды Печать, Настройка печати или аналогичной им команды в меню Файл используемой программы. Это диалоговое окно также является частью программы, но имеет более низкий приоритет по сравнению с диалоговым окном Макет страницы. Параметры, измененные в диалоговом окне Печать, не переопределяют параметры, измененные в диалоговом окне Макет страницы. Однако параметры, измененные в этом диалоговом окне, переопределяют параметры, измененные в драйвере принтера.
- Драйвер принтера. Драйвер принтера открывается при выборе команды Свойства в диалоговом окне Печать. Параметры, измененные здесь, не переопределяют параметры, измененные любыми другими способами (в Macintosh параметры драйвера принтера интегрированы в диалоговое окно Print).

## <span id="page-64-0"></span>Печать в соответствии с источником (лотком) либо типом или форматом бумаги

Три параметра влияют на то, каким образом драйвер принтера будет осуществлять подачу бумаги при отправке задания печати. Параметры Источник, Тип и Формат доступны в диалоговом окне программы Макет страницы, в диалоговом окне Печать или в драйвере принтера. Если эти параметры не изменены, принтер автоматически выбирает лоток. Если необходимо изменить эти параметры, печать можно выполнять по параметру Источник, по параметру Тип, по параметру Формат или по параметрам Тип и Формат (в Macintosh OS X тип и формат доступны во всплывающем меню Paper).

- Источник. Печать по параметру Источник означает, что выбирается определенный лоток, из которого принтер должен забирать бумагу. Принтер пытается выполнить печать из этого лотка независимо от формата или типа загруженного материала. Однако если будет выбран лоток, тип и формат для которого настроены с помощью HP Toolbox и не соответствуют заданию печати, то принтер не будет выполнять автоматическую печать. Вместо этого он будет ждать загрузки в выбранный лоток материала для печати, тип и формат которого соответствуют заданию. Как только лоток будет загружен, принтер начнет печать (если печать не начнется, возможно, придется настроить лоток на тип и формат задания печати). Или нажмите клавишу  $\leq$  (Выврать) для выполнения печати из другого лотка.
- Тип или Формат. Печать по параметру Тип или Формат означает, что принтер должен осуществлять забор бумаги или другого материала для печати из первого лотка с загруженным материалом выбранного типа или формата. Печать на специальных материалах, например этикетках или прозрачной пленке, всегда следует осуществлять по параметру "Тип".
	- Если требуется печатать по параметру Тип или Формат и для лотков еще не сконфигурированы определенные тип и формат с помощью HP Toolbox, загрузите бумагу или материал в лоток и выберите Тип или Формат в диалоговом окне Макет страницы, диалоговом окне Печать или в драйвере принтера.
	- Если для печати часто используется определенный тип или формат материала, то администратор принтера (для сетевого принтера) или сам пользователь (для непосредственно подключенного принтера) могут использовать HP Toolbox для установки типа или формата для лотка (см. HP Toolbox). Затем, если для задания печати выбран определенный тип или формат, то забор бумаги будет осуществляться принтером из того лотка, для которого установлен нужный тип или формат.

#### Функции драйвера принтера

Некоторые драйверы принтера и операционные системы поддерживают не все функции данного принтера.

- Установка нестандартного формата бумаги  $\bullet$
- Печать в градациях серого цвета  $\bullet$
- $\bullet$ Изменение параметров цвета
- $\bullet$ Создание и использование фоновых изображений
- $\bullet$ Печать нескольких страниц на одном листе (печать блоком)
- Создание и использование готовых наборов  $\bullet$
- Масштабирование документов
- $\bullet$ Печать первой страницы на другой бумаге
- Изменение качества печати  $\bullet$
- Восстановление параметров драйвера принтера по умолчанию  $\bullet$

Для получения инструкций по загрузке материала для печати с помощью функции Двусторонняя печать (вручную) см. Печать на обеих сторонах.

#### Установка нестандартного формата бумаги

Функция нестандартной бумаги используется для печати на бумаге, формат которой отличается от стандартных.

- Windows. Попробуйте установить этот параметр в одном из приведенных ниже местоположений в следующем порядке: диалоговое окно Макет страницы в программе, диалоговое окно Печать в программе или вкладка Бумага в диалоговом окне драйвера принтера.
- Мас. Для установки нестандартного формата бумаги щелкните меню File, а затем выберите команду Page Setup. В меню Settings выберите Custom Paper Size (Mac OS X v10.2 не поддерживает параметры нестандартного формата бумаги).

#### Печать в градациях серого цвета

Если имеется документ, созданный в цвете, он будет автоматически распечатан в цвете. Однако можно установить печать цветного документа только в градациях серого (черно-белая печать).

- Windows. Выберите параметр Печать в градациях серого на вкладке Цвет в драйвере принтера.
- Мас. В диалоговом окне Print выберите вкладку Color Options, а затем установите флажок Print Color as Gray.

#### Изменение параметров цвета

При выполнении печати в цвете драйвер принтера автоматически выбирает оптимальные параметры цвета. Однако можно вручную настроить режимы цветной печати принтера для текста, графики и фотографий. Для получения дополнительной информации см. Печать на специальном материале.

- Windows. На вкладке Цвет диалогового окна драйвера принтера щелкните на кнопке Параметры.
- Мас. В диалоговом окне "Print" щелкните на вкладке Color Options, а затем на **KHONKE Show Advanced Options.**

#### Создание и использование фоновых изображений

С помощью параметров "Фоновые изображения" можно указывать, что определенный текст должен размешаться "за" основным документом (служить для него фоном). Например, может потребоваться разместить большие серые буквы с надписью "черновик" или "конфиденциально" по диагонали на первой или на всех страницах документа. Можно изменить цвет, расположение или содержание фонового изображения.

#### Примечание

При использовании Windows 2000 или XP для создания фоновых изображений необходимо обладать правами администратора. Для добавления существующих фоновых изображений в документы права администратора не требуются.

- Windows. Доступ к параметрам Фоновые изображения возможен с вкладки  $\bullet$ Эффекты в драйвере принтера.
- Мас. Доступ к параметрам "Watermark" возможен из раскрывающегося меню "Watermark/overlay" в диалоговом окне Print (обратите внимание, что ОС Х может не поддерживать фоновые изображения).

#### Печать нескольких страниц на одном листе (печать блоком)

При выборе этого режима на одном листе можно распечатать несколько страниц. Страницы будут отображаться в уменьшенном формате. На одном листе можно разместить до девяти страниц. Порядок их расположения на листе приведен ниже (при условии, что используется размещение по умолчанию). Можно также указать, будет ли каждая страница заключена в рамку.

- Windows. Доступ к параметру Страниц на листе может осуществляться с вкладки Завершение в драйвере принтера.
- Мас. Доступ к параметру Pages per sheet осуществляется при выборе  $\bullet$ всплывающего меню Layout в диалоговом окне Print.

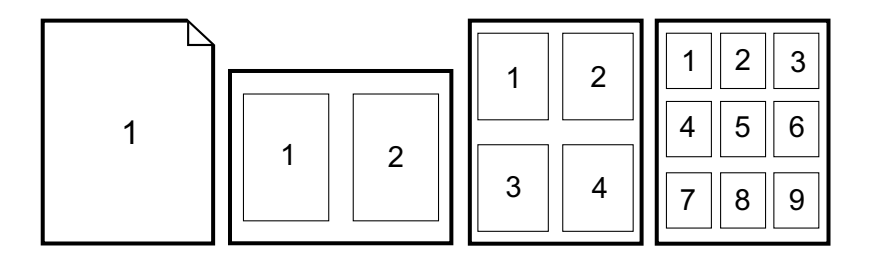

#### Создание и использование готовых наборов

Готовые наборы используются для сохранения текущих параметров драйвера принтера, например ориентации страницы, печати блоком или источника бумаги, для дальнейшего использования. Можно сохранить до 30 готовых наборов параметров. Для удобства готовые наборы можно выбрать и сохранить с большинства вкладок диалогового окна драйвера принтера.

#### Примечание

При использовании Windows 2000 для сохранения готовых наборов необходимо обладать правами администратора.

- Windows. Создайте готовые наборы на одной из вкладок диалогового окна драйвера принтера. Позднее доступ к готовым наборам можно осуществить с вкладки Завершение в драйвере принтера.
- Мас. Эта функция не поддерживается.

#### Масштабирование документов

С помощью параметра Страница целиком можно масштабировать документ в процентах по отношению к его обычному формату. Можно также задать масштабирование документа для любого формата бумаги, поддерживаемого принтером.

- $\bullet$ Windows. Доступ к параметрам Страница целиком может осуществляться с вкладки Эффекты в драйвере принтера.
- Мас. Доступ к параметрам уменьшения и увеличения (Scale) может осуществляться из диалогового окна Page Setup.

#### Печать первой страницы на другой бумаге

Печать первой страницы на другой бумаге удобно использовать, если выполняется печать, например письма, в котором для первой страницы используется фирменный бланк, а для последующих - обычная бумага. Формат задания должен быть установлен в драйвере принтера одинаковым для всех страниц.

- Windows. Попробуйте установить этот параметр в одном из приведенных ниже местоположений в следующем порядке: диалоговое окно Макет страницы в программе, диалоговое окно Печать в программе или вкладка Бумага/Качество в диалоговом окне драйвера принтера.
- Мас. Во всплывающем меню Paper Feed диалогового окна Print выберите  $\bullet$ параметр First Page from. После этого выберите источник для первой страницы.

#### Восстановление параметров драйвера принтера по умолчанию

Можно восстановить все параметры по умолчанию для драйвера принтера. Эта функция может быть полезной, если возникают проблемы качества печати или забор материала не выполняется из нужного лотка.

- Windows. Выберите По умолчанию в диалоговом окне Готовые наборы на  $\bullet$ вкладке Завершение в драйвере принтера.
- $\bullet$ Мас. Вариант "Standard" содержит параметры по умолчанию и выбирается автоматически каждый раз при запуске программы.

## Печать из Windows

- 1. Убедитесь, что материал для печати загружен в принтер.
- 2. В меню Файл выберите Макет страницы или аналогичную команду. Убедитесь в правильности установленных для текущего документа параметров.
- 3. В меню Файл выберите Печать, Параметры печати или аналогичную команду. При этом откроется диалоговое окно Печать.
- 4. Выберите данный принтер и измените параметры так, как необходимо. Не изменяйте параметры, например формат или ориентацию страницы, которые установлены в диалоговом окне Макет страницы.
- 5. Если задание печати предназначено для бумаги стандартного формата и плотности, возможно, не придется изменять параметры Источник (лоток), Тип или Формат и можно перейти к шагу 7. Либо перейдите к шагу 6.
- 6. Если задание печати предназначено для бумаги нестандартного формата или плотности, укажите способ забора бумаги принтером.
	- Для выполнения печати по источнику (лоток) выберите лоток в диалоговом  $\bullet$ окне Печать, если это возможно.
	- $\bullet$ Для выполнения печати по источнику (лоток), если данный параметр недоступен в диалоговом окне Печать, щелкните на Свойства и на вкладке Бумага выберите лоток в поле Источник.
	- $\bullet$ Для выполнения печати по типу или формату щелкните на Свойства и на вкладке Бумага выберите тип или формат в полях Тип или Формат, соответственно (для некоторых типов бумаги, например фирменных бланков, нужно указывать тип и формат). Печать на специальных материалах, например этикетках или прозрачной пленке, всегда следует осуществлять по параметру "Тип".
- 7. Если этого еще не было сделано, щелкните Свойства. Откроется окно драйвера принтера.
- 8. На различных вкладках можно установить параметры, которые отсутствовали в диалоговом окне Макет страницы или Печать. Для получения дополнительной информации о параметрах драйвера принтера см. Функции драйвера принтера.
- 9. Выберите команду Печать, чтобы распечатать задание.

## Печать из Macintosh

- 1. Убедитесь, что бумага загружена в принтер.
- 2. В меню File выберите Page Setup.
- 3. Убедитесь, что данный принтер выбран во всплывающем меню Format for.
- 4. Выберите формат бумаги, на которой будет выполняться печать.
- 5. Если необходимо, выберите параметры Orientation и Scale и щелкните ОК.
- 6. В меню File выберите Print.
- 7. Выберите источник (лоток), из которого будет выполняться печать, или выберите тип материала, на котором будет выполняться печать, следующим способом. Печать на специальных материалах, например этикетках или прозрачной пленке, всегда следует осуществлять по параметру "Туре".
	- Мас. Во всплывающем меню Paper Feed выберите лоток или тип материала.
- 8. При необходимости установите другие параметры, например фоновые изображения (для получения дополнительных сведений см. Получение доступа к параметрам драйвера принтера).
- 9. Выберите команду Print, чтобы распечатать задание.

## Получение доступа к параметрам драйвера принтера

В данном разделе перечислены основные функции печати, которыми можно управлять с помощью драйвера принтера (драйвер принтера - это программный компонент, используемый для отправки принтеру заданий печати). Параметры заданий печати могут быть изменены временно, например на время работы программы. Можно также изменить параметры по умолчанию. При этом измененные параметры будут применяться и в дальнейшем.

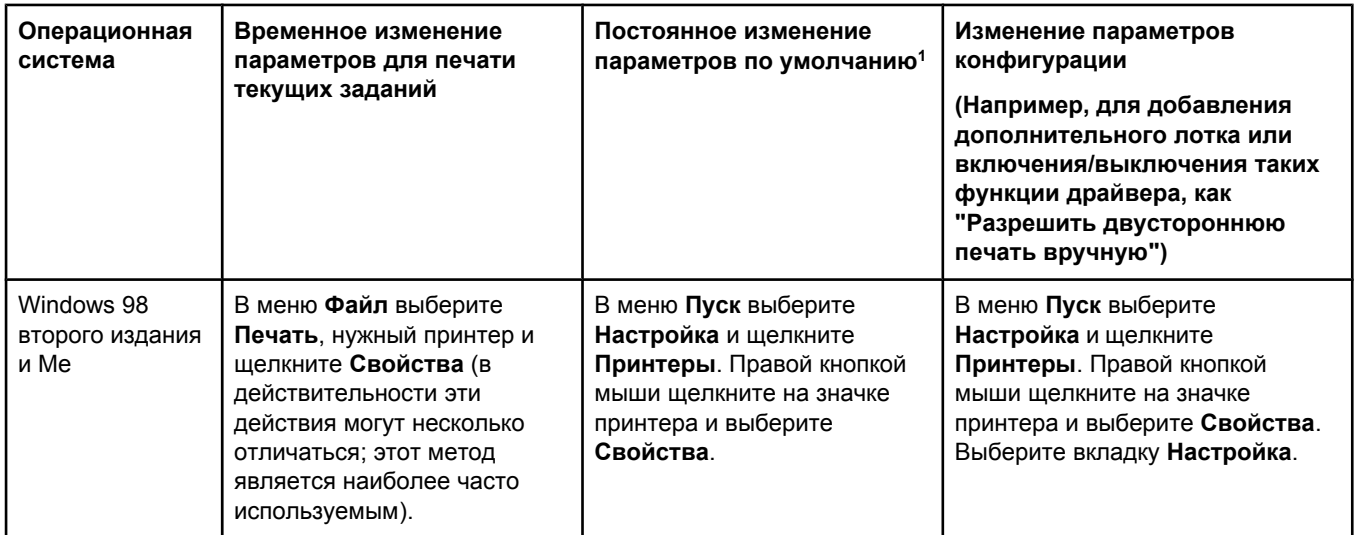

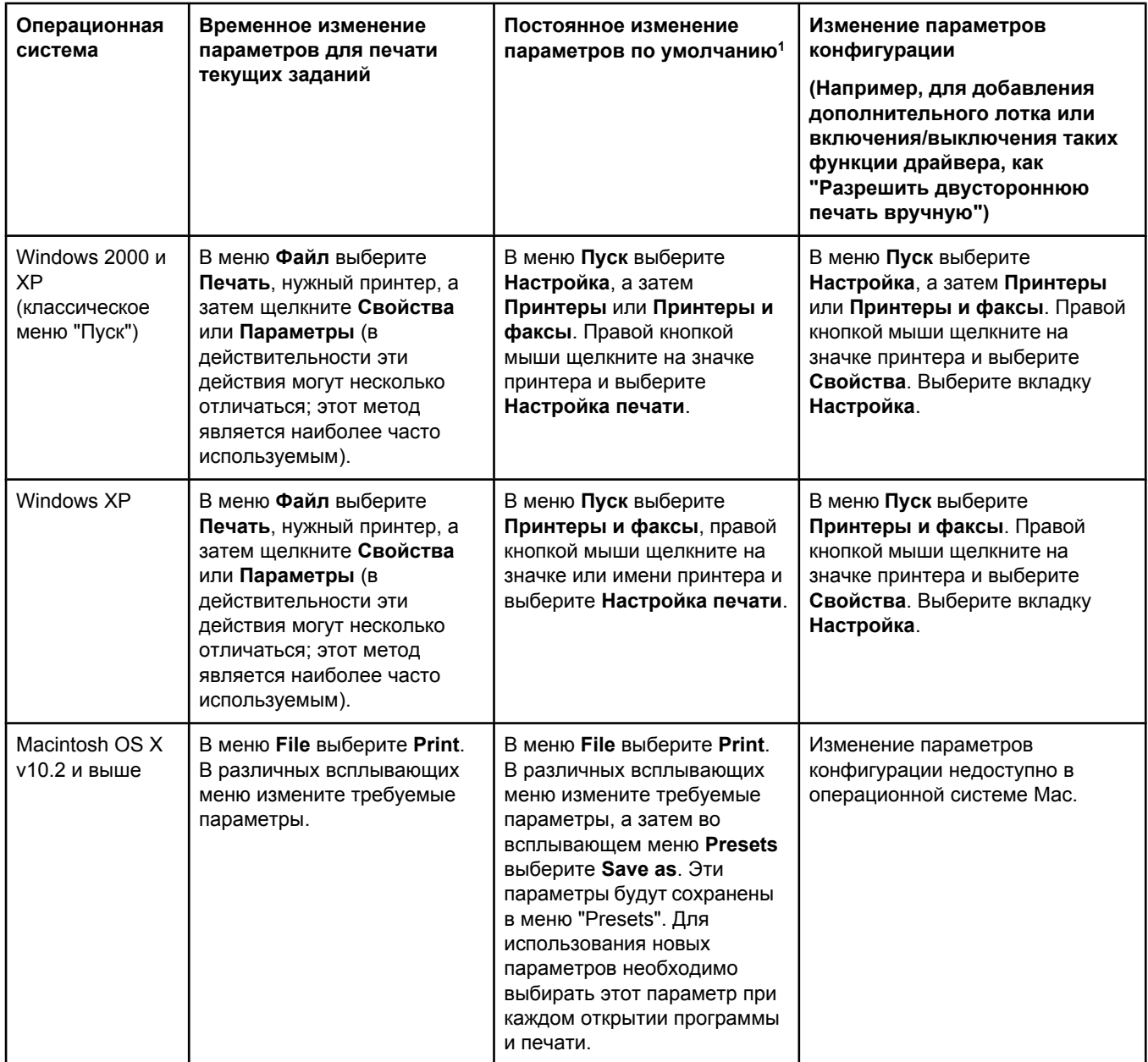

1 Доступ к параметрам принтера по умолчанию может быть запрещен и, как следствие, они могут быть недоступны.

# <span id="page-71-0"></span>Печать на обеих сторонах

Для печати на обеих сторонах бумаги необходимо повторно загрузить бумагу в принтер после завершения печати на первой стороне.

ПРЕДУПРЕЖ-ДЕНИЕ

Не печатайте на обеих сторонах этикеток или прозрачных пленок. Это может привести к повреждению принтера и к замятию.

## Печать на обеих сторонах (вручную)

1. Загрузите в лоток 2 или в дополнительный лоток 3 количество бумаги, достаточное для выполнения задания печати.

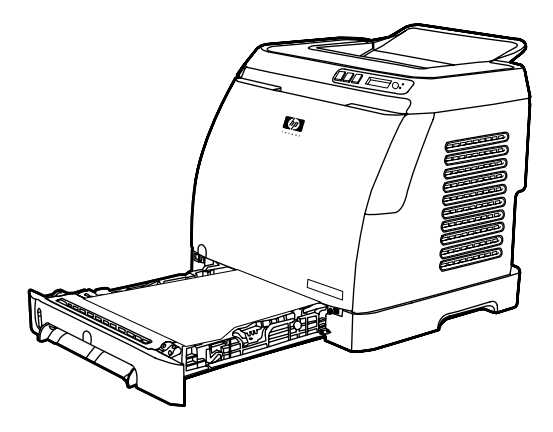

#### Примечание

Чтобы выполнить данные инструкции, в Windows необходимо включить параметр Двусторонняя печать (вручную). Чтобы включить функцию двусторонней печати, в диалоговом окне драйвера принтера выберите Свойства, а затем вкладку Настройка. В разделе "Обработка бумаги" выберите Разрешить двустороннюю печать вручную и щелкните ОК, чтобы сохранить изменения.

- 2. Чтобы настроить принтер для печати на обеих сторонах (вручную), выполните одну из описанных ниже процедур.
	- Windows. В диалоговом окне драйвера принтера выберите вкладку Завершение, затем выберите параметр Двусторонняя печать (вручную) и отправьте задание печати.
	- Мас. В окне Mac Print в раскрывающемся списке Copies & Pages выберите Manual Duplex. В следующем меню выберите Print on both sides (manually) и отправьте задание на принтер.

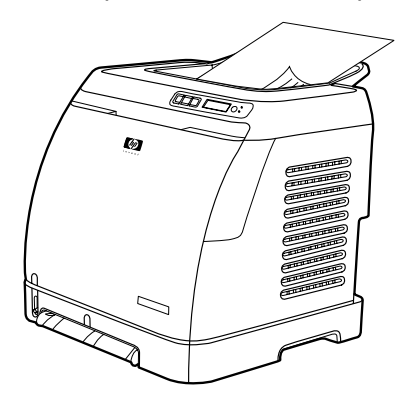
3. После окончания задания печати извлеките чистую бумагу из лотка 2 или дополнительного лотка 3. Выньте стопку распечатанных листов из приемника и загрузите ее в лоток принтера, который использовался для печати первой части задания, не переворачивая и поворачивая листы.

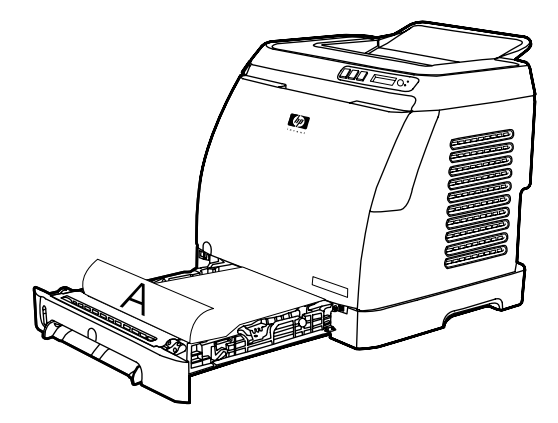

4. Нажмите кнопку <sup>2</sup> (Выврать), чтобы продолжить печать на второй стороне.

# Отмена задания печати

Задание печати можно остановить из программы, из очереди печати или нажатием кнопки © (Отмена задания) на принтере.

- Если принтер еще не начал печать, сначала попытайтесь отменить задание из программы, из которой оно было отправлено.
- $\bullet$ Если задание печати находится в очереди печати или в спулере печати, например в папке Принтеры в Windows (Принтеры и факсы в Windows 2000 или Windows XP) или Print Center Queue в ОС Мас, то следующим шагом попробуйте удалить его здесь.
- Если задание печати уже выполняется, нажмите кнопку  $\circledcirc$  (Отмена задания) на принтере. Принтер закончит печать текущей страницы и удалит оставшуюся часть задания из своей памяти.
- При нажатии кнопки © (Отмена задания) выполняется отмена только текущего задания в принтере. Если в памяти принтера находится несколько заданий, нужно нажать кнопку © (Отмена задания) один раз для каждого задания, как только принтер начнет их печать.

Если индикаторы состояния принтера продолжают поочередно мигать после отмены задания, это означает, что компьютер все еще посылает данные задания на принтер. В этом случае следует удалить задание из очереди печати или дождаться окончания передачи данных на принтер.

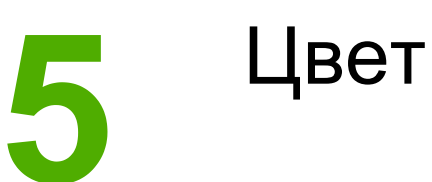

В данной главе описываются способы выполнения высококачественной цветной печати. В этой главе также описываются способы получения цветных печатных документов наивысшего качества. Ниже описываются следующие темы.

- $\bullet$ Использование цвета
- $\bullet$ Управление параметрами цвета
- $\bullet$ Система цветоподбора

# <span id="page-75-0"></span>Использование цвета

При правильной настройке принтера можно добиться отличной цветовой гаммы. Для формирования превосходных цветовых гамм обычные пользователи могут использовать комбинацию автоматических функций цвета, а для опытных пользователей предоставлены дополнительные расширенные возможности при работе с цветом.

Принтер содержит тщательно разработанные и протестированные таблицы цветов, с помощью которых можно добиться правильного и точного отображения всех печатаемых цветов.

НР предоставляет бесплатные интерактивные инструменты, которые позволяют организациям повысить эффективность цветной печати. HP Office Color Printing Center (http://www.hp.com/go/color) определяет решения и предоставляет информацию о создании законченных проектов.

# HP ImageREt 2400

В технологии ImageREt 2400 используется многоуровневая печать, что позволяет получить качественные изображения класса лазерной цветной печати с разрешением 2400 точек на дюйм (т/д). Процесс многоуровневой печати точно контролирует цветовую гамму, соединяя до четырех цветов в одной точке и регулируя количество тонера в данной области. Технология ImageREt 2400 улучшена для данного принтера. Улучшения включают технологии захвата, более точное размещение точек, а также более точный контроль качества тонера в точке. Эти новые технологии, наряду с многоуровневым процессом печати HP, обеспечивают для принтеров с разрешением 600 на 600 т/д качество печати уровня лазерных принтеров с разрешением 2400 т/д с миллионами ровных цветов.

В свою очередь, одноуровневая печать, используемая по умолчанию в других цветных лазерных принтерах, не допускает смешивания цветов в одной точке. Этот процесс, называемый сглаживанием (размытием), значительно затрудняет создание широкого диапазона цветов без уменьшения четкости и видимой точечной структуры.

# Выбор материала

Для получения наилучшего качества цвета и изображения важно выбрать соответствующий тип материала для печати в меню программного обеспечения принтера или в драйвере принтера. Для получения дополнительной информации см. Характеристики материала для печати.

### Параметры цвета

Параметры цвета обеспечивают автоматическую оптимизацию цветной печати для документов самых различных типов.

Параметры цвета используют технологию маркирования объектов, которая позволяет оптимизировать параметры цвета для различных объектов на странице (текста, графических изображений и фотографий). Драйвер принтера определяет, какие объекты используются на странице, и устанавливает параметры передачи цвета, обеспечивающие наилучшее качество печати для каждого объекта. Маркирование объектов в сочетании с оптимизированными параметрами по умолчанию позволяет сразу добиться прекрасных цветов при печати без установки специальных параметров. В среде Windows параметры цвета **Автоматически** и Вручную находятся на вкладке Цвет в драйвере принтера.

# Стандарт sRGB (красный-зеленый-синий)

Стандарт sRGB (красный-зеленый-синий) представляет собой международный цветовой стандарт, разработанный компаниями HP и Microsoft в качестве общего языка описания цветов для мониторов, устройств ввода (сканеров и цифровых камер), а также устройств вывода (принтеров и плоттеров). Это стандартное цветовое пространство, используемое для изделий HP, операционных систем Microsoft, World Wide Web и большинства современных офисных приложений. Стандарт sRGB широко используется в современных мониторах для компьютеров Windows и является общим стандартом для телевидения высокой четкости.

#### Примечание

На качество цветопередачи на экране могут влиять такие факторы, как тип используемого монитора и освещение в комнате. Для получения дополнительных сведений см. Система цветоподбора.

В последних версиях Adobe® PhotoShop®, CorelDRAW™, Microsoft Office и многих других приложений для передачи цвета используется стандарт sRGB. Особенно важен тот факт, что, являясь стандартом области цвета в операционных системах Microsoft, sRGB получил всеобщее признание как средство обмена цветовой информацией между приложениями и устройствами с единым определением, которое позволяет обычным пользователям добиться значительных улучшений цветоподбора. Стандарт sRGB позволяет автоматически добиться лучшего соответствия цветов принтера, монитора компьютера и других устройств ввода (сканеров, цифровых камер) без специальных знаний в области обработки цвета.

# <span id="page-77-0"></span>Управление параметрами цвета

Установка для параметров цвета значения Автоматически обычно обеспечивает наилучшее качество печати для цветных документов. Однако могут возникнуть ситуации, в которых потребуется распечатать цветной документ в градациях серого (черным цветом и оттенками серого) или изменить параметры цветной печати принтера.

- В системе Windows распечатайте в градациях серого или измените параметры цвета, используя настройки, расположенные на вкладке Цвет в драйвере принтера.
- На компьютере Macintosh распечатайте в градациях серого или измените  $\bullet$ параметры цвета с помощью раскрывающегося меню Color Options в диалоговом OKHe Print.

### Печать в градациях серого

При выборе параметра Печать в градациях серого в драйвере принтера документ распечатывается в режиме черного цвета и оттенков серого. Этот режим используется для печати цветных документов, предназначенных для фотокопирования и факсимильной передачи.

При выборе параметра Печать в градациях серого принтер переходит в монохромный режим.

# Сравнение автоматической и ручной настройки цвета

При использовании параметра Автоматически для регулировки цвета оптимизируется нейтральный серый цвет, а также улучшается отображение границ для каждого элемента в документе. Для получения дополнительных сведений см. экранную справку драйвера принтера.

#### Примечание

Параметр Автоматически установлен по умолчанию и рекомендуется для печати всех цветных документов.

Параметр Вручную для регулировки цвета позволяет оптимизировать нейтральный серый цвет, а также улучшает отображение границ для текста, графики и фотографий. Для доступа к параметрам ручной регулировки цвета на вкладке Цвет выберите Вручную, а затем Параметры.

### Параметры регулировки цвета вручную

Регулировка цвета вручную используется для настройки параметров Цвет (или Карта цветов).

#### Примечание

В некоторых приложениях текст или графика преобразуются в растровые изображения. В этих случаях с помощью фотографических параметры также управляют печатью текста и графики.

### Параметры передачи полутонов

Передачей полутонов является способ смешивания принтером в различных пропорциях четырех основных цветов (голубого, пурпурного, желтого и черного) для получения миллионов цветов. Параметры передачи полутонов влияют на разрешение и четкость цветных отпечатков. Имеются два параметра передачи полутонов: Сглаживание и Детально.

- $\bullet$ Параметр Сглаживание обеспечивает лучшие результаты при печати больших областей со сплошной заливкой. Кроме того, он улучшает фотографии, сглаживая градации цвета. Выберите этот параметр, когда наиболее важными атрибутами являются единообразие и гладкость форм.
- Параметр Детально полезен для текста и графики, требующих четкого разграничения линий или цветов, либо для изображений с высокой степенью детализации. Выберите этот параметр, когда наиболее важными атрибутами являются четкие края и детали.

### Контроль кромок

Параметр Контроль кромок определяет формирование краев. Параметр "Контроль кромок" состоит из двух компонентов: "Адаптивная передача полутонов" и "Треппинг". Параметр "Адаптивная передача полутонов" увеличивает четкость краев. Параметр "Треппинг" снижает эффект смещения цветовой плоскости, слегка перекрывая края смежных объектов. Доступны следующие уровни контроля кромок.

- $\bullet$ Используя параметр Выкл. для параметров "Треппинг" и "Адаптивная передача полутонов" устанавливается значение "Выкл.".
- Параметр **Нормально** обеспечивает параметры треппинга по умолчанию. Для  $\bullet$ параметра "Адаптивная передача полутонов" установлено значение "Вкл.".
- Параметр Максимум обеспечивает наилучший захват цвета. Для параметра  $\bullet$ "Адаптивная передача полутонов" установлено значение "Вкл.".

### **LIBET RGB**

Параметр Цвет RGB определяет формирование цвета.

- Параметр По умолчанию интерпретирует цвета RGB как sRGB, что является стандартом для большинства компаний и организаций, производящих программное обеспечение, например для Microsoft и консорциума World Wide Web. См. раздел http://www.w3.org.
- С помощью параметра Устройство принтер печатает данные RGB в режиме "raw". Если установлен этот параметр, для правильной передачи фотографий необходимо установить цвета в используемой программе или в операционной системе.
- Параметр Живой дает указание принтеру увеличить насыщенность цвета в средних тонах. Объекты с менее насыщенным цветом становятся более яркими. Это значение рекомендуется устанавливать при печати деловой графики.
- Параметр Фото интерпретирует цвета RGB, используя параметры качества, соответствующие качеству фотографии, сделанной в цифровой минилаборатории. Он передает более глубокие и насыщенные цвета по сравнению с режимом по умолчанию. Используйте этот параметр при печати фотографий.

### Нейтральный серый

Параметр Нейтральный серый определяет способ получения серых цветов, используемых в тексте, графике и фотографиях.

- $\bullet$ Параметр Только черный генерирует нейтральные цвета (серый и черный), используя только черный тонер. Этот параметр гарантирует, что нейтральные цвета не будут иметь цветных оттенков.
- Параметр 4 цвета создает нейтральные цвета, комбинируя все четыре цвета  $\bullet$ тонера. Этот параметр обеспечивает более плавные переходы к цветам, не являющимся нейтральными. Он также обеспечивает использование самого черного цвета.

# <span id="page-80-0"></span>Система цветоподбора

Процесс подбора цветов на цветных отпечатках принтера на экране компьютера весьма сложен, поскольку принтеры и мониторы воспроизводят цвет различными способами. Мониторы отображают цвета световыми пикселями, используя цветовую модель RGB (красный, зеленый, синий), а принтеры печатают цвета, используя модель СМҮК (черный, желтый, голубой и пурпурный).

На возможность проводить подбор печатных цветов, соответствующих цветам на экране, влияет несколько факторов.

- Материал для печати  $\bullet$
- Красители, используемые в принтере (например, чернила или тонер)  $\bullet$
- Процесс печати (например, технология струйной, контактной или лазерной печати)  $\bullet$
- Верхнее освещение  $\bullet$
- Программы  $\bullet$
- Драйверы принтера  $\bullet$
- $\bullet$ Операционная система компьютера
- Мониторы  $\bullet$
- Видеоадаптеры и драйверы  $\bullet$
- Рабочая среда (очень сухая или очень влажная)  $\bullet$
- Индивидуальные различия в восприятии цвета  $\bullet$

Помните об этих факторах, если цвета на экране не полностью соответствуют цветам, полученным при печати. Для большинства пользователей наилучшим методом проведения подбора цветов на экране монитора для соответствия с цветами принтера является использование цветовой модели sRGB. Принтер использует модель sRGB и автоматически оптимизирует цвета при печати.

Для получения дополнительной информации об устранении проблем, связанных с цветной печатью, см. Решение проблем печати цветных документов.

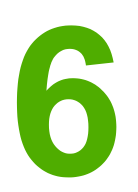

# Как выполнить?

Сведения в данном разделе можно использовать при выполнении задач, связанных с принтером HP Color LaserJet 2600n.

# Печать. Как выполнить?

Ответы на вопросы о печати см. в указанных ниже разделах.

# Печать на специальном материале, таком как глянцевая бумага или фотобумага

Можно выполнять печать на специальном материале, например на прозрачных пленках, этикетках, плотной бумаге, глянцевой бумаге, фотобумаге и карточках. Для этого нужно использовать функцию оптимизации драйвера принтера.

- 1. Загрузите подающий лоток для материала для печати. Убедитесь, что материал для печати подается в принтер верхним краем вперед и стороной для печати вверх (для прозрачных пленок - сторона с более шероховатой поверхностью).
- 2. Отрегулируйте направляющие по ширине материала.
- 3. Откройте документ в приложении, например в Microsoft Word.
- 4. Выберите команду печати. Для большинства приложений следует выбрать в меню Файл команду Печать. Откроется диалоговое окно Печать.
- 5. В диалоговом окне Печать щелкните на кнопке Свойства.
- 6. На вкладке Бумага или Качество выберите один из следующих типов материала.
	- Обычная бумага  $\bullet$
	- $\bullet$ Печатный бланк
	- Фирменный бланк  $\bullet$
	- Прозрачная пленка  $\bullet$
	- Перфорированная бумага  $\bullet$
	- Этикетки  $\bullet$
	- Высокосортная  $\bullet$
	- Переработанная  $\bullet$
	- Цветная  $\bullet$
	- Плотная бумага НР  $\bullet$
	- Конверт  $\bullet$
	- Легкая 60-74 г/м<sup>2</sup>  $\bullet$
	- $\bullet$ Плотная бумага 91-105 г/м<sup>2</sup>
	- $\bullet$ Карточки 106-176 г/м<sup>2</sup>
	- Легкая глянцевая 75-105 г/м<sup>2</sup>  $\bullet$
	- Глянцевая 106-120 г/м<sup>2</sup>  $\bullet$
	- Плотная глянцевая 121-163 г/м<sup>2</sup>  $\bullet$
	- Бумага HP Premium для обложек 200 г/м<sup>2</sup>
	- Фотобумага HP Premium Plus 220 г/м<sup>2</sup>
- 7. Распечатайте документ. Чтобы выходящие из принтера листы не слипались, их следует удалять из принтера по мере печати и укладывать на плоскую поверхность. Тип материала также можно выбрать и настроить в программе HP Toolbox. Чтобы настроить типы материалов в программе HP Toolbox, выберите Параметры устройства, затем вкладку Параметры системы и откройте страницу Режимы печати. Внесите необходимые изменения и сохраните их, нажав кнопку Применить. Чтобы выполнить печать одностраничного сопроводительного письма на фирменном бланке с последующей печатью многостраничного документа, загрузите в лоток 1 один лист фирменного бланка. После завершения печати страницы фирменного бланка появится запрос на загрузку бумаги. Загрузите бумагу для оставшейся части документа.

# Печать на обеих сторонах бумаги

Для печати на обеих сторонах бумаги вручную необходимо пропустить лист через принтер дважды.

ПРЕДУПРЕЖ-Не печатайте на обеих сторонах этикеток или прозрачных пленок. ДЕНИЕ

- 1. Загрузите в лоток 2 или в дополнительный лоток 3 количество бумаги, достаточное для выполнения задания печати.
- 2. Чтобы настроить принтер для печати на обеих сторонах (вручную), выполните одну из описанных ниже процедур.
	- Windows. В диалоговом окне драйвера принтера выберите вкладку Завершение, затем выберите параметр Двусторонняя печать (вручную) и отправьте задание печати.
	- Мас. В окне Mac Print в раскрывающемся списке Copies & Pages выберите Manual Duplex. В следующем меню выберите Print on both sides (manually) и отправьте задание на принтер.
- 3. После окончания задания печати извлеките чистую бумагу из лотка 2 или дополнительного лотка 3. Поместите стопку распечатанных листов в лоток чистой стороной вверх и верхним краем по направлению к устройству. Выполните печать на второй стороне из лотка 2 или дополнительного лотка 3.

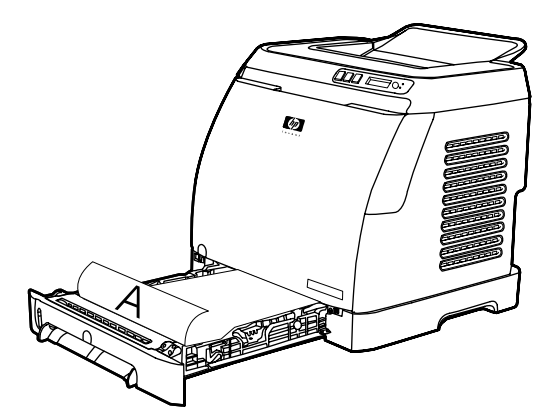

4. Для продолжения печати нажмите В (Выбрать).

# Печать на конвертах и материалах нестандартного формата

Для печати на конвертах выполните следующие действия.

- 1. Установите для лотка 2 нужный размер материала. См. Загрузка лотка 2 или дополнительного лотка 3.
- 2. Следует загружать не более 10 конвертов лицевой стороной вверх, стороной с клапаном вправо и короткой стороной в направлении устройства.
- 3. Для выполнения печати используйте программное обеспечение компьютера.

Примечание

Для лотка 1 загружайте один конверт за один раз лицевой стороной вниз и краем конверта с клапаном вправо.

#### Примечание

Не используйте конверты с окошками или скрепками, а также конверты со складками, прорезями, скручиваниями и другими повреждениями.

Для печати на материале нестандартного формата выполните следующие действия.

- 1. Загрузите лоток 2 для материалов или дополнительный лоток 3 коротким краем вперед и стороной для печати вверх.
- 2. Отрегулируйте направляющие по ширине и длине материала для печати.
- 3. Откройте документ в текстовом приложении, например в Microsoft Word.
- 4. Выберите команду печати. Для большинства приложений следует выбрать в меню Файл команду Печать. Откроется диалоговое окно Печать.
- 5. В диалоговом окне Печать щелкните кнопку Свойства.
- 6. На вкладке Бумага или Качество выберите соответствующий формат материала.

#### Примечание

Параметры программного обеспечения могут переопределить параметры устройства.

- 7. Щелкните ОК.
- 8. Распечатайте документ.

# Изменение параметров печати устройства, таких как качество печати в программе HP Toolbox

Чтобы изменить параметры печати по умолчанию в программе HP Toolbox, выполните следующие действия.

#### Примечание

Изменения, которые выполняются в настройках печати в программе HP Toolbox, будут применяться ко всем заданиям печати.

- 1. Запустите программу HP Toolbox и щелкните Параметры устройства.
- 2. Перейдите на вкладку Параметры.
- 3. На вкладке Параметры можно изменять параметры, которые отображаются на следующих страницах.
	- Обработка бумаги
	- Печать
	- Качество печати
	- $\bullet$ Плотность печати
	- Параметры типа бумаги  $\bullet$
	- Режимы печати
	- Настройка системы  $\bullet$
	- Обслуживание
- 4. Щелкните кнопку Применить для сохранения изменений на страницах.

Примечание

При наличии схожих параметров в драйвере принтера они имеют приоритет по отношению к параметрам, заданным в программе HP Toolbox.

# Печать цветных документов с компьютера только в чернобелом цвете.

В программном обеспечении выберите Файл, Печать, драйвер печати HP Color LaserJet 2600n, щелкните Свойства, перейдите на вкладку Цвет и установите флажок Печать в градациях серого. Для сохранения свойств печати щелкните на кнопке ОК. Чтобы напечатать документ, снова щелкните ОК.

### Изменение параметров цвета

Параметр автоматической настройки цвета оптимизирует нейтральный серый цвет, а также улучшает отображение границ для каждого элемента в документе. Для получения дополнительных сведений см. экранную справку драйвера принтера.

Примечание "Автоматически" является параметром по умолчанию и рекомендуется для печати всех цветных документов.

> Параметр ручной настройки цвета позволяет оптимизировать нейтральный серый цвет, а также улучшает отображение границ для текста, графики и фотографий. Для доступа к параметрам ручной регулировки цвета на вкладке "Цвет" выберите Вручную, а затем Параметры. Регулировка цвета вручную используется для настройки параметров Цвет (или Карта цветов).

#### Примечание В некоторых приложениях текст или графика преобразуются в растровые изображения. В этих случаях фотографические параметры также управляют печатью текста и графики.

# Сеть. Как выполнить?

Ответы на вопросы по работе с сетью см. в указанных ниже разделах.

### Установка устройства и его использование в сети

Компания Hewlett-Packard рекомендует использовать установщик программного обеспечения НР, поставляемый на компакт-дисках вместе с устройством, для установки драйверов принтера для следующих сетевых установок.

### Замена конфигурации общего доступа с прямым подключением на конфигурацию для работы в сети при подключении через порт

Для изменения прямого подключения на сетевую конфигурацию выполните следующие действия.

- 1. Удалите драйвер принтера для устройства прямого подключения.
- 2. Установите драйвер как сетевую конфигурацию, используя инструкции, представленные в разделе Работа в сети.

### Задание сетевого пароля

Для задания сетевого пароля используется программа HP Toolbox.

- 1. Запустите программу HP Toolbox и щелкните Параметры устройства.
- 2. Выберите вкладку Сеть.

Примечание

Если пароль для устройства был задан ранее, то будет предложено ввести пароль. Введите пароль и щелкните на кнопке Применить.

- 3. Щелкните на кнопке Пароль.
- 4. В поле Пароль введите пароль, а затем введите пароль снова в поле Подтверждение пароля.
- 5. Чтобы сохранить пароль, щелкните на кнопке Применить.

### Определение адреса IP сети

Сетевой адрес IP расположен на странице конфигурации. Для печати страницы конфигурации с помощью панели управления выполните описанные ниже действия.

- 1. Нажмите кнопку  $\Xi$  (Стрелка влево) или  $\Xi$  (Стрелка вправо), чтобы выбрать меню Отчеты.
- 2. Нажмите кнопку  $\mathbf{\Xi}$  (Выврать).
- 3. Нажмите <sup>1</sup> (Стрелка влево) или <sup>1</sup> (Стрелка вправо), чтобы выбрать **Отчет о** конфигурации.
- 4. Нажмите кнопку <sup>2</sup> (Выврать), чтобы распечатать страницу отчета о конфигурации.

# Настройка статического адреса IP для принтера

Чтобы вручную настроить статический адрес IP с помощью панели управления, выполните следующие действия.

- 1. Нажмите <sup>1</sup> (Стрелка влево) или <sup>1</sup> (Стрелка вправо), чтобы выбрать меню Настройка сети.
- 2. Нажмите кнопку  $\mathbf{Z}$  (Выврать).
- 3. Нажмите <sup>3</sup> (Стрелка влево) или <sup>3</sup> (Стрелка вправо), чтобы выбрать меню **ТСР/IР**.
- 4. Нажмите кнопку В (Выбрать).
- 5. Нажмите <sup>1</sup> (Стрелка влево) или <sup>1</sup> (Стрелка вправо), чтобы выбрать Вручную.
- 6. Нажмите кнопку (Выбрать).
- 7. Нажмите <sup>1</sup> (Стрелка влево) или <sup>1</sup> (Стрелка вправо), чтобы ввести первые три цифры адреса IP.
- 8. Нажмите <sup>2</sup> (Выврать), чтобы сохранить эти цифры и перейти к следующим трем цифрам адреса IP.
- 9. Нажмите <sup>1</sup> (Стрелка влево) или <sup>1</sup> (Стрелка вправо), чтобы ввести следующие три цифры адреса IP.
- 10. Нажмите <sup>3</sup> (Выврать), чтобы сохранить эти цифры и перейти к следующим трем цифрам адреса IP.
- 11. Нажмите <sup>1</sup> (Стрелка влево) или <sup>1</sup> (Стрелка вправо), чтобы ввести следующие три цифры адреса IP.
- 12. Нажмите <sup>3</sup> (Выврать), чтобы сохранить эти цифры и перейти к следующим трем цифрам адреса IP.
- 13. Нажмите <sup>1</sup> (Стрелка влево) или <sup>1</sup> (Стрелка вправо), чтобы ввести следующие три цифры адреса IP.
- 14. Нажмите кнопку <sup>2</sup> (Выбрать).
- 15. На панели управления отобразится ДА. Нажмите <sup>3</sup> (Выврать), чтобы сохранить настройку или удалить и снова ввести другой адрес IP, нажмите <sup>1</sup> (Стрелка влево) или  $\Xi$  (Стрелка вправо), чтобы изменить индикацию на экране на НЕТ.
- 16. После выбора адреса IP появится запрос на ввод маски подсети и шлюза по умолчанию (необходимые процедуры описаны в шагах 7-14 выше).
- 17. Если в любой момент выполнения конфигурации нажать кнопку © (Отмена задания), система выйдет из меню, и адреса сохранены не будут.

# Другое. Как выполнить?

Ниже приведены ответы на вопросы, не вошедшие в другие разделы.

### Замена картриджей для принтера

Когда срок службы картриджа для принтера истекает, на панели управления отобразится рекомендательное сообщение о замене картриджа. Принтер может продолжать печать с текущим картриджем для принтера, пока на панели управления не отобразится сообщение о том, что следует заменить картридж.

В принтере используются четыре цвета, для каждого цвета имеется свой картридж: черный (К), голубой (С), пурпурный (М) и желтый (Ү).

Замените картридж для принтера, если на панели управления принтера отобразятся следующие сообщения: ЗАМЕНИТЕ ЖЕЛТЫЙ КАРТРИДЖ, ЗАМЕНИТЕ ПУРП. КАРТРИДЖ, ЗАМЕНИТЕ ГОЛУБОЙ КАРТРИДЖ, ЗАМЕНИТЕ ЧЕРНЫЙ КАРТРИДЖ. На экране панели управления указывается также цвет, для которого следует заменить картридж (если в настоящий момент установлен не подлинный картридж HP).

### Замена картриджа для принтера

1. Откройте переднюю дверцу.

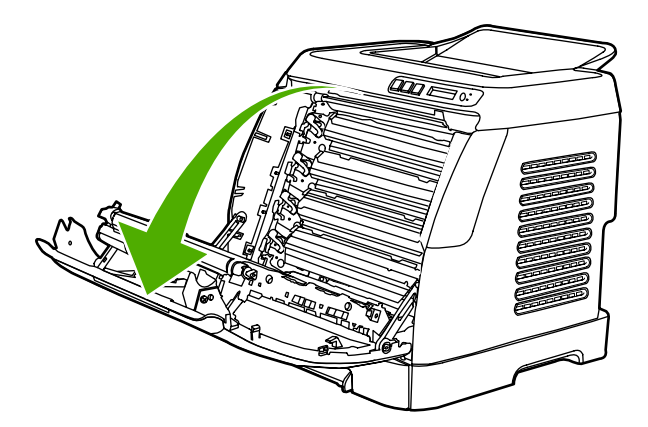

Не помещайте какие-либо предметы на подающую ленту (ЕТВ), которая находится на внутренней стороне передней дверцы.

2. Извлеките использованный картридж из принтера.

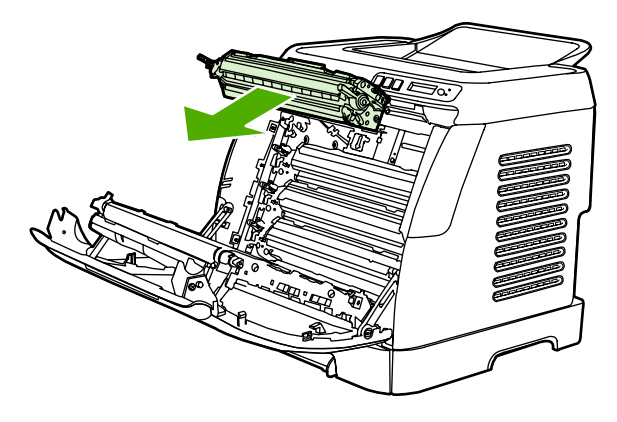

3. Извлеките новый картридж для принтера из упаковки. Поместите использованный картридж для принтера в пакет для переработки.

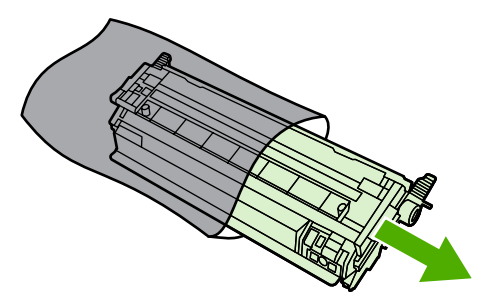

4. Возьмите картридж для принтера за синие ручки и равномерно распределите тонер, потряхивая картридж из стороны в сторону.

ПРЕДУПРЕЖ-ДЕНИЕ

Не дотрагивайтесь до затвора или поверхности ролика.

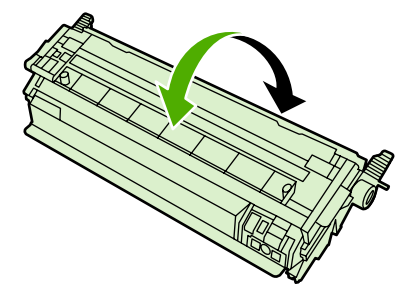

5. Снимите с нового картриджа для принтера оранжевые транспортировочные фиксаторы и оранжевые упаковочные элементы. Утилизируйте упаковочные элементы и транспортировочные фиксаторы в соответствии с местными нормативами.

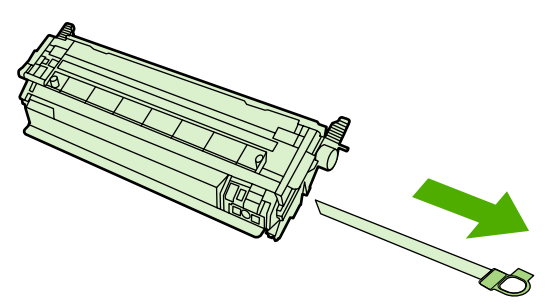

6. Совместите края картриджа для принтера с направляющими внутри принтера и с помощью ручек плотно вставьте его на место.

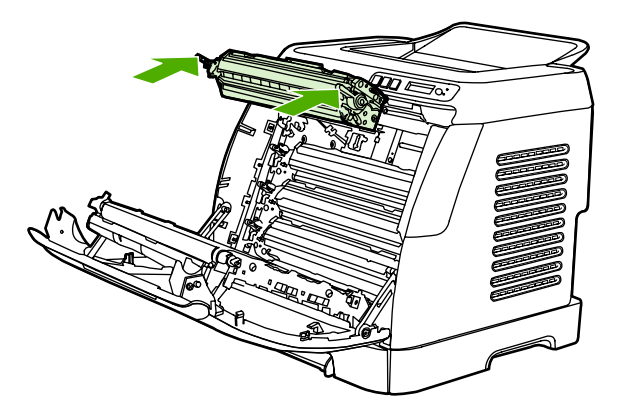

7. Плотно закройте переднюю дверцу.

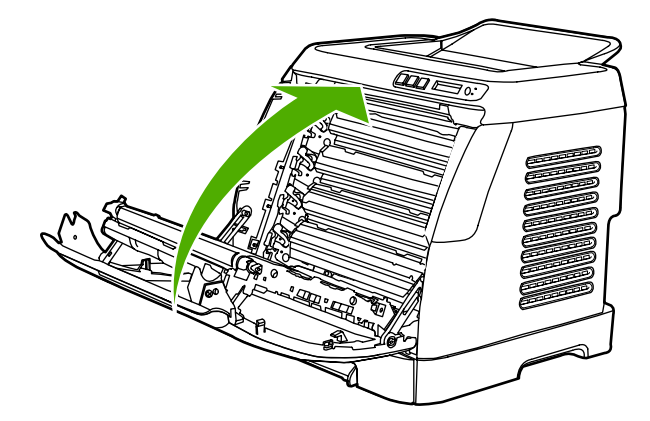

Через некоторое время на панели управления отобразится сообщение ГОТОВ.

Примечание Если картридж вставлен в неподходящий слот или он не подходит для данного принтера, на панели управления отобразятся следующие сообщения: НЕДОПУСТ. ЖЕЛТЫЙ К., НЕДОПУСТ. ПУРПУРНЫЙ К., НЕДОПУСТ. ГОЛУБОЙ К., НЕДОПУСТ. ЧЕРНЫЙ К.

- 8. Установка завершена. Поместите использованный картридж для принтера в коробку из-под нового картриджа. Для получения сведений о переработке см. прилагаемое руководство по переработке.
- 9. При использовании картриджей других производителей (не НР) проверьте, не появились ли на панели управления принтера дополнительные инструкции.

Для получения дополнительной справочной информации см. http://www.hp.com/support/ clj2600n.

#### Примечание

При замене черного картриджа для принтера автоматически будет распечатана страница очистки. Это предотвратит появление крапинок и непропечаток на лицевой или обратной стороне распечатываемых документов. Чтобы получить информацию о более основательной очистке, см. Очистка термоэлемента с помощью HP Toolbox.

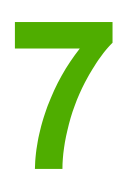

# Управление принтером

В комплект поставки данного принтера входит несколько программных средств, с помощью которых можно обслуживать принтер, отслеживать его состояние и устранять проблемы. Информация об использовании этих средств приведена в следующих разделах:

- $\bullet$ Специальные страницы
- $\bullet$ Карта меню
- $\bullet$ **HP Toolbox**
- $\bullet$ **Использование встроенного Web-сервера**

# <span id="page-95-0"></span>Специальные страницы

Специальные страницы находятся в памяти принтера. С помощью информации на этих страницах можно диагностировать и устранять проблемы принтера.

Примечание

Если в процессе установки язык принтера был установлен неправильно, то его можно установить вручную, чтобы для печати страниц использовался один из поддерживаемых языков. Измените язык, используя HP Toolbox.

### Демонстрационная страница

Чтобы распечатать демонстрационную страницу, нажмите одновременно кнопки (Стрелка влево) и <sup>В</sup> (Стрелка вправо), расположенные на панели управления принтера. Эту страницу можно распечатать также с помощью HP Toolbox.

# Страница конфигурации

На странице конфигурации отображаются текущие параметры и свойства принтера. Страницу конфигурации можно распечатать на принтере или получить с помощью HP Toolbox.

### Печать страницы конфигурации с помощью панели управления

- 1. Нажмите кнопку <sup>1</sup> (Стрелка влево) или <sup>1</sup> (Стрелка вправо), чтобы выбрать меню Отчеты.
- 2. Нажмите кнопку  $\mathbf{\Xi}$  (Выврать).
- 3. Нажмите кнопку <sup>1</sup> (Стрелка влево) или <sup>1</sup> (Стрелка вправо), чтобы выбрать **Отчет о** конфигурации.

4. Нажмите кнопку <sup>3</sup> (Выбрать), чтобы распечатать страницу отчета о конфигурации.

<span id="page-96-0"></span>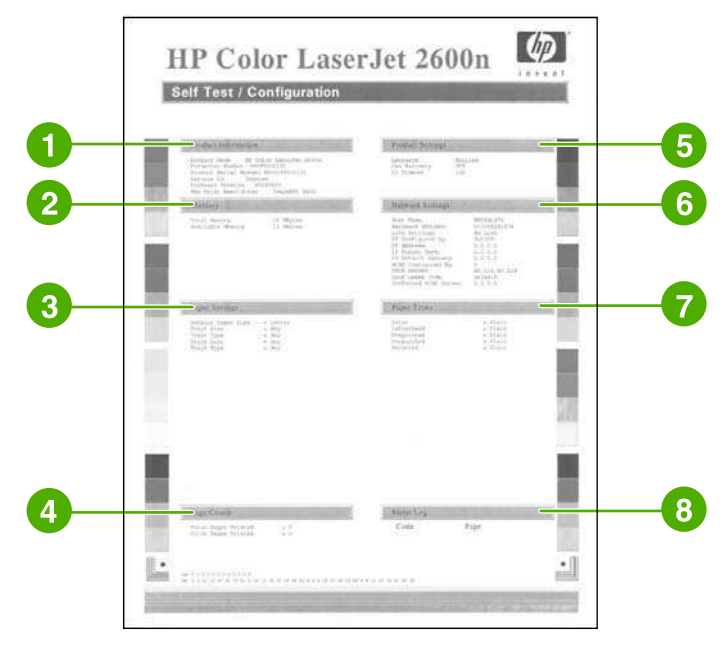

- 1. Информация об изделии. В этом разделе содержится основная информация о принтере, например название изделия и серийный номер.
- 2. Память. В этом разделе содержится информация о памяти, например объеме установленной памяти.
- 3. Параметры бумаги. В этом разделе приводится информация о типе материала для каждого лотка и о параметрах типа для всех материалов, поддерживаемых принтером.
- 4. Количество страниц. В этом разделе приводится количество отпечатанных страниц, количество отпечатанных цветных страниц, а также информация о замятиях бумаги.
- 5. Параметры изделия. В этом разделе приводится информация, собранная во время установки программного обеспечения, включая язык и название компании.
- 6. Сетевые параметры. В этом разделе содержится информация о сетевых параметрах принтера, например имя хоста, аппаратный адрес и адрес IP.
- 7. Типы бумаги. В этом разделе содержатся сведения о типах бумаги, которые может настроить пользователь.
- 8. Журнал состояния. В этом разделе содержится информация об ошибках принтера.

### Страница состояния расходных материалов

На странице состояния расходных материалов отображается уровень оставшегося расходного материала в картриджах для принтера НР. Здесь также приводятся сведения о предполагаемом количестве оставшихся страниц, числе распечатанных страниц и другие сведения о расходных материалах. Страницу состояния расходных материалов можно распечатать на принтере или получить с помощью HP Toolbox.

### Печать страницы состояния расходных материалов с помощью панели управления

- 1. Нажмите кнопку <sup>1</sup> (Стрелка влево) или <sup>1</sup> (Стрелка вправо), чтобы выбрать меню Отчеты.
- 2. Нажмите кнопку  $\Xi$  (Выбрать).
- 3. Нажмите кнопку <sup>1</sup> (Стрелка влево) или <sup>1</sup> (Стрелка вправо), чтобы выбрать Состояние расходных материалов.
- 4. Нажмите кнопку <sup>2</sup> (Выбрать), чтобы распечатать страницу состояния расходных материалов.

Примечание

Информация о расходных материалах также доступна с помощью HP Toolbox.

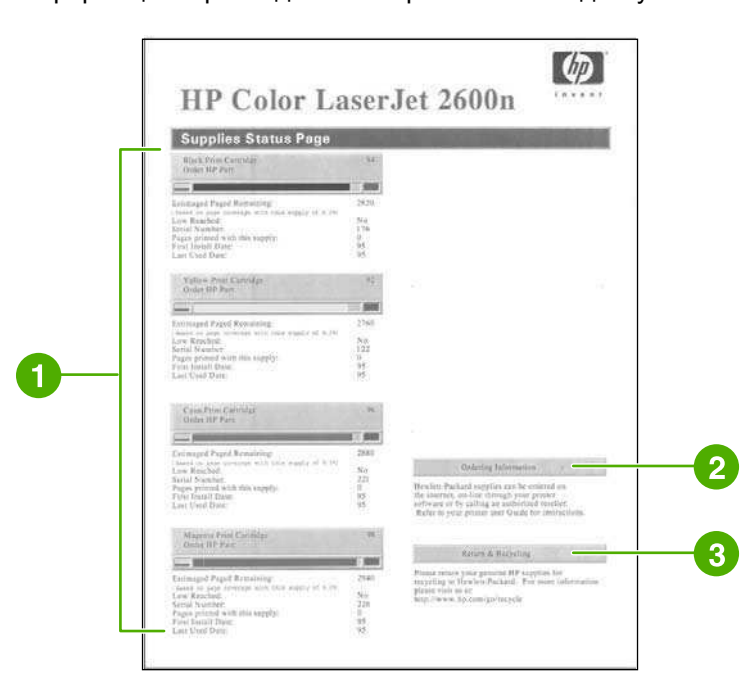

- 1. Область картриджа для принтера. В этой области имеется раздел для каждого из картриджей для принтера и предоставляется информация о картриджах для принтера НР. Эта информация включает номер и состояние каждого картриджа для принтера, а также оставшийся срок службы, выраженный в процентном соотношении, в виде графика и примерного количества оставшихся страниц. Подобная информация для расходных материалов, выпущенных другими производителями (не НР), может быть недоступной. В некоторых случаях, если установлены расходные материалы других производителей (не HP), отобразится предупреждающее сообщение.
- 2. Информация о заказе. В этом разделе содержится основная информация о том, как нужно заказывать новые расходные материалы HP.
- 3. Возврат для утилизации. В этом разделе содержится ссылка на Web-узел, на котором находится информация об утилизации.

# <span id="page-98-0"></span>Карта меню

В карте меню перечислена структура меню для каждого параметра на панели управления принтера. Для печати карты меню выполните указанные ниже действия.

# Печать карты меню

- 1. Нажмите кнопку <sup>(Стрелка влево) или <sup>(Стрелка вправо</sup>), чтобы выбрать меню</sup> Отчеты.
- 2. Нажмите кнопку  $\mathbf{Z}$  (Выврать).
- 3. Нажмите кнопку <sup>3</sup> (Стрелка влево) или <sup>3</sup> (Стрелка вправо), чтобы выбрать Структура меню.
- 4. Нажмите кнопку <sup>3</sup> (Выбрать), чтобы распечатать карту меню.

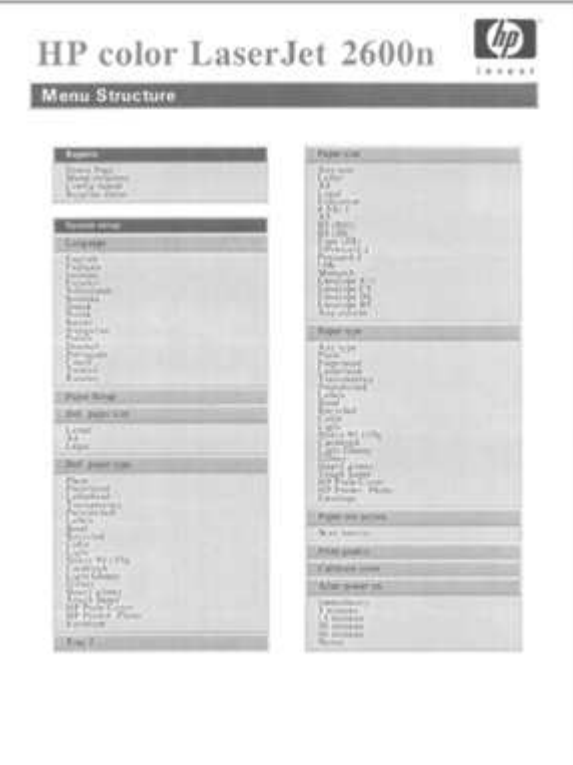

Примечание

Карта меню распечатывается на двух страницах.

# <span id="page-99-0"></span>**HP Toolbox**

HP Toolbox является Web-приложением, которое можно использовать для выполнения указанных ниже задач.

- $\bullet$ Проверка состояния принтера.
- $\bullet$ Настройка параметров принтера.
- Просмотр информации по устранению неполадок.  $\bullet$
- Просмотр электронной документации.  $\bullet$

Работа программы HP Toolbox возможна, когда принтер подключен непосредственно к компьютеру или к сети. Для использования программы HP Toolbox необходимо выполнить полную установку программного обеспечения.

Примечание Для открытия и использования HP Toolbox доступ к Интернету не требуется. Однако, если нажать на какую-либо ссылку в области Другие ссылки, то для перехода по ней потребуется доступ в Интернет. Для получения дополнительной информации см. Другие ссылки.

### Поддерживаемые операционные системы

HP Toolbox поддерживается в следующих операционных системах:

- Windows 98 второго издания  $\bullet$
- Windows 2000  $\bullet$
- Windows Me
- Windows XP

### Поддерживаемые Web-браузеры

Для использования HP Toolbox необходим один из следующих браузеров.

#### **Windows**

- Microsoft Internet Explorer 5.5 или последующих версий  $\bullet$
- Netscape Navigator 6.2 или последующих версий  $\bullet$
- Opera 7 или последующих версий компании Opera Software ASA  $\bullet$

Все страницы можно распечатать из Web-браузера.

# Просмотр HP Toolbox

- 1. HP Toolbox можно запустить одним из перечисленных ниже способов.
	- На рабочем столе Windows дважды щелкните на значке HP Toolbox.
	- В меню кнопки Пуск в Windows выберите Программы, а затем выберите **HP Toolbox**

#### Примечание

После открытия страницы с URL-адресом на нее можно поставить закладку, чтобы в дальнейшем быстро к ней вернуться.

- 2. HP Toolbox откроется в окне Web-браузера. HP Toolbox содержит следующие разделы.
	- Вкладка "Состояние"  $\bullet$
	- Вкладка "Устранение неполадок"
	- $\bullet$ Вкладка "Предупреждения"
	- Вкладка "Документация"  $\bullet$
	- Параметры устройства  $\bullet$
	- Другие ссылки  $\bullet$

# Вкладка "Состояние"

На вкладке Состояние имеются ссылки на следующие основные страницы:

- Состояние устройства. Просмотр информации о состоянии принтера. На этой странице имеется информация о состоянии принтера, например о замятии бумаги или пустом лотке. После устранения проблемы с принтером щелкните на кнопке Обновить состояние для обновления состояния устройства.
- Состояние расходных материалов. Просмотр подробной информации о  $\bullet$ состоянии расходных материалов, например процента оставшегося тонера в картридже для принтера, а также количества страниц, распечатанных с помощью текущего картриджа. На этой странице также находятся ссылки на страницы для заказа расходных материалов и сведения об утилизации.
- Печать страниц информации. Печать страницы конфигурации, а также  $\bullet$ различных других информационных страниц, имеющихся для принтера, например страницы с информацией о состоянии расходных материалов и демонстрационной страницы.

# Вкладка "Устранение неполадок"

На вкладке Устранение неполадок имеются ссылки на следующие основные страницы.

- Устранение замятий. Просмотр информации о нахождении и устранении замятий, а также анимированных демонстрационных материалов по их устранению.
- Неполадки печати. Содержит разделы справки, которые могут помочь при  $\bullet$ устранении неполадок печати.
- Неполадки подключения. Содержит разделы справки, которые могут помочь при устранении неполадок в работе сети.
- <span id="page-101-0"></span>Средства устранения неполадок. Печать соответствующей страницы при решении проблем качества печати, просмотр информации о проблемах качества печати, печать страницы очистки и очистка принтера, а также калибровка принтера для поддержания качества цветной печати.
- Анимированные демонстрационные материалы. Содержит анимированные демонстрационные материалы справки для устройства.

# Вкладка "Предупреждения"

На вкладке Предупреждения можно настроить принтер для автоматической выдачи предупреждений о его состоянии.

### Страница "Настройка предупреждений о состоянии"

На странице "Настройка предупреждений о состоянии" можно включить или отключить предупреждения, и указать, когда принтер должен отправлять предупреждения.

Щелкните Применить, чтобы активировать настройки.

# Вкладка "Документация"

На вкладке Документация имеются ссылки на следующие источники информации.

- Печать. Как выполнить? Просмотр справки "Как выполнить?" по устранению  $\bullet$ неполадок печати.
- Сеть. Как выполнить? Просмотр справки "Как выполнить?" по разрешению проблем при работе в сети.
- Другое. Как выполнить? Просмотр справки "Как выполнить?" по остальным  $\bullet$ проблемам при работе с устройством.
- Руководство пользователя. Содержит информацию об использовании принтера,  $\bullet$ гарантии, спецификациях и поддержке, которую вы читаете в настоящий момент. Руководство пользователя доступно в форматах HTML и PDF.
- $\bullet$ Файл Readme. Содержит важную информацию о принтере, которой нет в руководстве пользователя. Файл Readme содержит самую последнюю информацию о принтере (только на английском языке).

# Параметры устройства

С помощью кнопки "Параметры устройства" открывается встроенный Web-сервер, использующий USB- или сетевое подключение.

# <span id="page-102-0"></span>Другие ссылки

В этом разделе содержатся ссылки на Web-узлы в Интернете. Для работы с этими ссылками требуется доступ в Интернет. Если используется телефонное подключение и при первом открытии HP Toolbox установить соединение не удалось, то перед посещением этих Web-узлов потребуется установить соединение. Для установки соединения, возможно, потребуется закрыть, а затем снова открыть программу HP Toolbox.

- **HP Instant Support.**  $\bullet$
- Регистрация изделия. Переход на Web-узел регистрации изделий HP.  $\bullet$
- Заказ расходных материалов. Расходные материалы для устройства можно  $\bullet$ заказать на Web-узле HP.
- Поддержка изделия. Ссылка на Web-узел поддержки принтера HP Color LaserJet  $\bullet$ 2600n series, где можно выполнить поиск справочных сведений по устранению конкретной неполадки.

# <span id="page-103-0"></span>Использование встроенного Web-сервера

Когда принтер подключен непосредственно к компьютеру, для просмотра Web-страниц с информацией о состоянии принтера можно использовать HP Toolbox.

Когда принтер подключен к сети, автоматически становится доступным встроенный Web-сервер. Получить доступ к встроенному Web-серверу можно из любого поддерживаемого браузера.

Встроенный Web-сервер позволяет получать данные о состоянии принтера и сети, а также управлять функциями печати с компьютера без использования панель управления принтера. Ниже приведены примеры возможных операций со встроенным Web-сервером.

- Просмотр информации о состоянии принтера.  $\bullet$
- Настройка типа бумаги, загруженной в каждый лоток.  $\bullet$
- Определение оставшегося срока службы для всех расходных материалов и заказ  $\bullet$ новых.
- Просмотр и изменение конфигурации лотков.  $\bullet$
- $\bullet$ Просмотр и изменение принтера.
- $\bullet$ Просмотр и печать внутренних страниц с информацией.
- Просмотр и изменение конфигурации сетевых компонентов.  $\bullet$

Ниже перечислены браузеры, поддерживаемые встроенным Web-сервером.

- Windows. Microsoft Internet Explorer 5.5 и последующих версий; Netscape Navigator  $\bullet$ 4 и последующих версий.
- Mac. Internet Explorer 5.1 и последующих версий; Netscape Navigator 7.01 и  $\bullet$ последующих версий, а также Safari.

Встроенный Web-сервер работает, когда принтер подключен к IP-сети. Встроенный Web-сервер не поддерживает подключение принтера по протоколу IPX или AppleTalk. Для открытия и использования встроенного Web-сервера доступ к Интернету не требуется.

# Доступ к встроенному Web-серверу с помощью подключения по сети

В поддерживаемом Web-браузере на компьютере введите адрес IP для принтера в поле адреса/URL (чтобы определить адрес IP устройства, распечатайте страницу конфигурации; для получения дополнительной информации о печати страницы конфигурации см. Страница конфигурации).

Примечание

Если с помощью адреса IP доступ к встроенному Web-серверу получить не удается, можно использовать имя хоста.

#### Примечание

После открытия страницы с URL-адресом на нее можно поставить закладку, чтобы в дальнейшем быстро к ней вернуться.

- 1. Во встроенном Web-сервере имеются три вкладки, которые содержат параметры и информацию о принтере: вкладка "Информация", вкладка "Параметры" и вкладка "Сеть". Щелкните на вкладке, которую требуется просмотреть.
- 2. См. следующие разделы для получения дополнительной информации о каждой вкладке.

## Вкладка "Информация"

Группа Информация включает следующие страницы.

- $\bullet$ Состояние устройства. На этой странице отображается состояние принтера и оставшийся срок службы расходных материалов HP (0% означает, что расходный материал кончился). Эта страница также содержит сведения о типе и формате материала для печати, установленных для каждого лотка.
- Конфигурация. На этой странице отображается информация о сети и изделии, обнаруженная на странице конфигурации, например количество страниц, параметры печати и бумаги.
- Состояние расходных материалов. На этой странице отображается оставшийся срок службы расходных материалов HP (0% означает, что расходный материал кончился). На этой странице также указаны номера расходных материалов. Для заказа расходных материалов щелкните Заказ расходных материалов в области Другие ссылки в левой части окна. Для подключения к любому Web-узлу необходим доступ в Интернет.
- Печать страниц информации. Эта страница позволяет выполнять удаленную  $\bullet$ печать внутренней страницы для устройства.

# Вкладка "Параметры"

Эта вкладка позволяет настраивать принтер с помощью компьютера. Вкладку Параметры можно защитить паролем. Если принтер подключен к сети, перед изменением параметров на этой вкладке следует всегда консультироваться с администратором принтера.

Вкладка Параметры содержит следующие страницы.

- Обработка бумаги. На этой странице можно настроить параметры работы с  $\bullet$ бумагой.
- $\bullet$ Печать. На этой странице можно настроить "Тайм-аут В/В".
- Качество печати. Используйте эту страницу для настройки калибровки цвета и оптимизации параметров.
- Плотность печати. Используйте эту страницу для настройки таких параметров  $\bullet$ плотности печати, как контрастность, яркие участки, средние тона и тени.
- Параметры типа бумаги. Используйте эту страницу для настройки типов бумаги  $\bullet$
- Режимы печати. Используйте эту страницу для настройки параметров режима  $\bullet$ печати.
- Настройка системы. Используйте эту страницу для настройки таких параметров системы, как устранение замятия, автоматическое продолжение, контрастности экрана и язык устройства.
- Обслуживание. Используйте эту страницу для запуска режима очистки и восстановления заводских настроек.

# Вкладка "Сеть"

Эта вкладка позволяет сетевому администратору контролировать сетевые параметры принтера, подключенного к сети IP.

- **IP-конфигурация**. Используйте эту страницу для установки IP-конфигурации.  $\bullet$
- $\blacksquare$ Дополнительно. Используйте эту страницу для активирования таких функций сети, как Конфигурация SLP, DHCP, BootP и AutolP.
- $\bullet$ mDNS. Используйте эту страницу для установки mDNS. Используйте эти параметры для включения и выключения обнаружения Rendezvous.
- $\bullet$ **SNMP.** Используйте эту страницу для настройки протоколов SNMP.
- Пароль. Используйте эту страницу для установки или изменения пароля  $\bullet$ администратора.

# Другие ссылки, имеющиеся в HP Toolbox

В этом разделе содержатся ссылки на Web-узлы в Интернете. Для работы с этими ссылками требуется доступ в Интернет. Если используется телефонное подключение и при первом открытии встроенного Web-сервера установить соединение не удалось. то перед посещением этих Web-узлов потребуется установить соединение. Для установки соединения, возможно, потребуется закрыть, а затем снова открыть встроенный Web-сервер.

- HP Instant Support™. Используется для посещения Web-узла НР с целью поиска  $\bullet$ нужных решений. Эта служба анализирует журнал ошибок принтера и информацию о конфигурации, чтобы затем предоставить конкретные сведения о диагностике и поддержке для вашего принтера.
- $\bullet$ Регистрация изделия. Выберите эту ссылку для подключению к Web-узлу HP, чтобы зарегистрировать изделие.
- $\bullet$ Заказ расходных материалов. Выберите эту ссылку для подключению к Webузлу HP и заказа таких подлинных расходных материалов HP, как картриджи для принтера и бумага.
- Поддержка изделия. Ссылка на Web-узел поддержки принтера HP Color LaserJet  $\bullet$ 2600n, где можно выполнить поиск справочных сведений по основным темам.

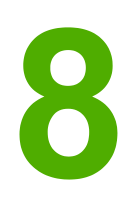

# Обслуживание

В этом разделе содержится информация по следующим темам.

- $\bullet$ Управление расходными материалами
- Отмена извлечения картриджа
- Очистка принтера
- Калибровка принтера

# <span id="page-107-0"></span>Управление расходными материалами

Для получения информации о гарантии на данные расходные материалы см. раздел Ограниченная гарантия на картридж для принтера.

## Ресурс расходных материалов

Срок службы картриджа для принтера зависит от количества тонера, которое расходуется при выполнении заданий печати. Если печать текста осуществляется приблизительно при 5% заполнении и с использованием голубого, пурпурного или желтого картриджа для принтера HP Color LaserJet 2600n, расход составляет в среднем 2000 страниц, а с использованием черного картриджа для принтера - в среднем 2500 страниц. Обычное деловое письмо имеет 5% заполнение.

### Проверка состояния и заказ расходных материалов

Проверить состояние расходных материалов можно с помощью панели управления принтера, путем распечатки страницы состояния расходных материалов или с помощью программы HP Toolbox. Hewlett-Packard рекомендует заказывать запасной картридж для принтера при первом же получении сообщения о нехватке тонера в картридже. При обычном использовании картриджа отображаемое сообщение о необходимости заказа означает, что количества расходного материала хватит приблизительно на две недели. При использовании нового картриджа для принтера НР можно получить следующую информацию о расходных материалах.

- Оставшийся срок службы картриджа.  $\bullet$
- Приблизительное число оставшихся страниц.  $\bullet$
- Количество распечатанных страниц.
- Другие сведения о расходных материалах.

#### Примечание

Если принтер подключен к сети, то в программе HP Toolbox можно включить функцию оповещения пользователя по электронной почте о нехватке тонера в картридже для принтера или скором завершении его срока службы. Если принтер напрямую подключен к компьютеру, для получения сообщений о нехватке тонера можно использовать программу HP Toolbox.

### Проверка состояния и заказ расходных материалов с помощью панели управления

Выполните одно из следующих действий.

- Проверьте индикаторы состояния расходных материалов на панели управления принтера. Эти индикаторы уровней указывают на нехватку или отсутствие тонера в картридже для принтера. Световые индикаторы также указывают, когда в первый раз устанавливается картридж для принтера, не являющийся устройством НР.
- Чтобы распечатать страницу состояния расходных материалов, на панели управления принтера в меню Отчеты выберите Состояние расходных материалов, затем Печать страницы состояния расходных материалов. Для получения дополнительной информации см. Страница состояния расходных материалов.
Если уровень расходного материала низкий, то можно заказать необходимые расходные материалы у местного торгового представителя HP, по телефону или через Интернет. Для получения информации о номерах деталей см. Информация о дополнительных принадлежностях и способе их заказа. См. http://www.hp.com/go/ lisupplies для заказа материалов через Интернет.

## Проверка состояния и заказ расходных материалов с помощью программы HP Toolbox

Программу HP Toolbox можно настроить для оповещения пользователя о низком уровне расходных материалов. Можно выбрать, как будут получены оповещения: по электронной почте, в виде всплывающего сообщения или в виде значка на панели задач. Для заказа расходных материалов с помощью программы HP Toolbox в области Другие ссылки выберите Заказ расходных материалов. Для подключения к Webузлу необходим доступ в Интернет.

Для получения дополнительных сведений см. HP Toolbox.

## Хранение расходных материалов

При хранении картриджей для принтера соблюдайте следующие рекомендации.

Не извлекайте картридж для принтера из его упаковки, пока не потребуется его использовать.

#### ПРЕДУПРЕЖ-ДЕНИЕ

Во избежание повреждения картриджа для принтера запрещается подвергать его воздействию света более нескольких минут.

- См. Требования к условиям окружающей среды для получения информации об  $\bullet$ условиях эксплуатации и температуре хранения.
- $\bullet$ Храните расходные материалы в горизонтальном положении.
- Храните расходные материалы в темном сухом месте, подальше от источников  $\bullet$ тепла или магнитных излучений.

## Замена и вторичная переработка расходных материалов

Инструкции по установке нового картриджа HP представлены на упаковке, содержащей новые расходные материалы, а также приведены в Вводном руководстве.

Положите использованный расходный материал в коробку из-под нового материала. Для отправки использованного расходного материала на переработку в НР воспользуйтесь прилагаемой этикеткой с адресом возврата. Для получения полной информации см. руководство по переработке, прилагаемое к каждому новому расходному материалу HP. См. раздел Расходные материалы HP LaserJet для печати для получения дополнительной информации о программе переработки НР.

# Политика фирмы НР относительно расходных материалов других производителей (не HP)

Компания Hewlett-Packard не может рекомендовать использование расходных материалов, поставляемых другими фирмами (не НР), как новых, так и заполненных повторно. Компания НР, не являясь изготовителем такой продукции, не имеет возможности обеспечить и контролировать их качество. Гарантийное обязательство не будет распространяться на работы по обслуживанию или ремонту, вызванные использованием материалов других производителей (не HP).

При установке расходного материала принтер сообщит об использовании материала, который произведен другим производителем (не компанией HP). Если в принтер будет установлен подлинный расходный материал HP, в котором заканчивается тонер, из другого принтера НР, этот материал будет определен как расходный материал другого производителя (не НР). Просто верните расходный материал в исходный принтер для повторной активации функций НР.

## Переустановка принтера для использования расходных материалов других производителей (не НР)

При установке картриджа для принтера другого производителя (не НР) световой индикатор рядом с картриджем мигает и загорается индикатор внимания. При первой установке расходных материалов других производителей (не НР) необходимо нажать У (Выбрать). Индикаторы состояния не будут сообщать о нехватке или отсутствии тонера для этого типа расходных материалов.

ПРЕДУПРЕЖ-Принтер не остановит печать, когда закончится тонер в расходном материале такого ДЕНИЕ типа. Печать с пустым картриджем для принтера может привести к повреждению принтера. См. раздел Ограниченная гарантия Hewlett-Packard или Ограниченная гарантия на картридж для принтера.

## Web-узел HP по вопросам защиты от подделок

Посетите Web-узел HP по вопросам защиты от подделок по адресу http://www.hp.com/ go/anticounterfeit, если индикаторы состояния расходных материалов или HP Toolbox указывают на то, что картридж для принтера является картриджем другого производителя, хотя вы думаете, что он подлинный.

# Отмена извлечения картриджа

#### Что это такое?

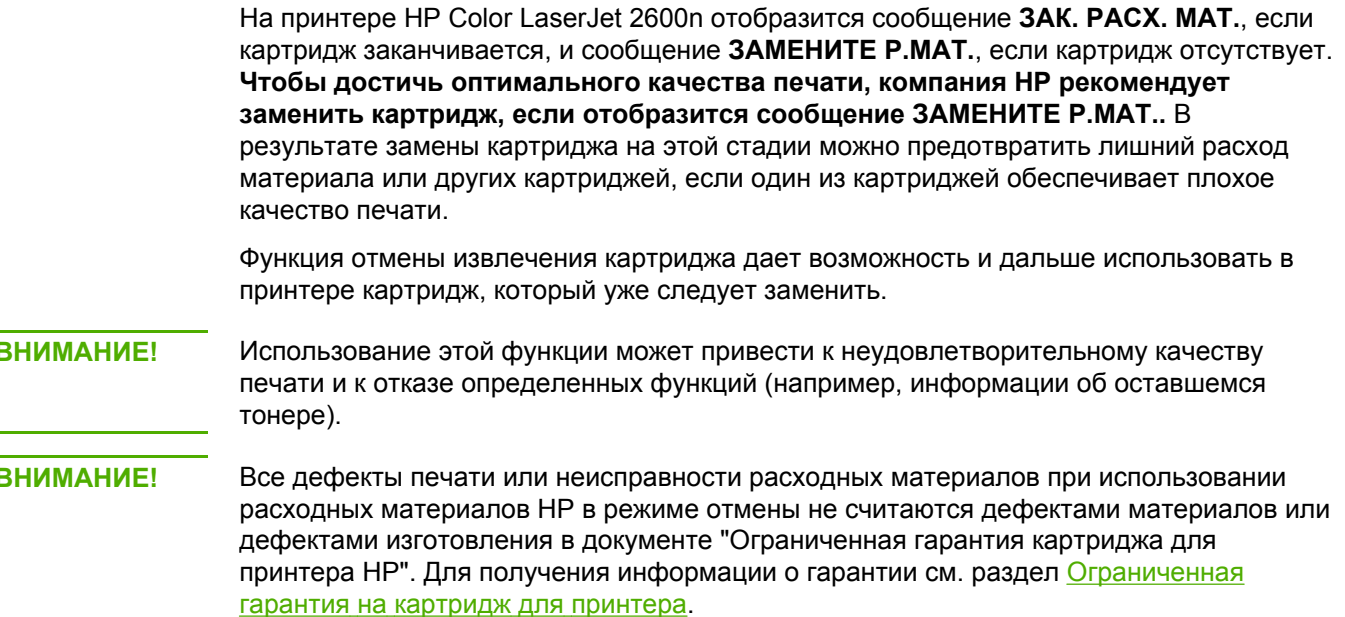

# Конфигурация

Функцию отмены извлечения картриджа можно активировать только с помощью меню панели управления принтера.

- 1. Когда отображается главное меню, нажмите (Стрелка вправо), чтобы появилось сообщение НАСТР. СИСТЕМЫ, и <sup>2</sup> (Выбрать).
- 2. Нажмите <sup>1</sup> (Стрелка вправо), чтобы появилось сообщение **КАЧЕСТВО ПЕЧАТИ**, и  $\mathbf{\mathbb{Z}}$  (Выбрать).
- 3. Нажмите <sup>1</sup> (Стрелка вправо) для ЗАМЕНИТЕ Р.МАТ. и нажмите <sup>2</sup> (Выбрать).
- 4. Нажмите <sup>1</sup> (Стрелка вправо) для **ИГНОР. ВЫВОД** и нажмите <sup>2</sup> (Выбрать).
- 5. Нажмите кнопку (Выбрать).

При выборе СТОП ЕСЛ ЗАКНЧ принтер прекратит печать, когда картридж потребуется заменить. При выборе ИГНОР. ВЫВОД принтер продолжит печать, когда картридж потребуется заменить. Значением по умолчанию является СТОП ЕСЛ ЗАКНЧ.

## Текущие операции

Параметр отмены можно включить или выключить в любой момент, и его не требуется включать повторно для каждого картриджа. Принтер автоматически продолжит печать, когда картридж потребуется заменить. На дисплее принтера появится сообщение ИГНОР. ЗАМЕНЫ РАСХ. МАТЕРИАЛА во время работы картриджа в режиме отмены. После замены картриджа этот режим будет отключен, пока не потребуется заменить следующий картридж.

# Очистка принтера

В процессе эксплуатации принтера внутри него могут скапливаться частицы бумаги, порошка и пыли. Со временем эти скопления могут стать причиной ухудшения качества печати, например, начнут появляться грязные пятна и полосы. В данном принтере имеется режим очистки, с помощью которого можно исправить и предотвратить подобные проблемы.

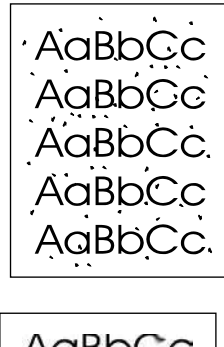

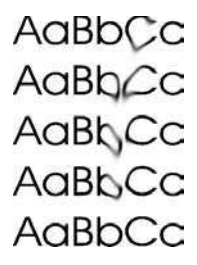

## Очистка термоэлемента с помощью HP Toolbox

#### Примечание

Для очистки термоэлемента с помощью HP Toolbox следуйте приведенным ниже инструкциям. Информацию, необходимую для очистки механизма, если на компьютере работает операционная система, которая не поддерживает HP Toolbox, см. в файле Readme, находящемся в корневом каталоге компакт-диска, или на Web-узле http://www.hp.com/support/clj2600n.

- 1. Убедитесь, что принтер включен и находится в состоянии готовности.
- 2. Откройте HP Toolbox.
- 3. На вкладке Устранение неполадок выберите Обслуживание, выберите Страница очистки, а затем Печать. Будет напечатана страница с шаблоном.
- 4. Извлеките весь материал для печати из лотка 2 или дополнительного лотка 3 принтера.

5. Извлеките напечатанную страницу и загрузите ее лицевой стороной вниз в лоток 2 или дополнительный лоток 3.

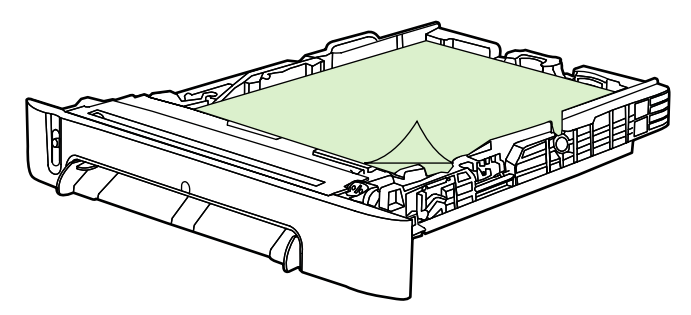

6. На компьютере выберите Очистка.

# Калибровка принтера

Принтер периодически выполняет автоматическую калибровку. Параметры калибровки можно настроить с помощью HP Toolbox.

В зависимости от условий окружающей среды и срока службы картриджей для печати плотность изображений может варьироваться. В ответ на это принтер выполняет стабилизацию изображений. В разное время для обеспечения максимального уровня качества печати принтер автоматически выполняет калибровку. Кроме того, пользователь сам может указать необходимость выполнения калибровки с помощью HP Toolbox.

Для выполнения калибровки принтер не прерывает задание печати. Он ожидает завершения задания, а затем выполняет калибровку или очистку. В процессе выполнения калибровки печать приостанавливается на время, необходимое для завершения калибровки.

## Калибровка принтера путем выполнения операций на принтере

- 1. Для выполнения калибровки с принтера нажимайте кнопку  $\blacksquare$  (Стрелка влево) или  $\blacksquare$ (Стрелка вправо), пока на экране не отобразится сообщение НАСТР. СИСТЕМЫ.
- 2. Нажмите кнопку  $\Xi$  (Выврать).
- 3. Нажимайте кнопку  $\blacksquare$  (Стрелка влево) или  $\blacksquare$  (Стрелка вправо), пока на экране не отобразится сообщение КАЧЕСТВО ПЕЧАТИ.
- 4. Нажмите кнопку В (Выбрать).
- 5. Нажимайте кнопку  $\Xi$  (Стрелка влево) или  $\Xi$  (Стрелка вправо), пока на экране не отобразится сообщение КАЛИБРОВКА ЦВЕТА.
- 6. Нажмите кнопку⊠ (Выврать).
- 7. Нажимайте кнопку <sup>1</sup> (Стрелка влево) или <sup>1</sup> (Стрелка вправо), пока на экране не отобразится сообщение КАЛИБРОВАТЬ.
- 8. Нажмите кнопку В (Выбрать).
- 9. Нажмите В (Выбрать) для подтверждения сообщения КАЛИБРОВАТЬ.

## Калибровка принтера с помощью HP Toolbox

#### Примечание

Эта процедура применяется только в операционных системах Windows. Пользователям Macintosh необходимо выполнять калибровку вручную с помощью описанной выше процедуры.

- 1. НР Toolbox можно запустить одним из перечисленных ниже способов.
	- На рабочем столе дважды щелкните на значке HP Toolbox.  $\bullet$
	- В меню кнопки Пуск выберите Программы, HP, HP Color LaserJet 2600n и  $\bullet$ щелкните HP Color LaserJet 2600n Toolbox.
- 2. Щелкните на вкладке Устранение неисправностей, а затем выберите Средства устранения неполадок (в левой части экрана).
- 3. В разделе калибровки щелкните на КАЛИБРОВАТЬ.

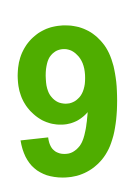

# Решение проблем

Представленная здесь информация об устранении неполадок поможет решить проблемы, возникающие во время печати. Выберите основную тему или основной тип проблемы в приведенном ниже списке.

- $\bullet$ Стратегия поддержки
- $\bullet$ Процедура устранения неполадок
- $\bullet$ Сообщения панели управления
- $\bullet$ Устранение замятий
- $\bullet$ Неполадки печати
- $\bullet$ Средства устранения неполадок

# <span id="page-117-0"></span>Стратегия поддержки

На данное устройство распространяется ограниченная гарантия на один год. Варианты гарантийного обслуживания и поддержки могут различаться в зависимости от страны/региона. Контактную информацию см. на вкладыше, прилагаемом к устройству, или на Web-узле http://www.hp.com.

Дополнительные сведения о поддержке см. в разделе Обслуживание и поддержка.

# <span id="page-118-0"></span>Процедура устранения неполадок

Для разрешения вопросов, связанных с устройством, см. контрольный список по устранению неполадок.

# Контрольный список по устранению неполадок

Для устранения возникших неполадок выполните описанные ниже процедуры.

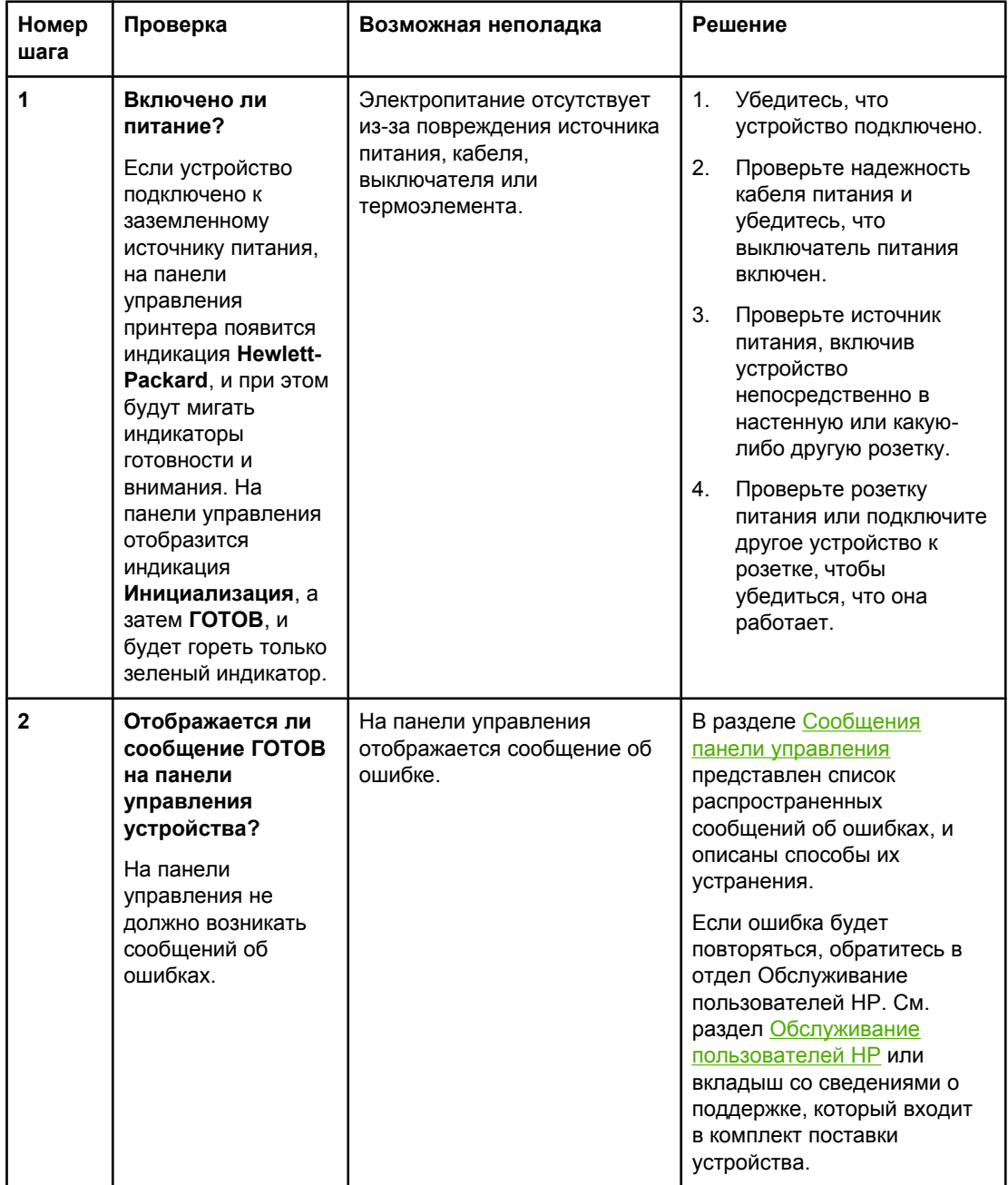

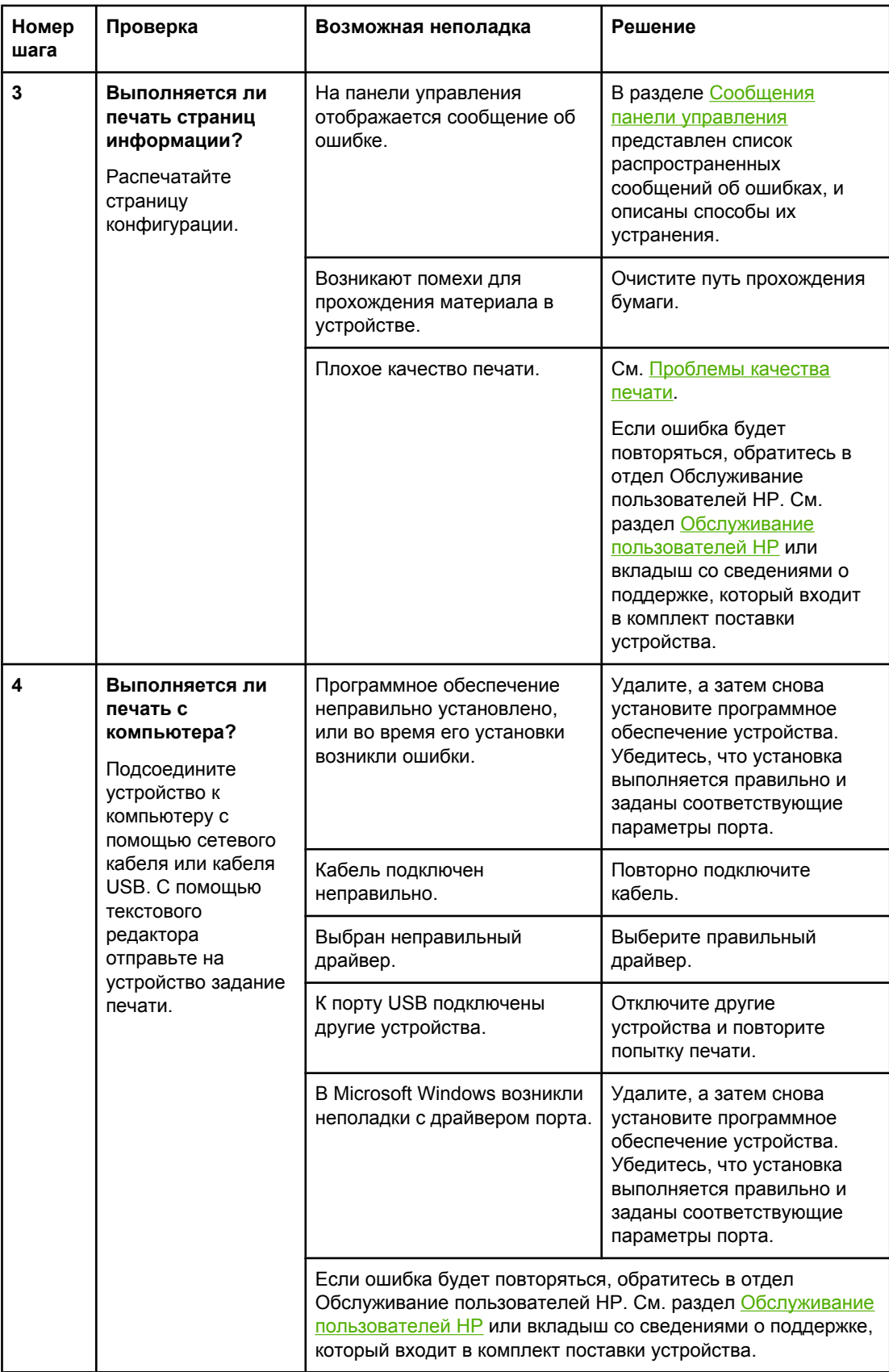

# <span id="page-120-0"></span>Сообщения панели управления

Большинство сообщений на панели управления предназначены для поддержки пользователя при выполнении каких-либо действий. В сообщениях на панели управления указывается состояние текущей операции, а во второй строке на экране отображается число страниц (если оно необходимо). Когда устройство выполняет печать данных, на панели управления отображаются соответствующие сообщения о состоянии. Кроме того, предупреждения и сообщения о критических ошибках указывают на возникновение ситуаций, которые могут потребовать вмешательства пользователя.

# Предупреждения

Предупреждения появляются только на некоторое время, и от пользователя может потребоваться принять сообщение, нажав кнопку В (Выврать), или отменить его, нажав кнопку <sup>(3)</sup> (Отмена задания). Некоторые предупреждения не позволяют завершить задание или влияют на качество печати. Если предупреждение связано с выполнением печати и включена функция автоматического продолжения, устройство возобновит выполнение задания печати без подтверждения после 10 секундной паузы, в течение которой будет отображаться предупреждение.

#### Предупреждения

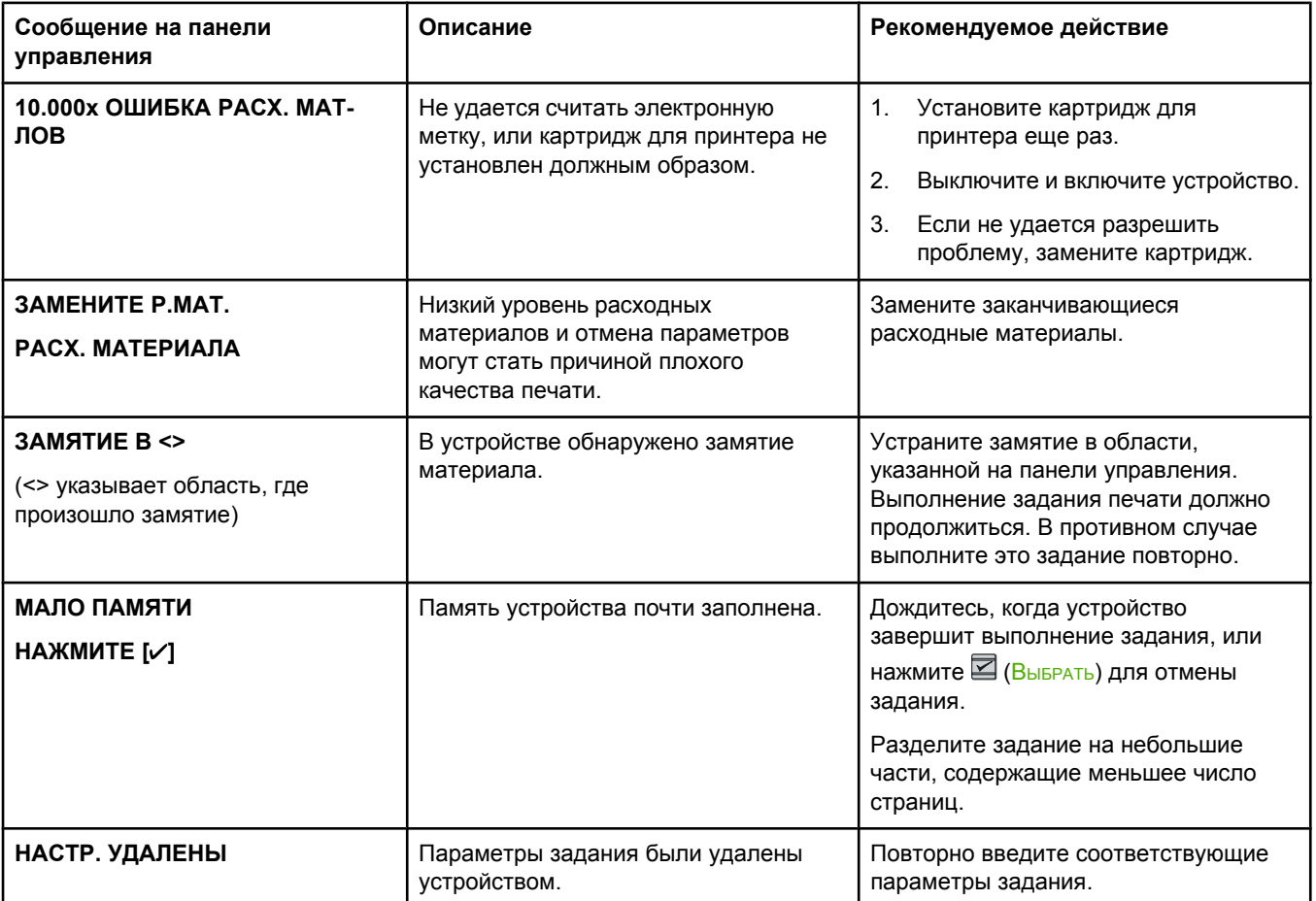

#### Предупреждения (продолжение)

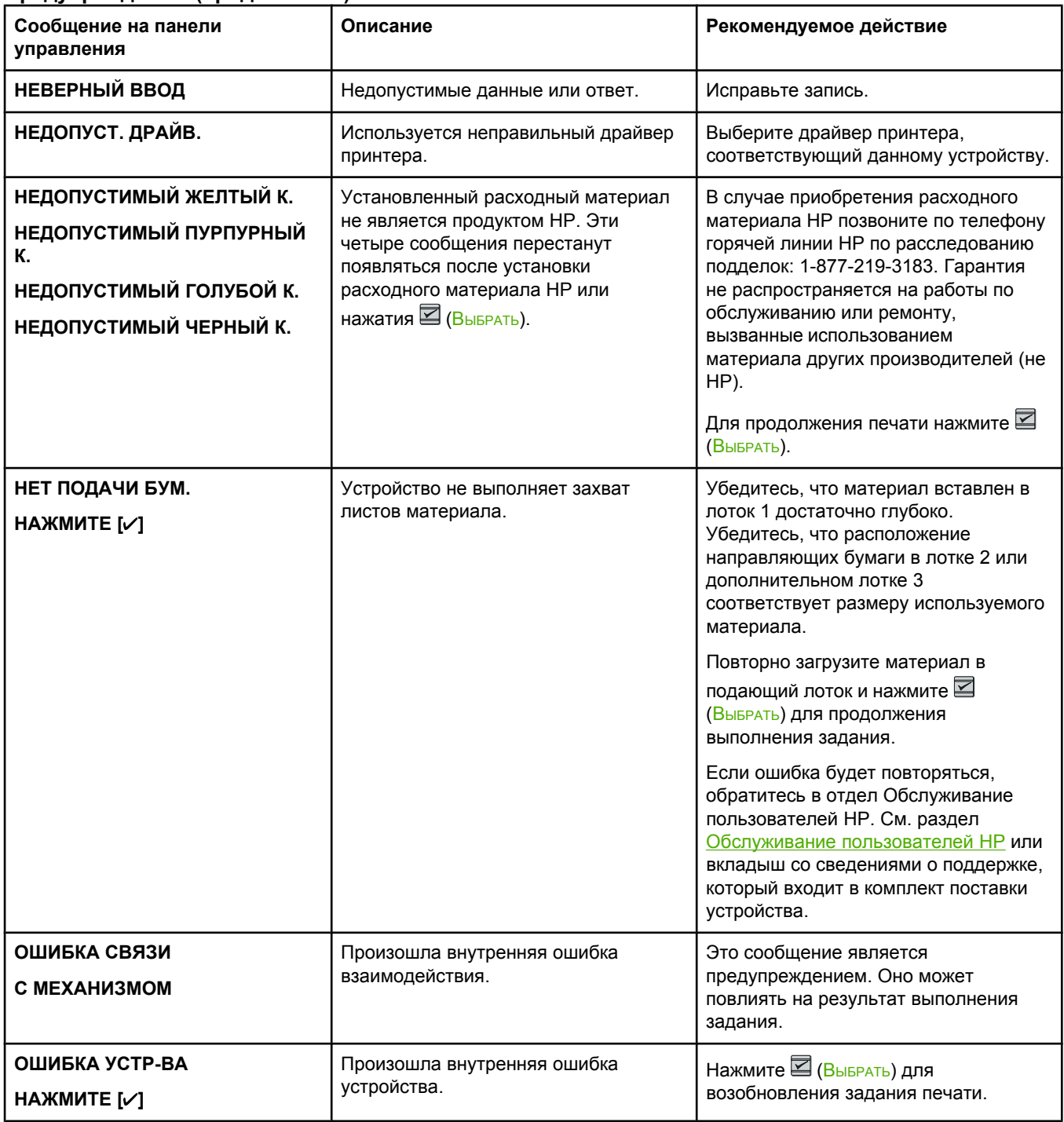

# Сообщения о критических ошибках

Сообщения о критических ошибках указывают на какую-либо неисправность. Для решения данной проблемы, возможно, будет достаточно отключить и повторно включить питание устройства. Если неполадку устранить не удалось, возможно, требуется выполнить ремонт устройства.

## Сообщения о критических ошибках

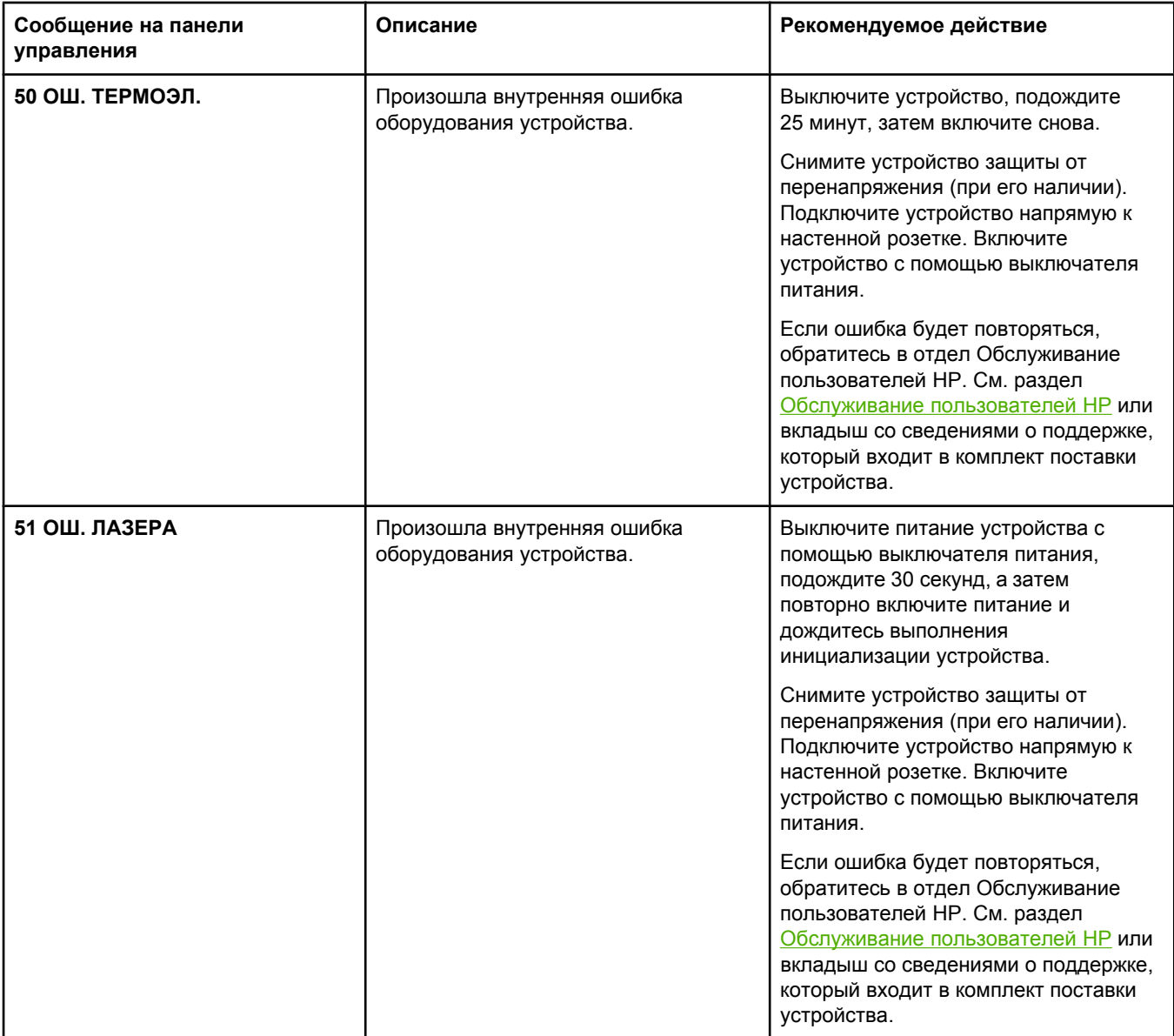

## Сообщения о критических ошибках (продолжение)

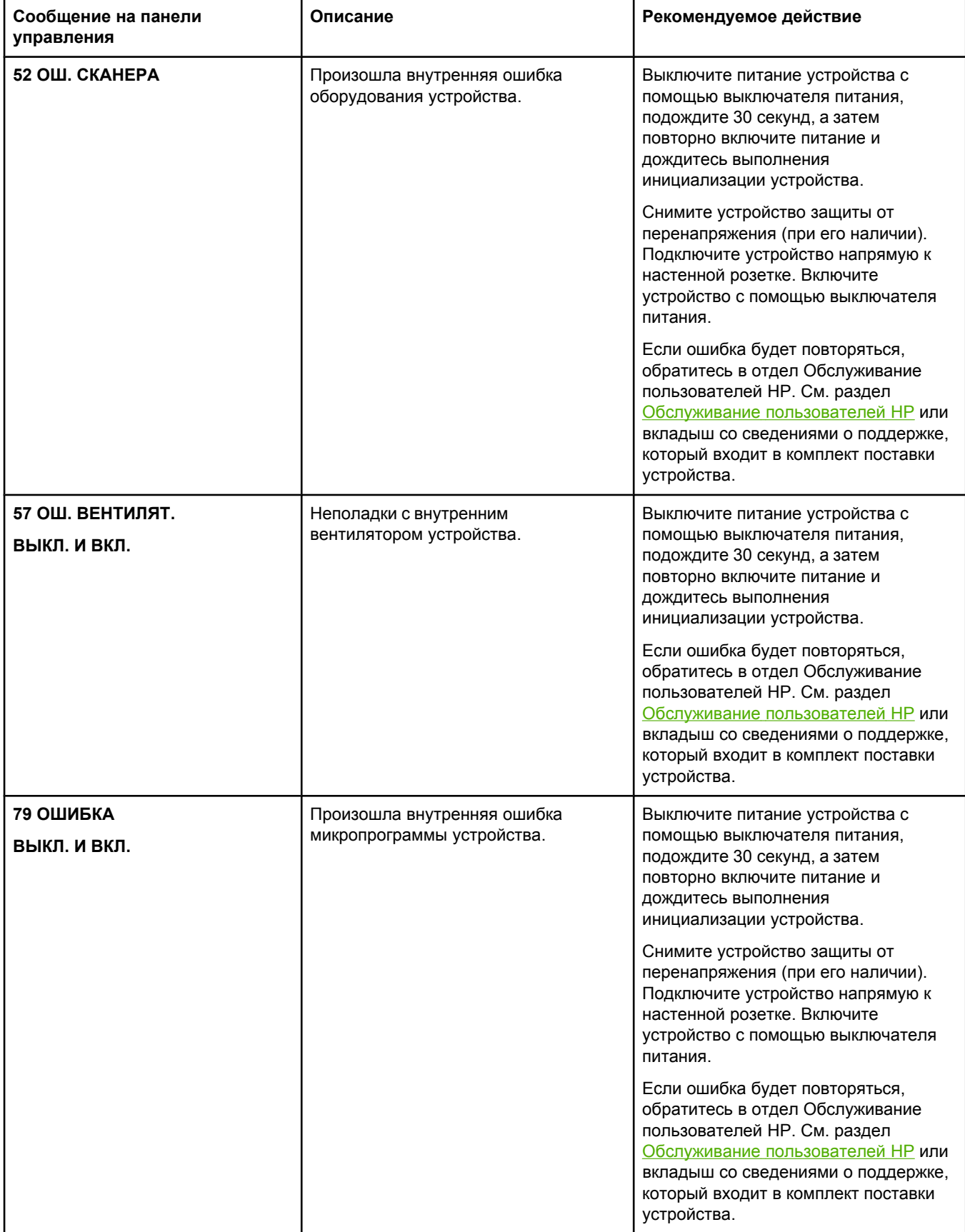

## Сообщения о критических ошибках (продолжение)

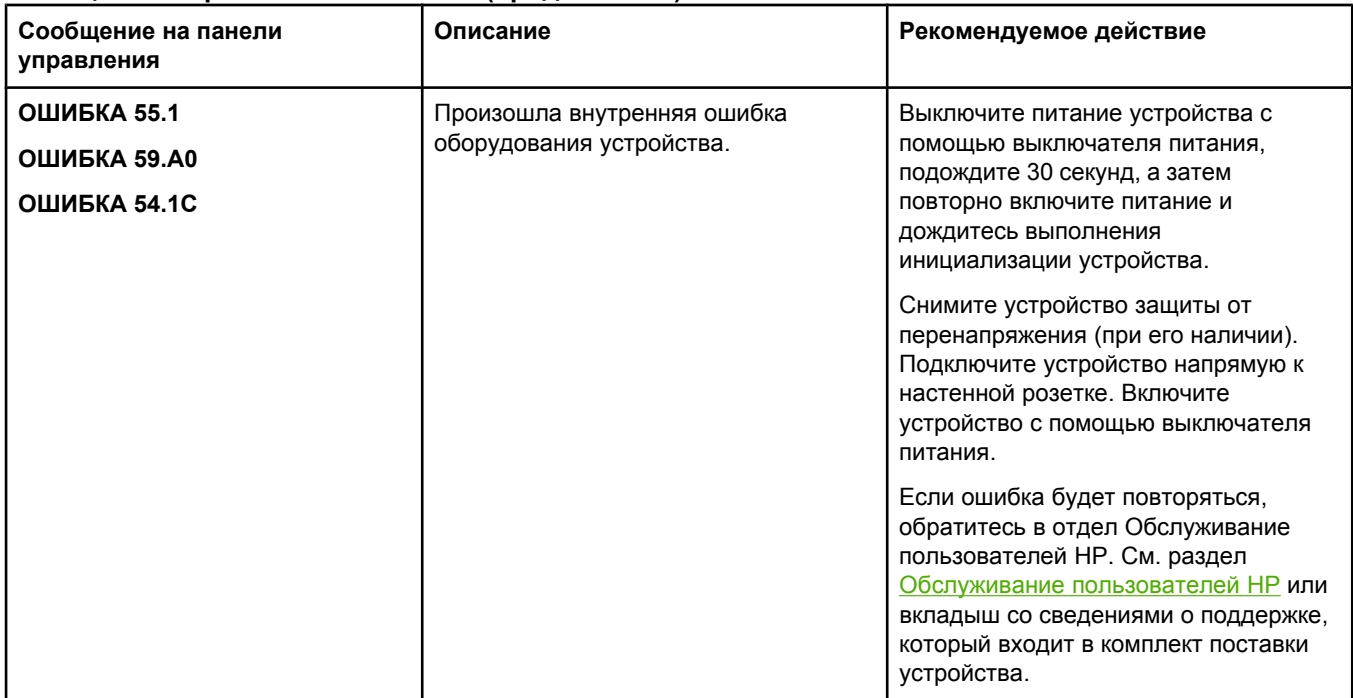

# <span id="page-125-0"></span>Устранение замятий

Иногда во время выполнения задания печати может возникнуть замятие бумаги или другого материала. Это может быть вызвано следующими факторами.

- $\bullet$ Подающие лотки загружены неправильно или переполнены.
- $\bullet$ Во время печати задания открыт лоток 2 или дополнительный лоток 3.
- В зоне вывода бумаги скопилось слишком много листов, или произошел затор.  $\bullet$
- Используемый материал не удовлетворяет требованиям НР. См. Характеристики  $\blacksquare$ материала для печати.
- Бумага хранилась в слишком влажном или в слишком сухом помещении. См.  $\bullet$ Характеристики материала для печати.

## Где следует искать замятия

Замятие может возникнуть в следующих местах.

- Внутри принтера. См. Устранение замятий внутри принтера.  $\bullet$
- В области входных лотков. См. Устранение замятий из лотка 2 или  $\bullet$ дополнительного лотка 3.
- В зоне вывода бумаги. См. Устранение замятий из верхнего приемника.

Найдите и устраните замятие, следуя приведенным далее инструкциям. Если место возникновения замятия невозможно определить с первого взгляда, в первую очередь необходимо посмотреть внутри принтера.

После замятия в принтере могут присутствовать остатки тонера. Эта проблема должна исчезнуть после печати нескольких страниц.

Каждый описанный ниже раздел соответствует области, где может произойти замятие бумаги. Используйте следующие действия для устранения замятия. В любом случае захватите застрявшую бумагу за оба угла и осторожно потяните, чтобы удалить ее.

## Устранение замятий внутри принтера

## <span id="page-126-0"></span>ПРЕДУПРЕЖ-ДЕНИЕ

Замятия в данной зоне могут стать причиной появления на странице пятен незакрепленного тонера. Если часть тонера случайно попала на одежду или руки, смойте его холодной водой (горячая вода закрепляет тонер на ткани).

1. Откройте переднюю дверцу.

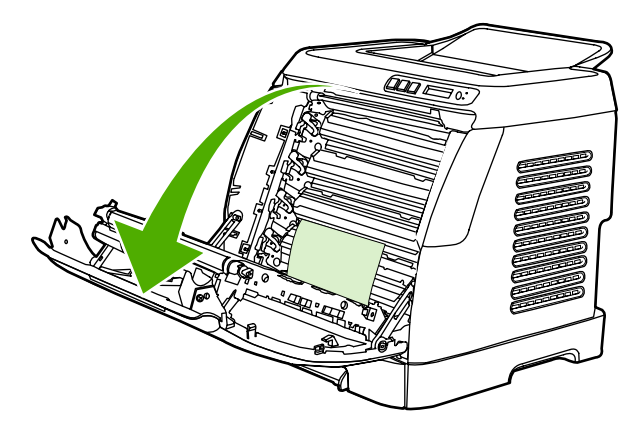

#### ПРЕДУПРЕЖ-ДЕНИЕ

Не помещайте какие-либо предметы на подающую ленту, которая находится на внутренней стороне передней дверцы. В противном случае принтер может быть поврежден, и качество печати может снизиться.

2. Аккуратно возьмите застрявшую бумагу за оба угла и осторожно потяните, чтобы удалить ее.

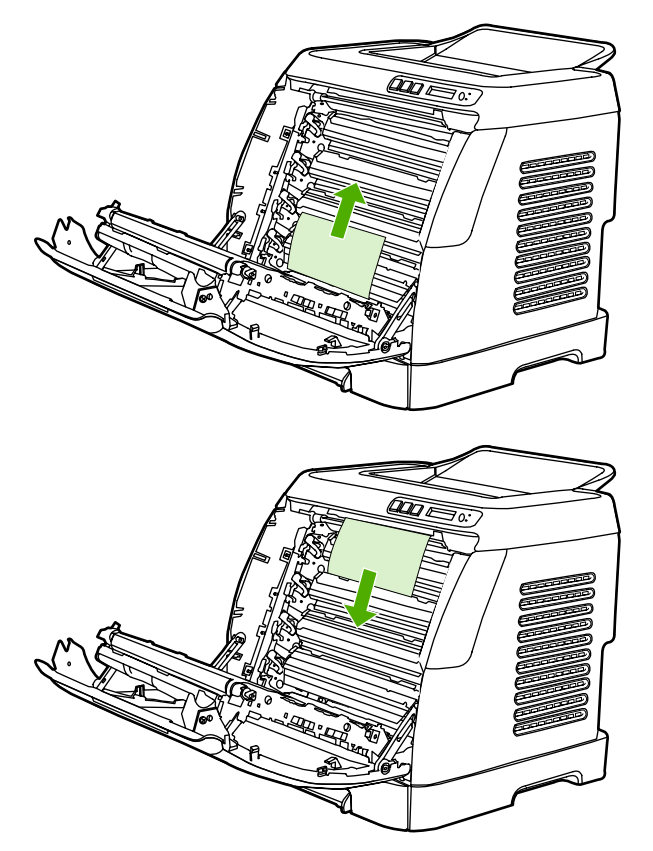

<span id="page-127-0"></span>3. Закройте переднюю дверцу.

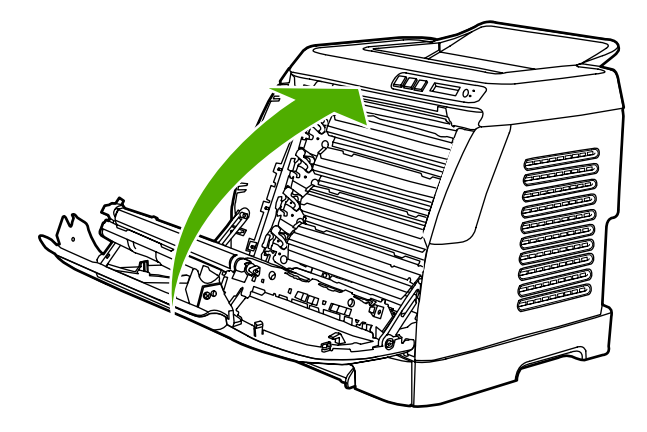

# Устранение замятий из лотка 2 или дополнительного лотка 3

Примечание

Перед устранением замятий из лотка 2 или дополнительного лотка 3 устраните все замятия внутри принтера.

1. Выдвиньте лоток 2 или дополнительный лоток 3 из принтера.

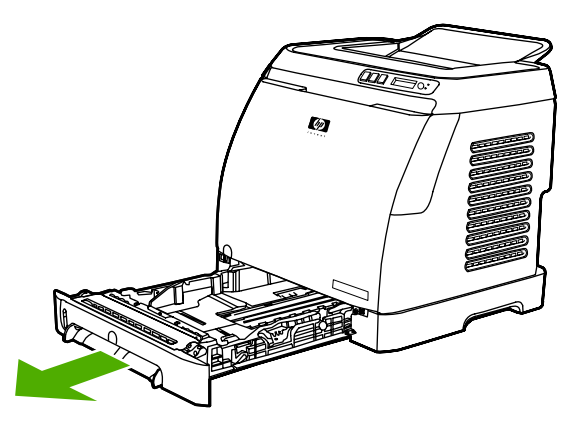

- 2. Аккуратно возьмите застрявшую бумагу за оба угла и осторожно потяните, чтобы удалить ее.
- 3. Задвиньте лоток в принтер.

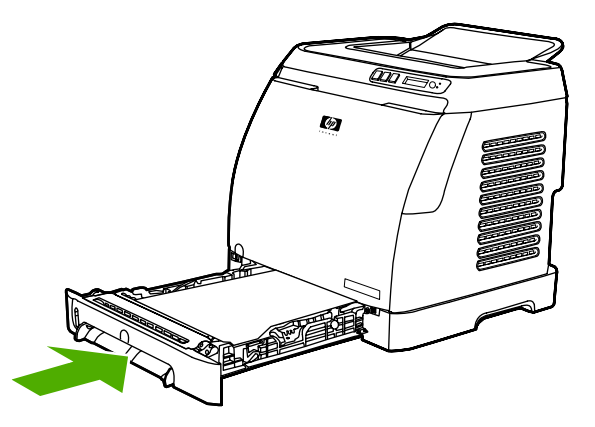

<span id="page-128-0"></span>4. Откройте и закройте переднюю дверцу.

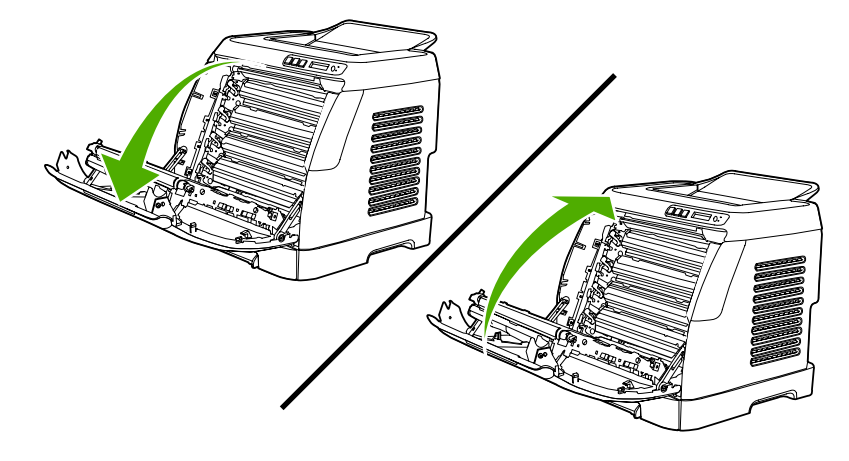

# Устранение замятий из верхнего приемника

#### ПРЕДУПРЕЖ-ДЕНИЕ

Замятия в этих областях могут привести к появлению незакрепленного тонера на странице. Если часть тонера случайно попала на одежду или руки, смойте его холодной водой (горячая вода закрепляет тонер на ткани).

1. Аккуратно возьмите застрявшую бумагу за оба угла и осторожно потяните, чтобы удалить ее из верхнего приемника.

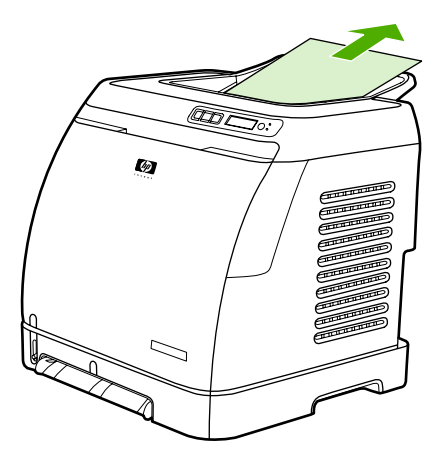

2. Откройте и закройте переднюю дверцу.

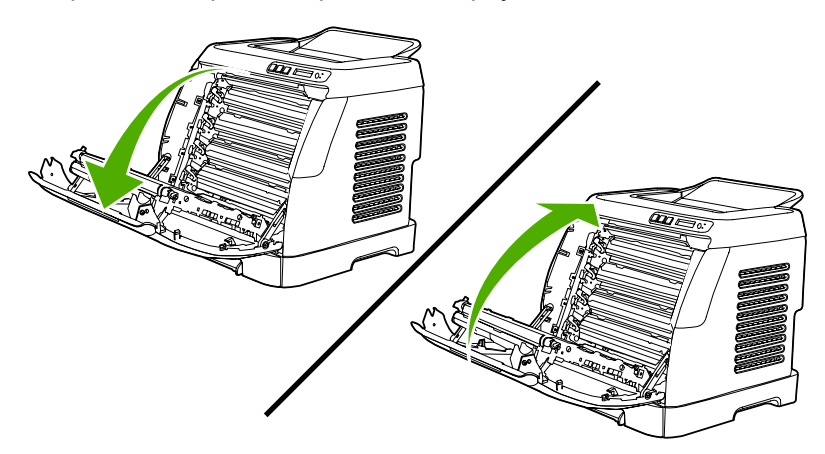

# <span id="page-129-0"></span>Неполадки печати

## Проблемы качества печати

Иногда могут возникнуть проблемы с качеством печати. Для определения и устранения неполадок обратитесь к следующим разделам.

#### Улучшение качества печати.

Параметры качества печати помогают избежать проблем с качеством печати.

#### Знакомство с параметрами качества печати

С помощью параметров качества печати можно регулировать яркость печати на странице, а также определять параметры печати графических изображений. Параметры качества печати можно использовать, чтобы оптимизировать качество печати для конкретного типа материала.

Можно изменить настройки свойств устройства для соответствия определенным типам заданий печати. В зависимости от используемого драйвера принтера можно воспользоваться следующими параметрами.

- $600$  т/д  $\overline{\phantom{a}}$
- Другой. При выборе этого параметра достигается такое же разрешение, что и при  $\bullet$ использовании заданного по умолчанию значения; кроме того предоставляется возможность изменять масштаб изображения.

Примечание Изменение разрешения может привести к изменению форматирования текста.

#### Временное изменение параметров качества печати

Чтобы изменить параметры качества печати только для используемой программы, следует открыть в этой программе свойства в меню Параметры печати.

#### Изменение параметров качества печати для всех будущих заданий

#### Примечание

Инструкции по работе с Macintosh см. в разделе Получение доступа к параметрам драйвера принтера.

Для Windows 98. Windows 2000 и Windows Me.

- 1. На системной панели Windows выберите последовательно Пуск, Настройка, а затем Принтеры.
- 2. Щелкните правой кнопкой мыши на значке устройства.
- 3. Выберите команду **Свойства** (в Windows 2000 можно также выбрать команду Настройка печати).
- 4. Измените параметры и щелкните на кнопке ОК.

Для Windows XP.

- 1. На системной панели Windows выберите последовательно Пуск, Панель управления, а затем Принтеры и факсы.
- 2. Щелкните правой кнопкой мыши на значке устройства.
- 3. Выберите команду Свойства или Настройка печати.
- 4. Измените параметры и щелкните на кнопке ОК.

#### Определение и устранение дефектов печати

С помощью контрольного списка или таблиц качества печати, представленных в данном разделе, можно устранить неполадки, связанные с качеством печати.

#### Контрольный список качества печати

Основные неполадки, связанные с качеством печати, можно решить с помощью действий, приведенных в следующем контрольном списке.

- 1. Убедитесь, что используемая бумага или материал для печати соответствует необходимым требованиям. Обычно качество печати становится выше при использовании материала с более гладкой поверхностью.
- 2. Если используются специальный материал, например этикетки, прозрачная пленка, глянцевая бумага или фирменные бланки, убедитесь, что установлен соответствующий тип.
- 3. Распечатайте с помощью устройства страницу конфигурации и страницу состояния расходных материалов. См. Специальные страницы.
	- На странице состояния расходных материалов проверьте срок службы расходных материалов (отсутствие или нехватку тонера). Если картридж для принтера не является продуктом НР, информация предоставляться не будет.
	- Если страницы печатаются неправильно, значит, неисправность связана с оборудованием. Обратитесь в отдел Обслуживание пользователей НР. См. раздел Обслуживание пользователей НР или рекламный листок, который прилагается к устройству.
- 4. Распечатайте демонстрационную страницу с помощью HP Toolbox. Если страница печатается, причиной возникновения неполадки является драйвер принтера.
- 5. Попробуйте выполнить печать с помощью другой программы. Если страница печатается правильно, причиной возникновения неполадки является программа, с помощью которой выполняется печать.
- 6. Перезапустите компьютер и устройство и попробуйте снова выполнить печать. Если неполадку устранить не удалось, выберите один из следующих возможных вариантов.
	- Если все страницы распечатываются неправильно, см. раздел Общие проблемы с качеством печати.
	- $\bullet$ Если неполадки возникают только при цветной печати, см. раздел Решение проблем печати цветных документов.

#### Общие проблемы с качеством печати

Показанные ниже примеры относятся к бумаге формата Letter, которая подается в устройство коротким краем вперед. Эти примеры иллюстрируют неполадки, которые повлияют на все распечатываемые страницы независимо от типа печати - цветной или черно-белой. В данном списке перечислены типичные причины и способы устранения неполадок по каждому из этих примеров.

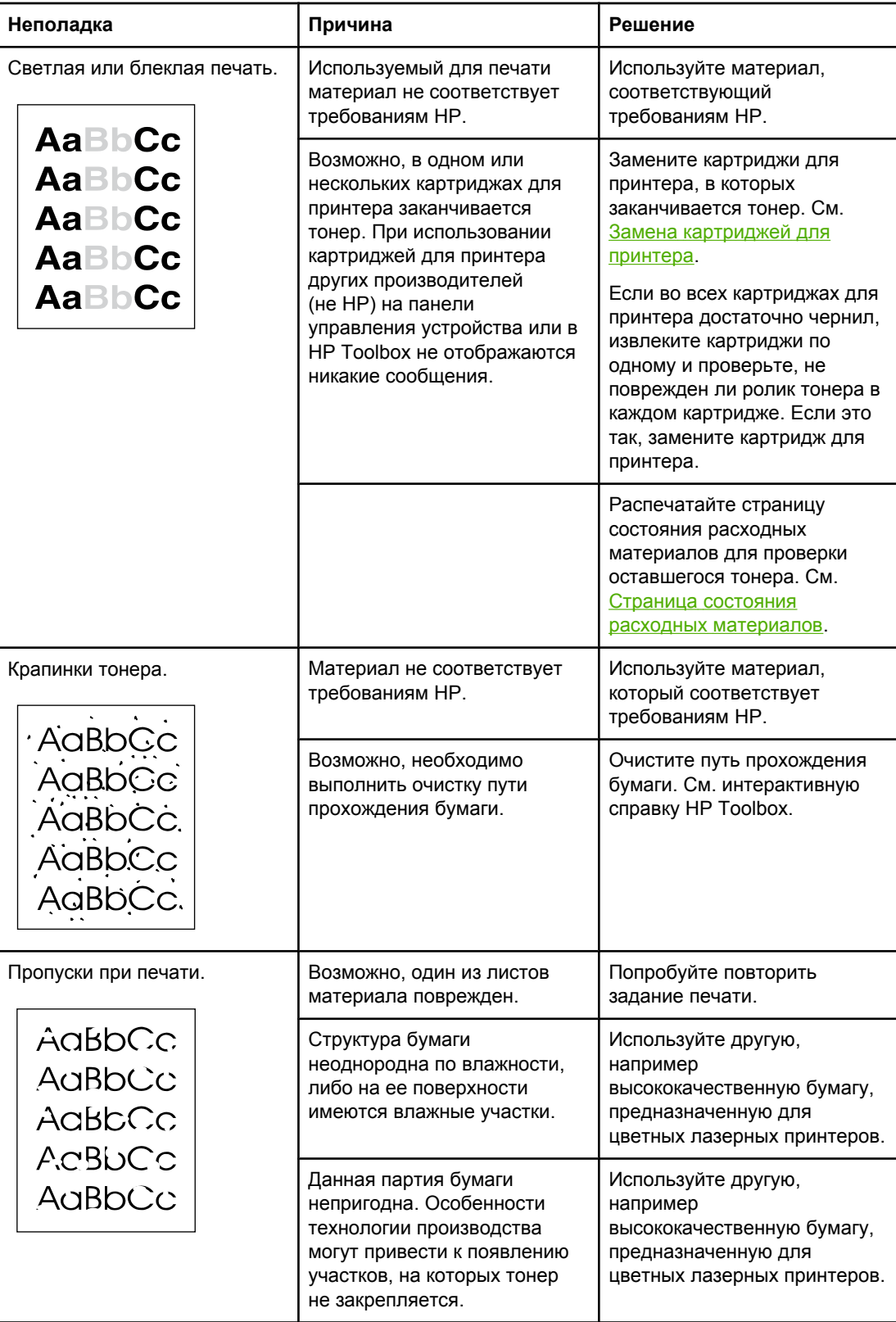

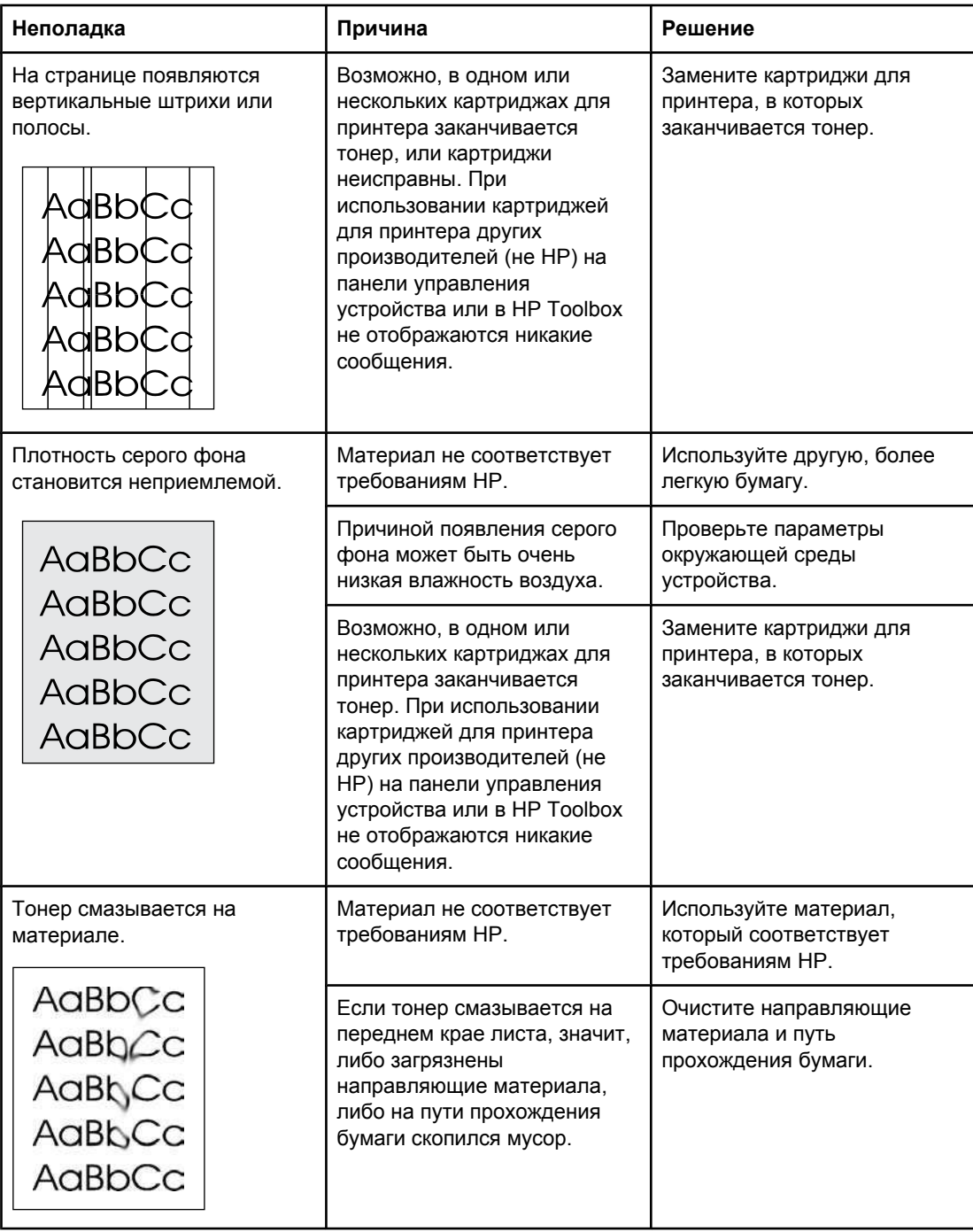

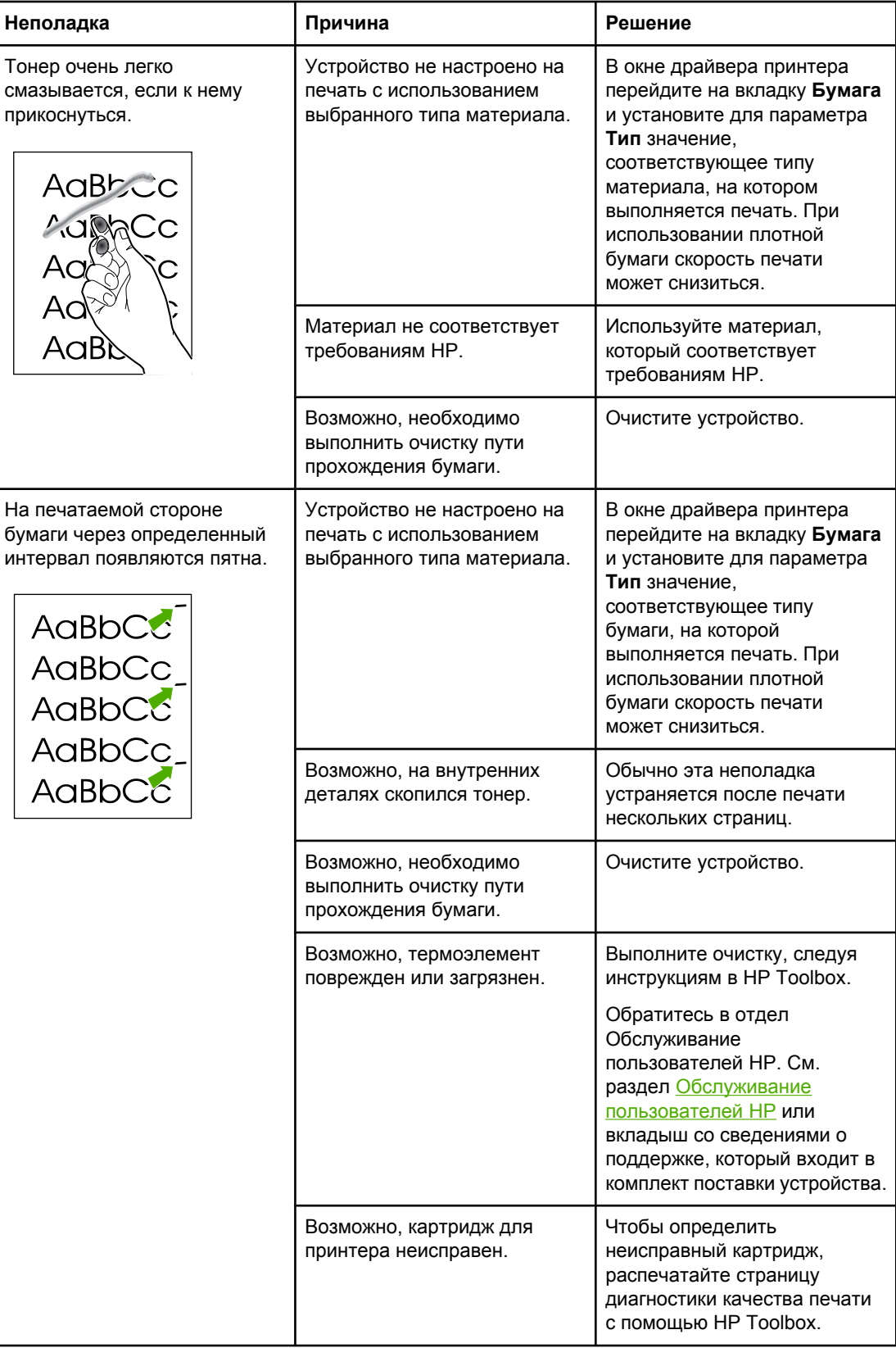

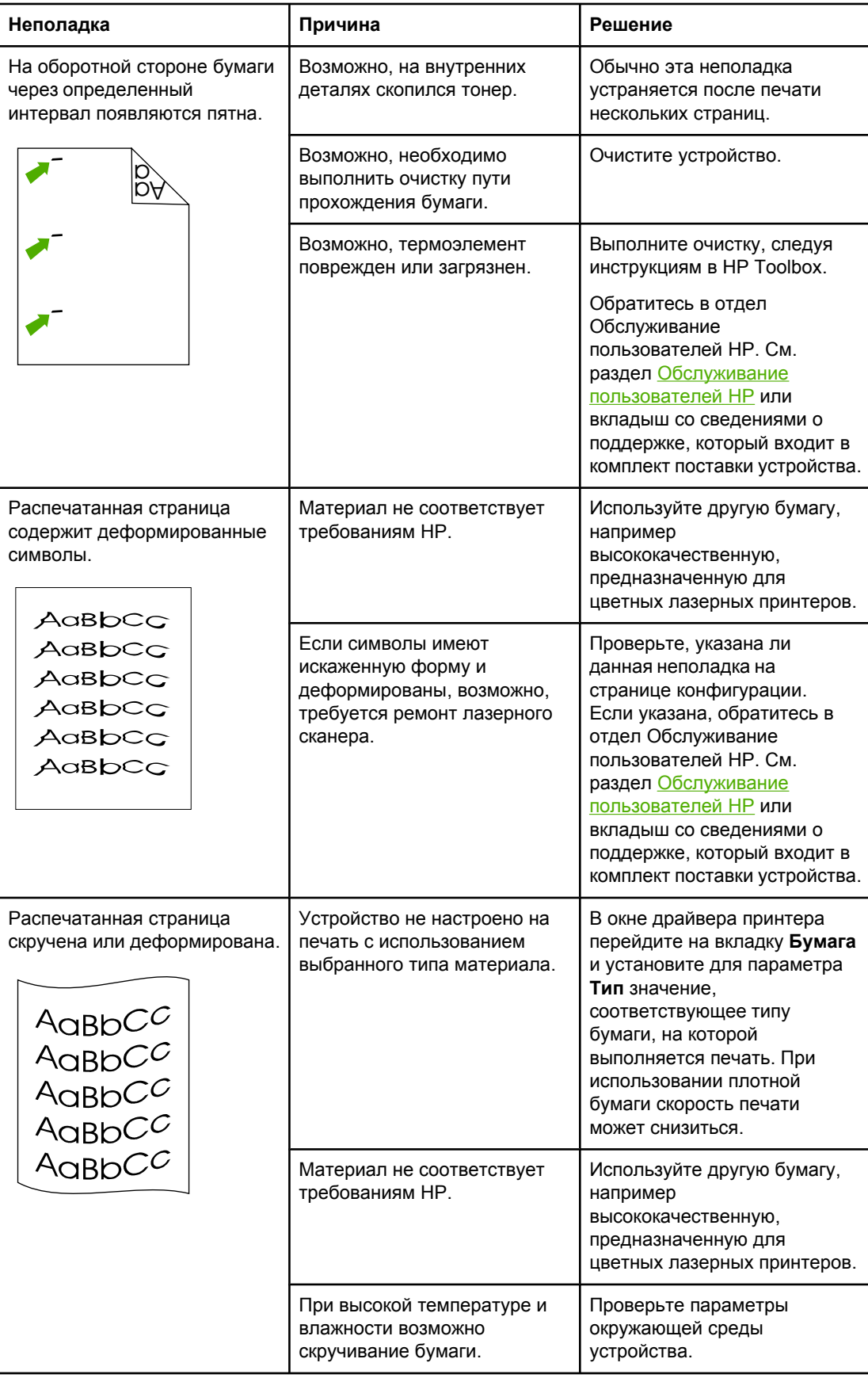

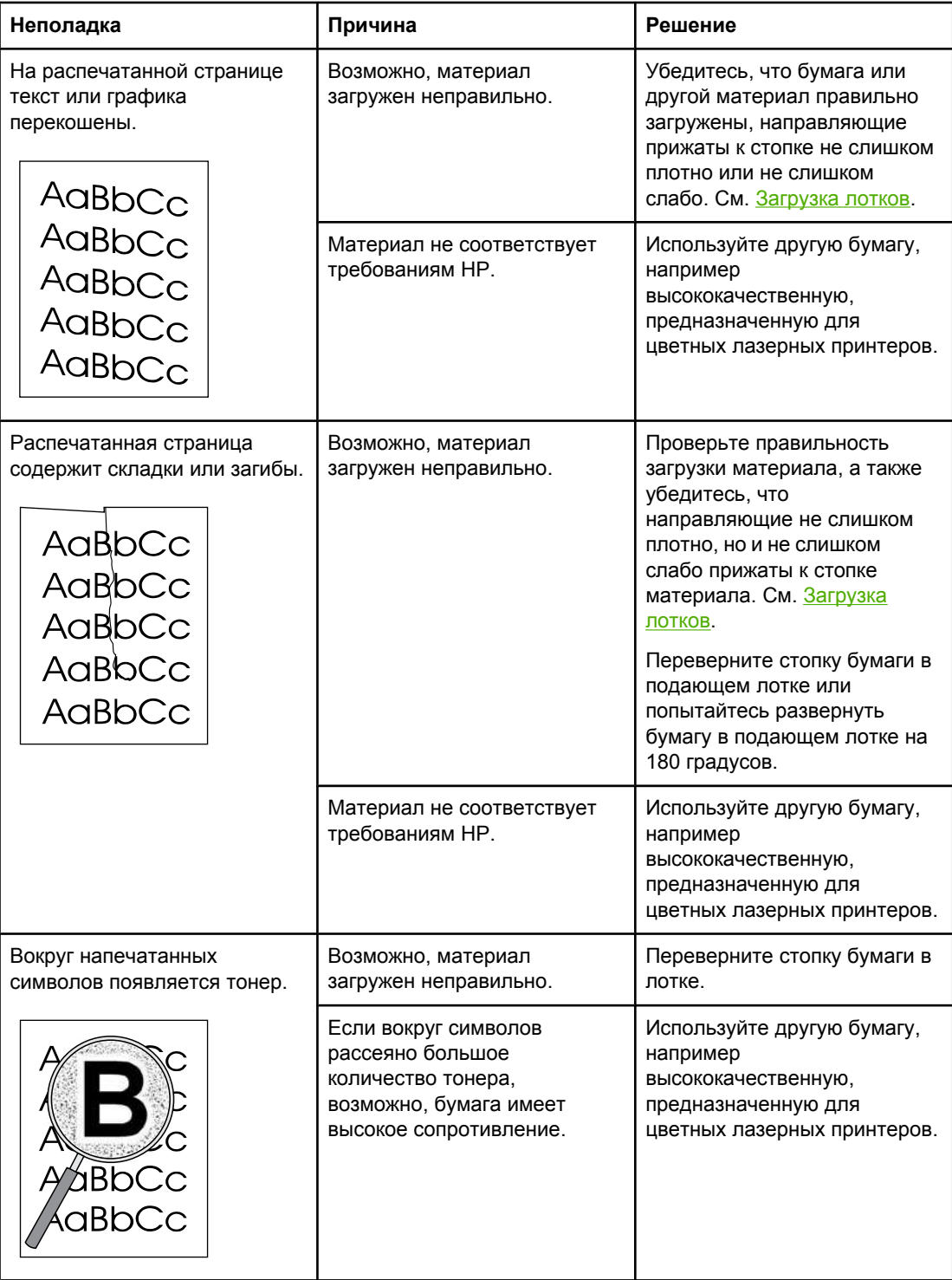

<span id="page-136-0"></span>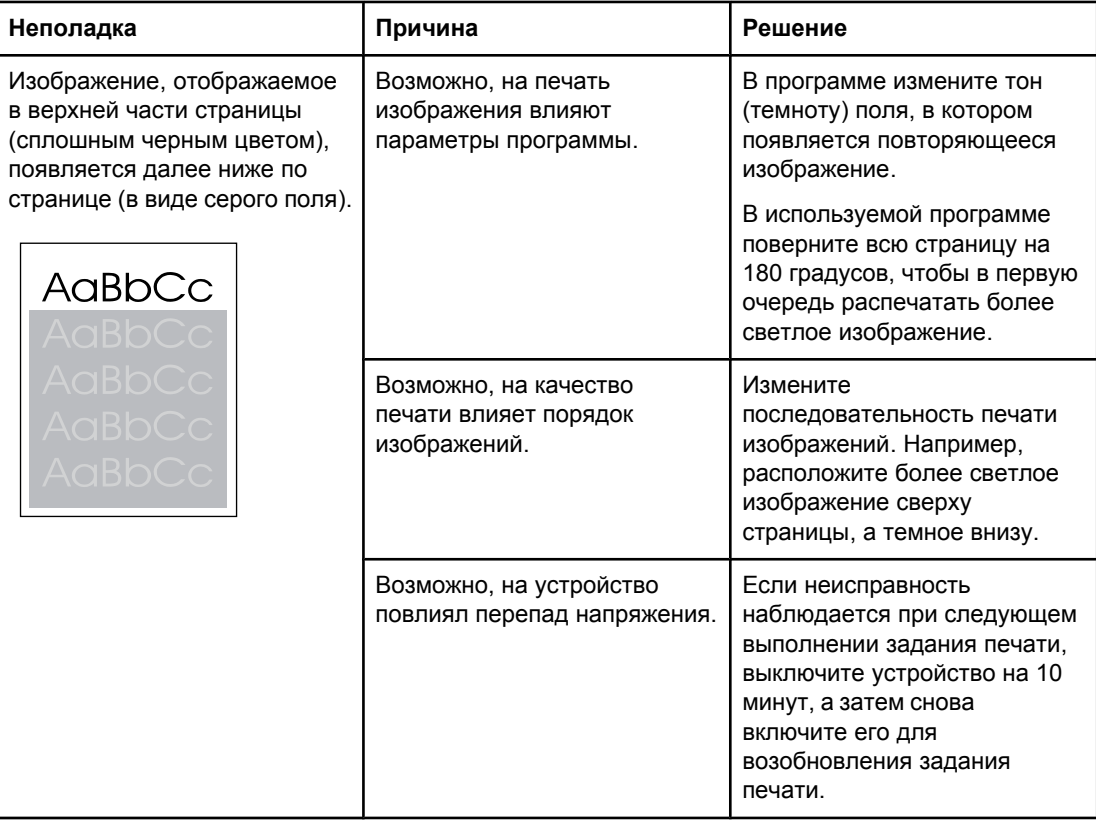

## Решение проблем печати цветных документов

В этом разделе описываются проблемы, которые могут возникнуть во время выполнения цветной печати.

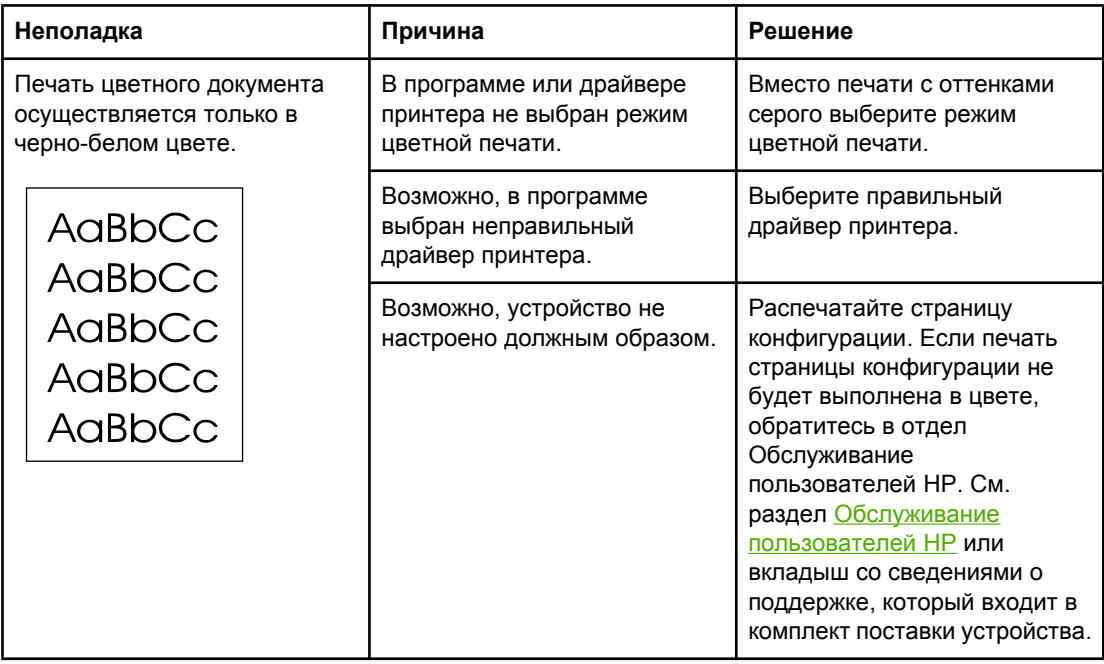

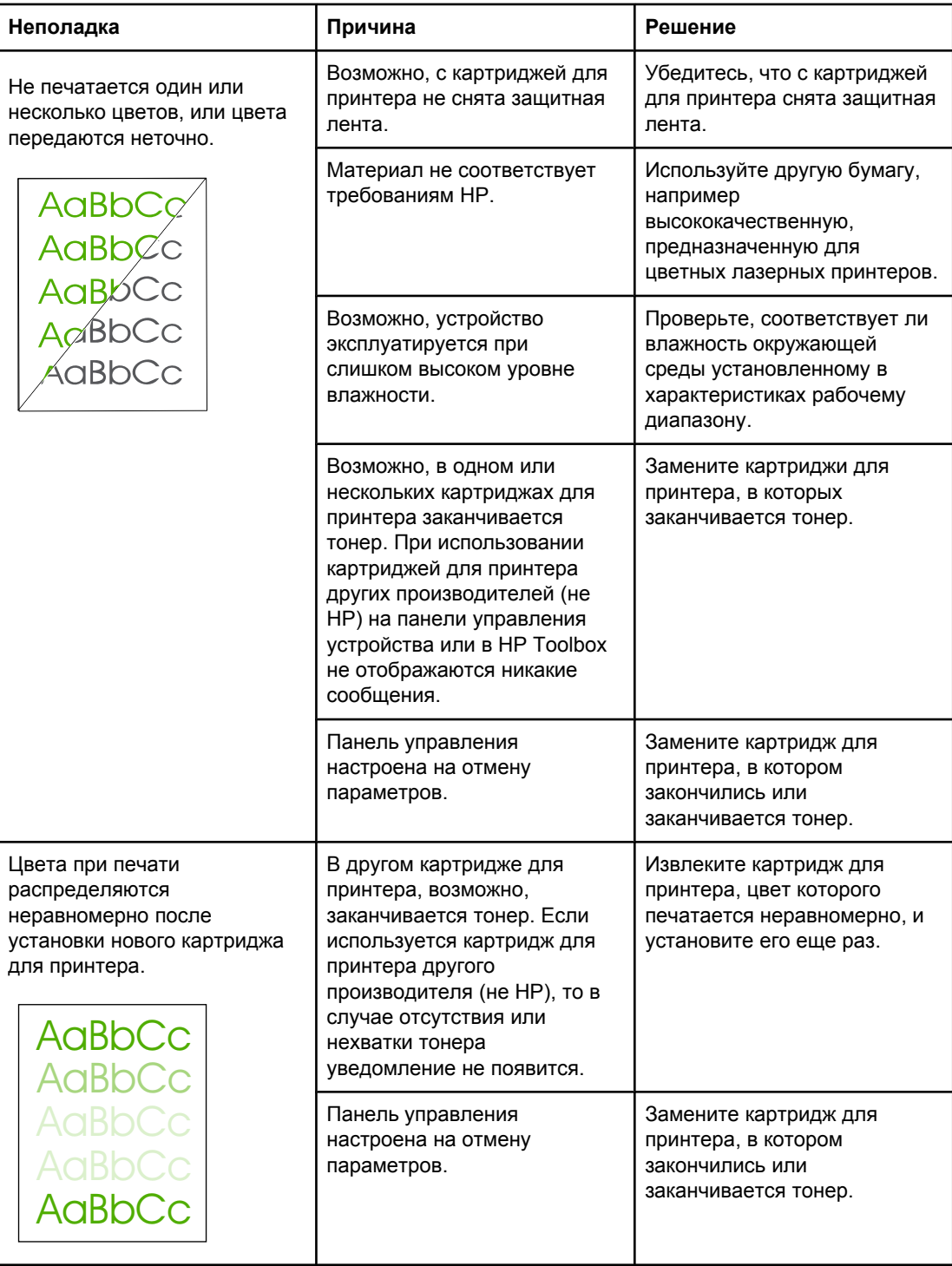

<span id="page-138-0"></span>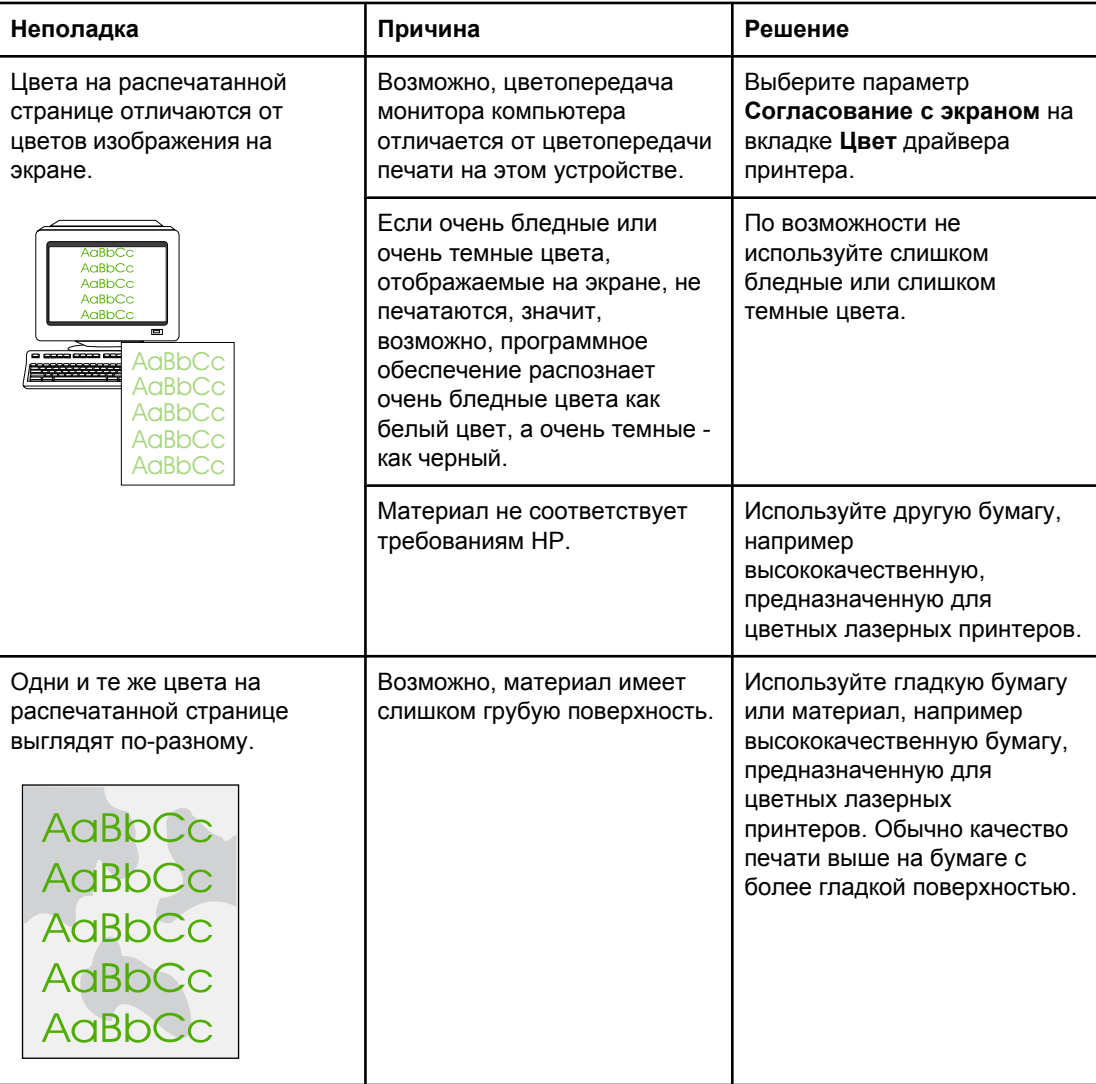

# Проблемы обработки бумаги

При возникновении проблем, связанных с обработкой бумаги, следуйте рекомендациям, приведенным в этом разделе.

## Рекомендации для материала для печати

- Для достижения наилучших результатов убедитесь, что бумага имеет хорошее  $\bullet$ качество, не имеет разрезов, прорезей, разрывов, пятен, отслаивающихся частиц, пыли, складок, скрученных или загнутых краев.
- Для получения наилучшего качества цветной печати следует использовать  $\bullet$ гладкую бумагу. Обычно при использовании материала с более гладкой поверхностью качество печати становится выше.
- Тип бумаги (например, высокосортная бумага или бумага, изготовленная из вторичного сырья), указан на ее упаковке.
- Не используйте материалы, предназначенные для печати только на струйных  $\bullet$ принтерах. Используйте материалы, предназначенные для печати на цветных лазерных принтерах.
- Не используйте фирменные бланки, напечатанные краской, неустойчивой к  $\bullet$ высоким температурам. Такого рода краски применяются в некоторых системах термографической печати.
- Не используйте тисненые бланки и бланки с рельефными изображениями.
- Тонер закрепляется на бумаге благодаря давлению и высокой температуре, которые используются устройством. Убедитесь, что цветная бумага или печатные бланки изготовлены с применением чернил, устойчивых к температуре закрепления тонера (210°С в течение 0,2 секунды).

ПРЕДУПРЕЖ-ДЕНИЕ

Несоблюдение описанных выше рекомендаций может привести к замятию бумаги или повреждению устройства.

#### Устранение неполадок, связанных с материалом для печати

Следующие неполадки, если их не устранить, могут привести к ухудшению качества печати, возникновению замятий или повреждению устройства.

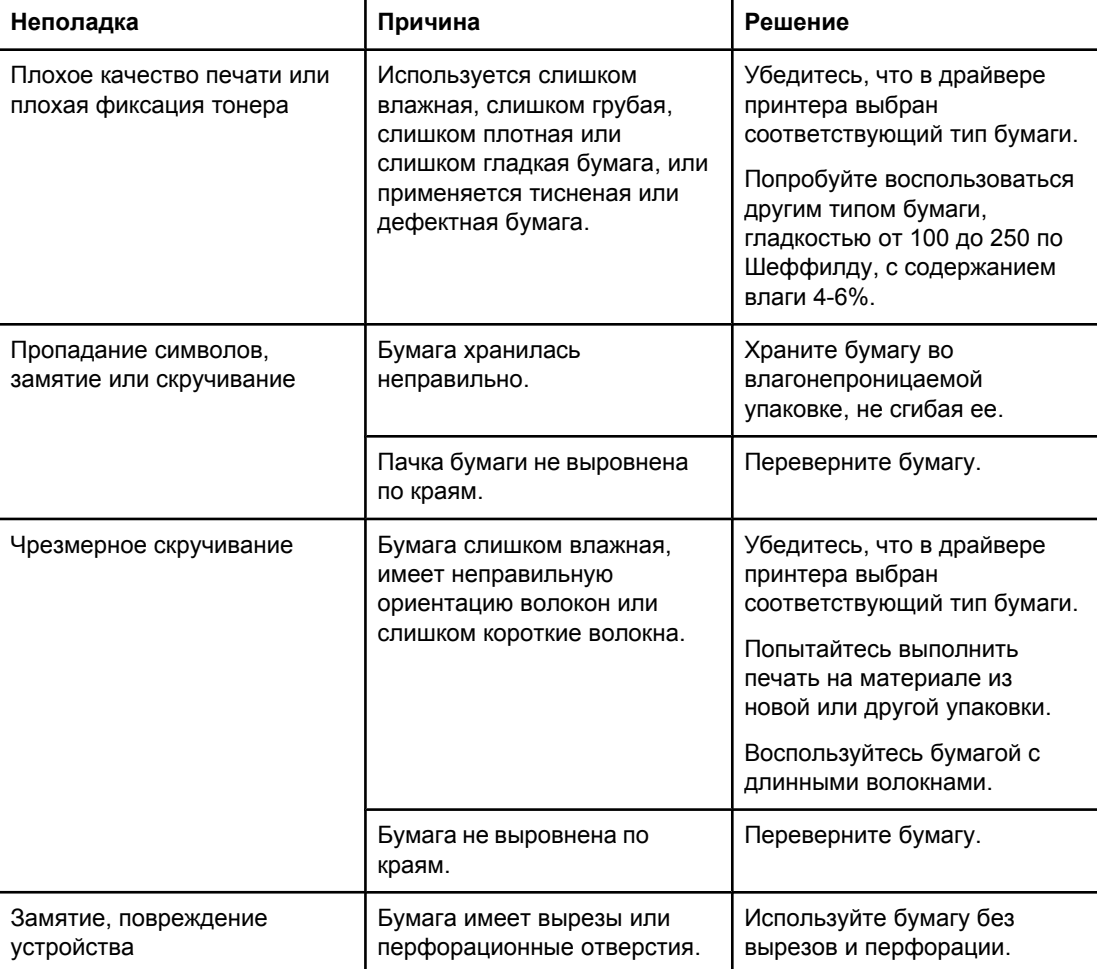

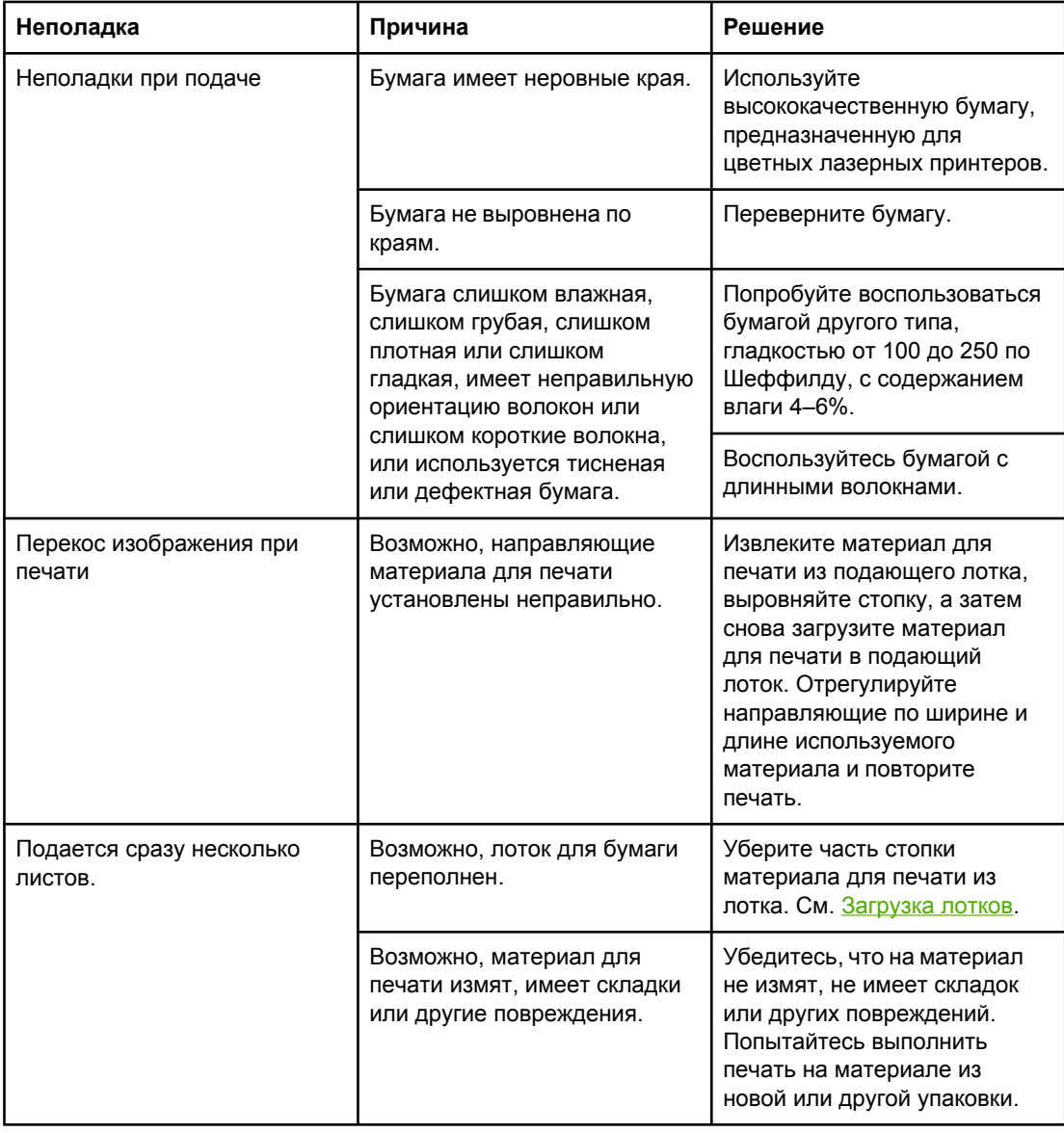

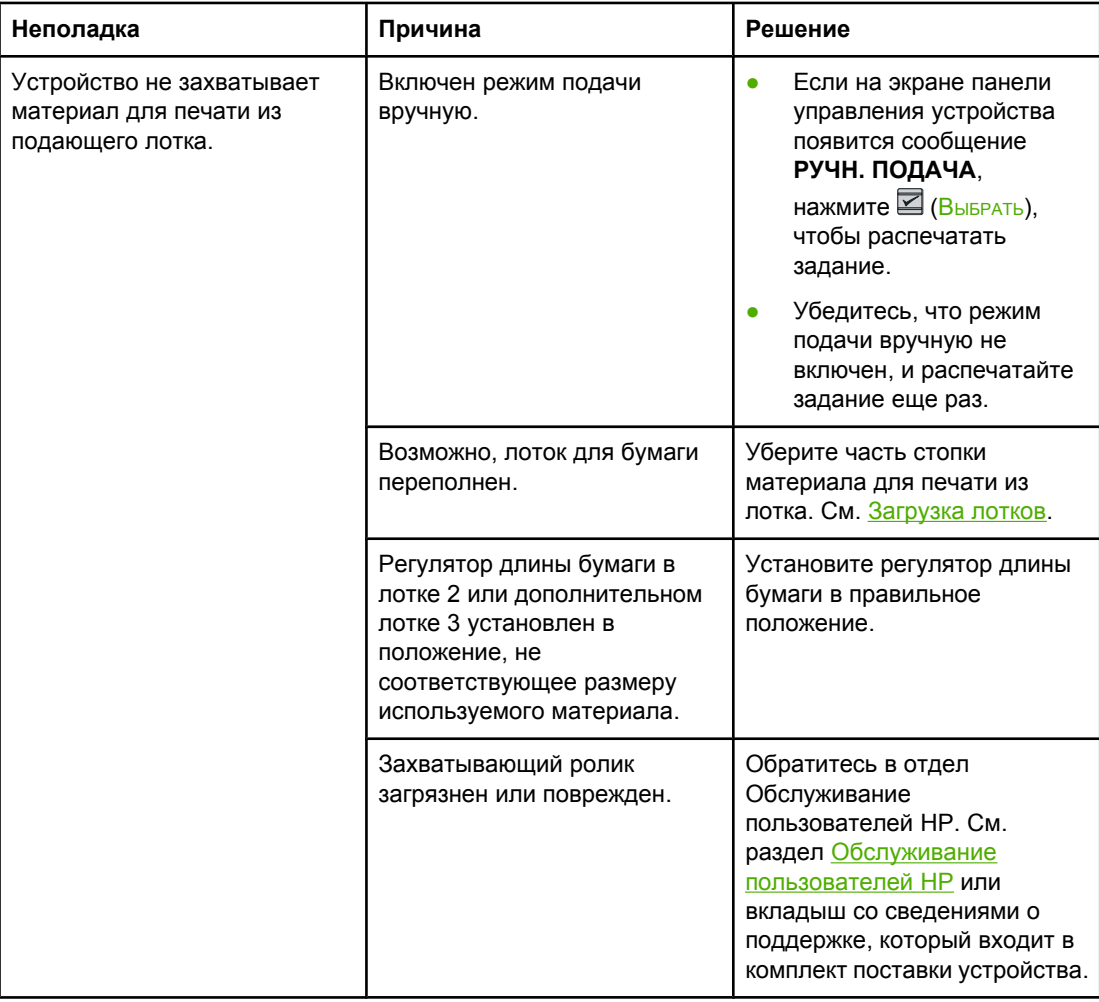

# Неполадки печати

Воспользуйтесь рекомендациями из этого раздела, если устройство не выполняет печать или печатает пустые страницы.

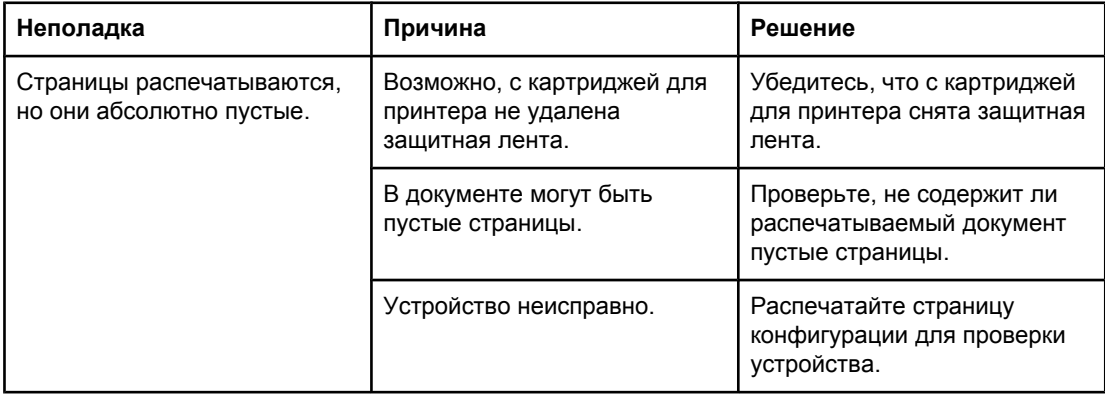

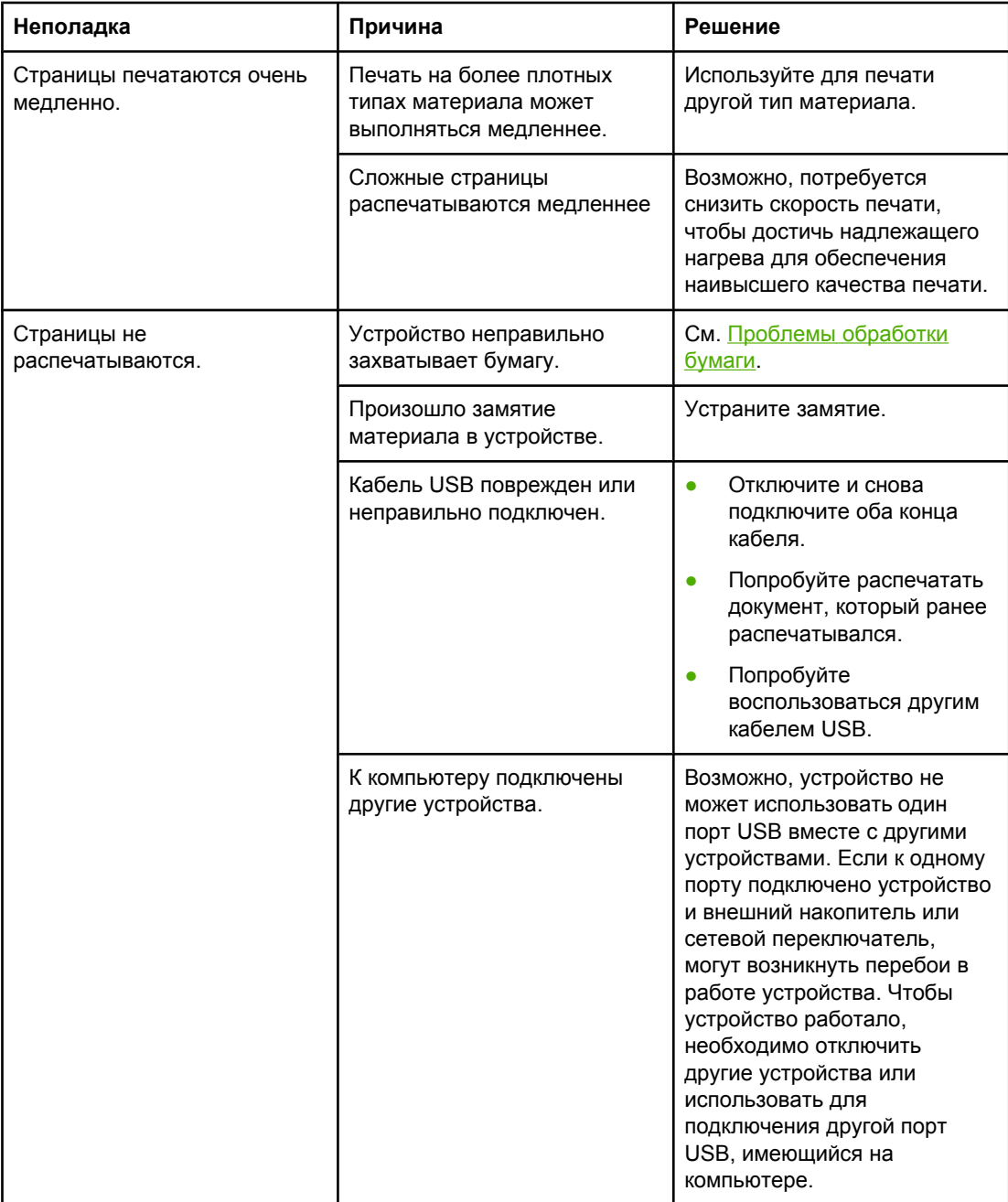

# <span id="page-143-0"></span>Средства устранения неполадок

В этом разделе описаны средства, с помощью которых можно устранить неполадки устройства.

# Страницы и отчеты устройства

В этом разделе описаны страницы и отчеты, с помощью которых можно определить и устранить неполадку устройства.

## Демонстрационная страница

Чтобы распечатать демонстрационную страницу, нажмите одновременно кнопки (Стрелка влево) и <sup>В</sup> (Стрелка вправо), расположенные на панели управления принтера. Эту страницу можно распечатать также с помощью HP Toolbox.

## Страница конфигурации

На странице конфигурации отображаются текущие параметры и свойства принтера. Страницу конфигурации можно также распечатать с помощью принтера или HP Toolbox. Чтобы распечатать страницу конфигурации с помощью принтера, выполните описанные ниже действия.

- 1. Нажмите <sup>1</sup> (Стрелка влево) или <sup>1</sup> (Стрелка вправо), чтобы выбрать меню **Отчеты**.
- 2. Нажмите  $\mathbf{Z}$  (Выврать).
- 3. Нажмите <sup>3</sup> (Стрелка влево) или <sup>3</sup> (Стрелка вправо), чтобы выбрать **ОТЧЕТ О** КОНФИГ.
- 4. Нажмите В (Выбрать), чтобы распечатать страницу конфигурации.

Дополнительные сведения о странице конфигурации см. в разделе Страница конфигурации.

#### Страница состояния расходных материалов

На странице состояния расходных материалов отображается уровень оставшегося расходного материала в картриджах для принтера НР. Здесь также приводятся сведения о предполагаемом количестве оставшихся страниц, числе распечатанных страниц и другие сведения о расходных материалах. Страницу состояния расходных материалов можно распечатать с помощью устройства или HP Toolbox. Чтобы выполнить печать с помощью устройства, выполните описанные ниже действия.

- 1. Нажмите <sup>1</sup> (Стрелка влево) или <sup>1</sup> (Стрелка вправо), чтобы выбрать **Отчеты**.
- 2. Нажмите 2 (Выбрать).
- 3. Используйте <sup>1</sup> (Стрелка влево) или <sup>1</sup> (Стрелка вправо), чтобы выбрать COCT.PACX.MAT.
- 4. Нажмите <sup>3</sup> (Выврать), чтобы распечатать страницу состояния расходных материалов.

Дополнительную информацию о работе со страницей состояния расходных материалов см. в разделе Страница состояния расходных материалов.
### **HP Toolbox**

HP Toolbox является Web-приложением, которое можно использовать при устранении неполадок.

#### Просмотр HP Toolbox

HP Toolbox можно запустить одним из следующих способов.

- $\bullet$ На рабочем столе Windows дважды щелкните на значке HP Toolbox.
- В меню кнопки Пуск в Windows выберите Программы (Все программы в Windows XP), HP, щелкните HP Color LaserJet 2600n, а затем HP Color LaserJet 2600n Toolbox.

#### Вкладка "Устранение неполадок"

В НР Toolbox имеется вкладка Устранение неполадок, в которой приведены ссылки на следующие основные страницы.

- Сообщения панели управления. Содержит описание сообщений панели  $\bullet$ управления устройства.
- Устранение замятий. Содержит сведения об обнаружении и устранении замятий.
- Неполадки печати. Содержит разделы справки, которые могут помочь при  $\bullet$ устранении неполадок печати.
- Проблемы с картой памяти. Содержит разделы справки, которые могут помочь  $\bullet$ при устранении неполадок с картой памяти.
- Неполадки подключения. Содержит разделы справки, которые могут помочь при  $\bullet$ устранении неполадок в работе сети.
- $\bullet$ Средства устранения неполадок. Содержит описание таких средств устранения неполадок, как чистящая страница или страница устранения неполадок цветопередачи.

Другие вкладки HP Toolbox также могут быть полезны при устранении неполадок Примечание устройства. Сведения об остальных вкладках HP Toolbox см. в разделе HP Toolbox.

#### Меню "Сервис"

Чтобы устранить неполадки устройства, используйте меню ОБСЛУЖИВАНИЕ панели управления.

#### Восстановление исходных параметров по умолчанию

При восстановлении исходных параметров по умолчанию для всех параметров устанавливаются их заводские значения по умолчанию.

#### Восстановление исходных параметров по умолчанию

- 1. Используйте кнопку  $\Xi$  (Стрелка влево) или  $\Xi$  (Стрелка вправо), чтобы выбрать ОБСЛУЖИВАНИЕ, а затем нажмите⊠ (Выбрать).
- 2. Используйте кнопку  $\Xi$  (Кнопка влево) или  $\Xi$  (Кнопка вправо), чтобы выбрать **ВОССТАН. СТАНД.**, а затем нажмите  $\mathbb{Z}$  (**Выбрать**).

Устройство автоматически перезапустится.

#### Очистка пути прохождения бумаги.

В устройстве предусмотрен специальный режим для очистки пути прохождения материала.

Примечание Если имеется доступ к HP Toolbox, HP рекомендует выполнять очистку пути прохождения материала с помощью HP Toolbox.

#### Очистка пути прохождения материала

- 1. Используйте кнопку  $\Xi$  (Стрелка влево) или  $\Xi$  (Стрелка вправо), чтобы выбрать ОБСЛУЖИВАНИЕ, а затем нажмите ⊠ (Выврать).
- 2. Используйте кнопку <sup>1</sup> (Стрелка влево) или <sup>1</sup> (Стрелка вправо), чтобы выбрать Режим очистки, а затем нажмите ⊠ (Выврать).

Начнется медленная подача бумаги в принтер. Выбросьте бумагу после завершения процедуры очистки.

- 3. При соответствующем запросе загрузите обычную бумагу или бумагу формата А4.
- 4. Снова нажмите В (Выбрать), чтобы подтвердить и начать процесс очистки.

Начнется медленная подача бумаги в принтер. Выбросьте бумагу после завершения процедуры очистки.

#### Калибровка принтера

Калибровка выполняется через одинаковые интервалы. Для наилучшего качества печати калибровку можно выполнить на панели управления следующим образом.

- 1. Используйте кнопку <sup>1</sup> (Стрелка влево) или <sup>1</sup> (Стрелка вправо), чтобы выбрать **НАСТР, СИСТЕМЫ**, затем нажмите  $\mathbb{Z}$  (Выврать).
- 2. Используйте кнопку <sup>1</sup> (Стрелка влево) или <sup>1</sup> (Стрелка вправо), чтобы выбрать КАЧЕСТВО ПЕЧАТИ, затем нажмите <sup>2</sup> (Выврать). КАЛИБРОВКА ЦВЕТА отобразится на панели управления.
- 3. Нажмите ⊠ (Выврать).
- 4. Используйте кнопку <sup>1</sup> (Стрелка влево) или <sup>1</sup> (Стрелка вправо), чтобы выбрать КАЛИБРОВАТЬ, затем нажмите <sup>2</sup> (Выбрать).
- 5. Нажмите В (Выврать), чтобы начать калибровку.

<span id="page-146-0"></span>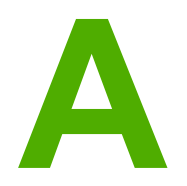

# Информация о ДОПОЛНИТЕЛЬНЫХ принадлежностях и способе их заказа

Приведенный ниже список принадлежностей действителен на момент выхода настоящего руководства. Информация о заказе и наличию принадлежностей может меняться в течение срока эксплуатации принтера. Для получения наиболее свежей информации о заказе посетите следующие Web-узлы:

- Северная Америка: http://www.hp.com  $\bullet$
- Европа и Ближний Восток: http://www.hp.com  $\bullet$
- $\bullet$ Азиатско-Тихоокеанские страны/регионы: http://www.hp.com
- Латинская Америка: http://www.hp.com  $\bullet$

### <span id="page-147-0"></span>Расходные материалы

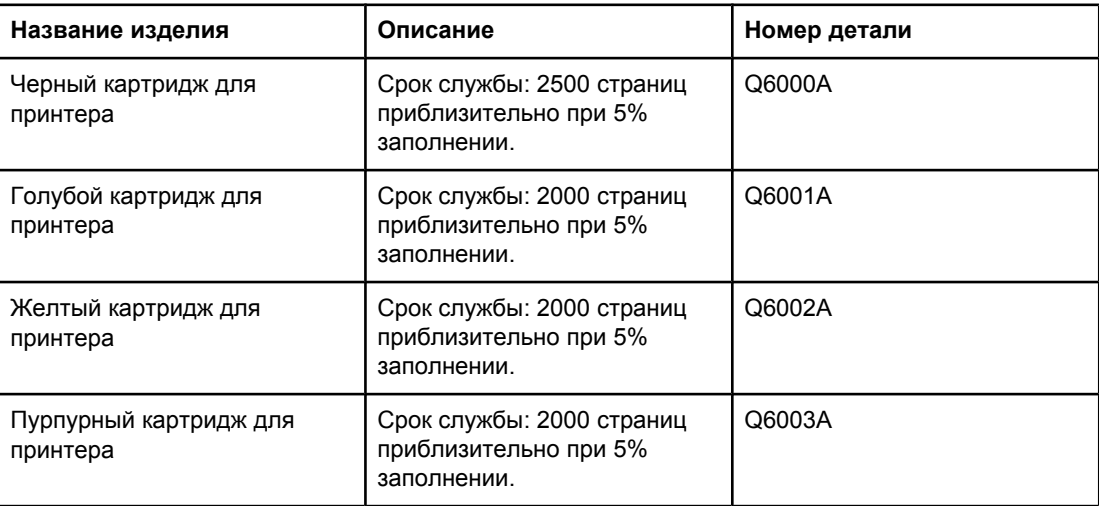

Примечание

Реальный расход зависит от условий использования.

### <span id="page-148-0"></span>Кабели и интерфейсные принадлежности

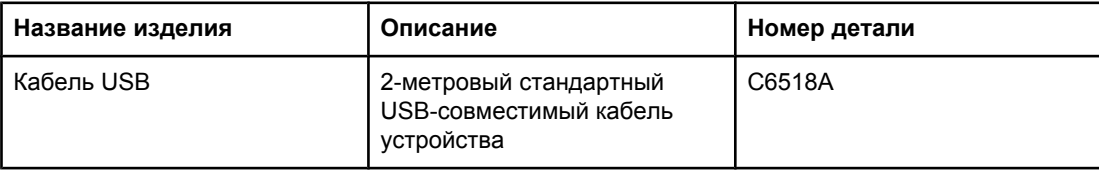

## <span id="page-149-0"></span>Принадлежности для работы с бумагой

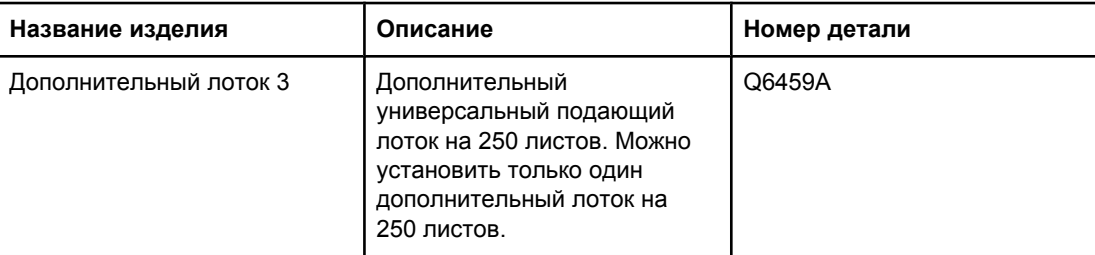

### <span id="page-150-0"></span>**Бумага и другие материалы для печати**

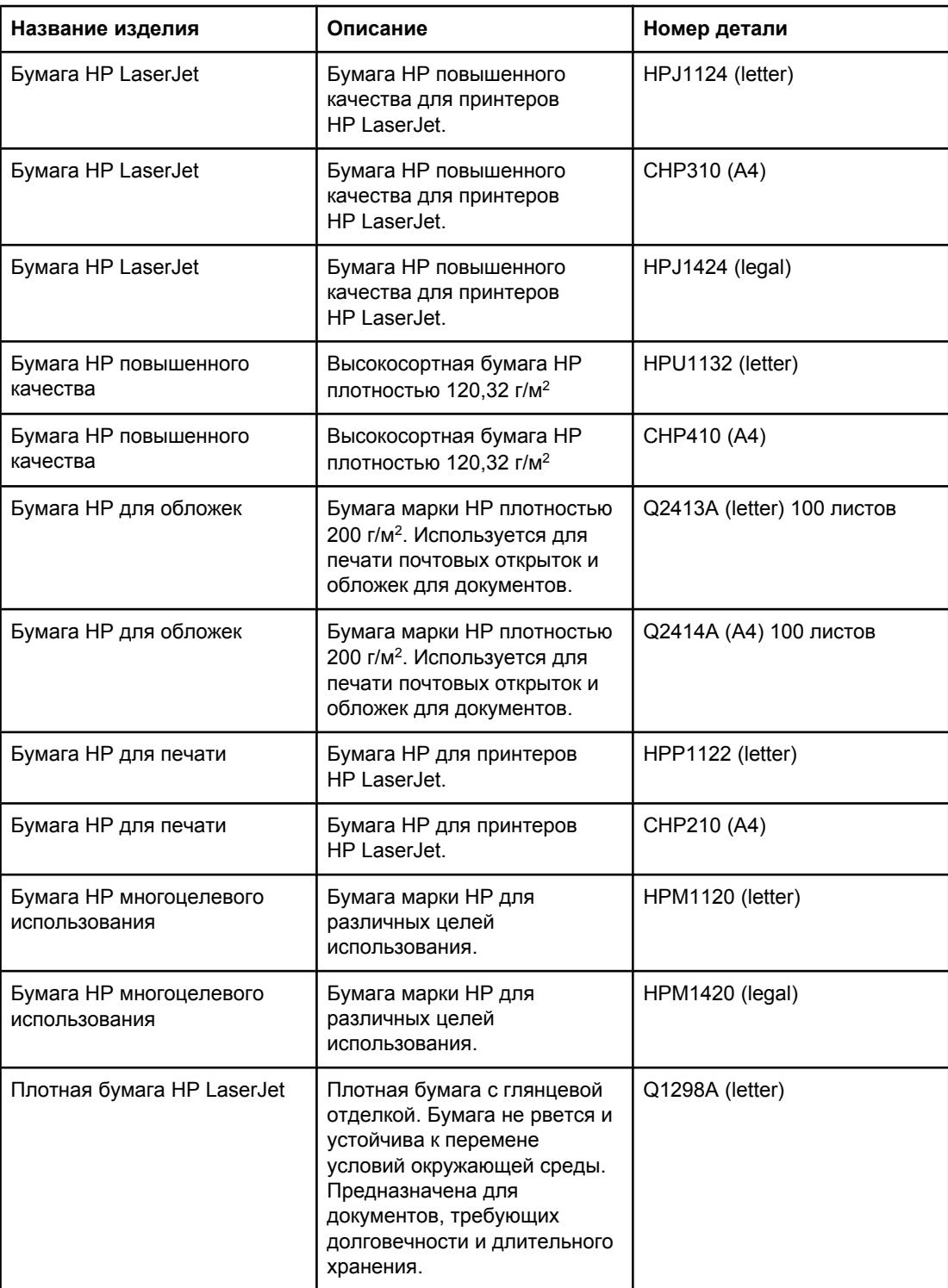

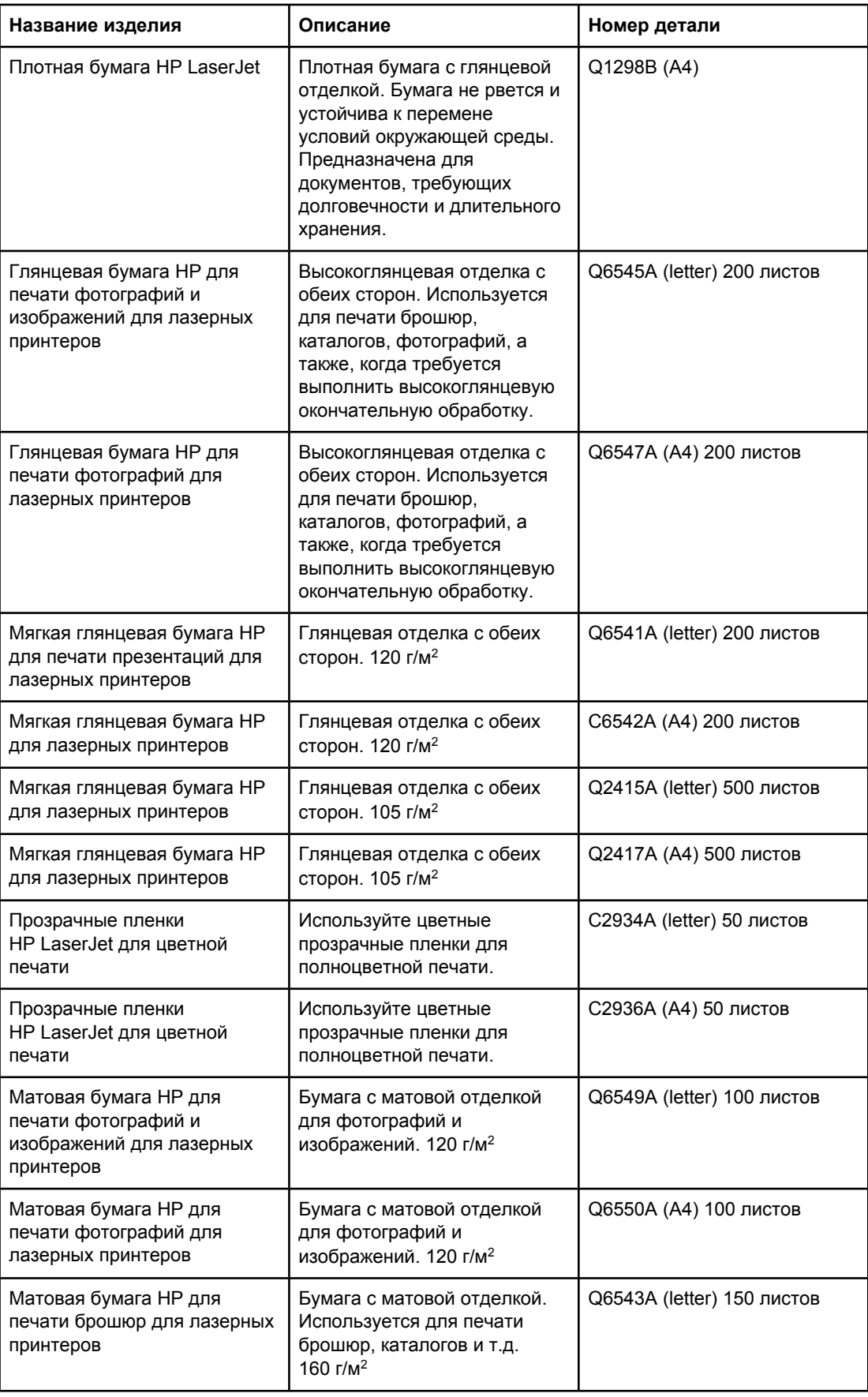

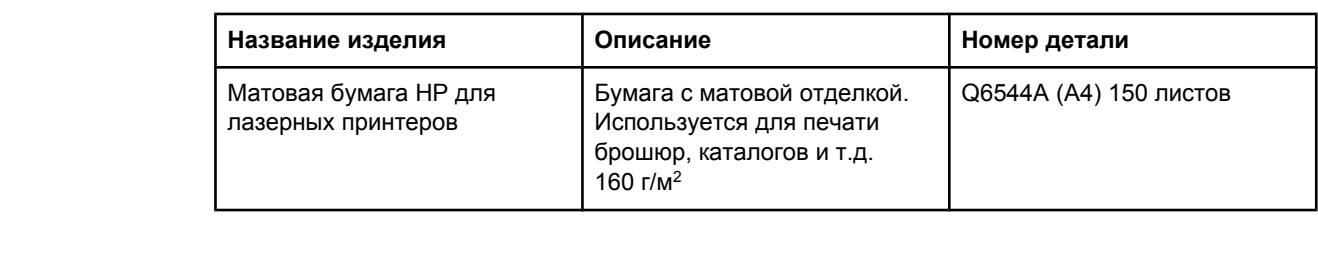

### <span id="page-153-0"></span>Детали, которые пользователь в состоянии заменить самостоятельно

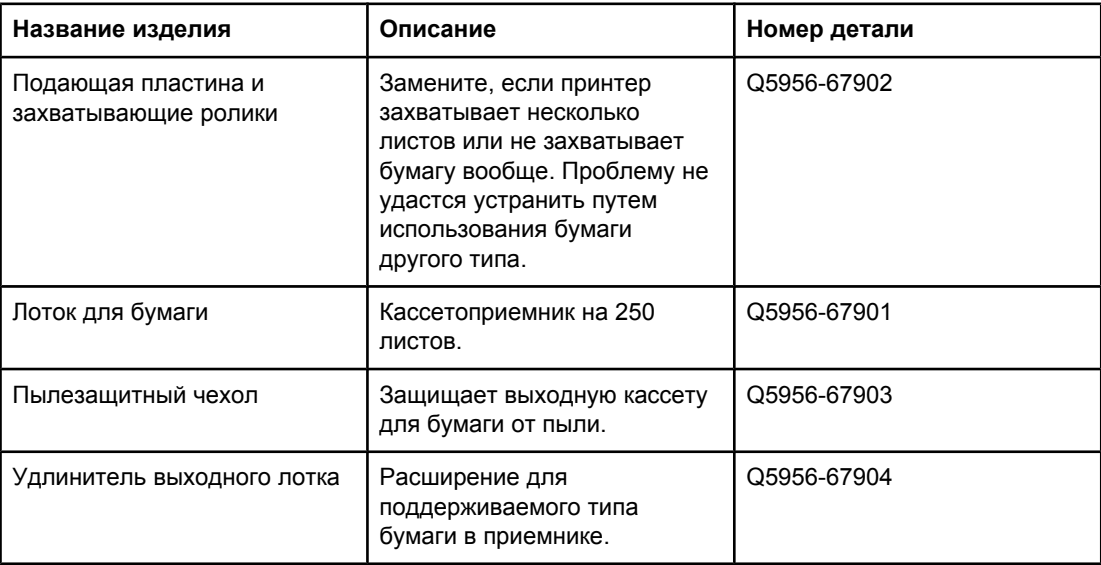

### <span id="page-154-0"></span>Дополнительная документация

Печатная копия данного руководства пользователя представлена на следующих языках.

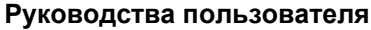

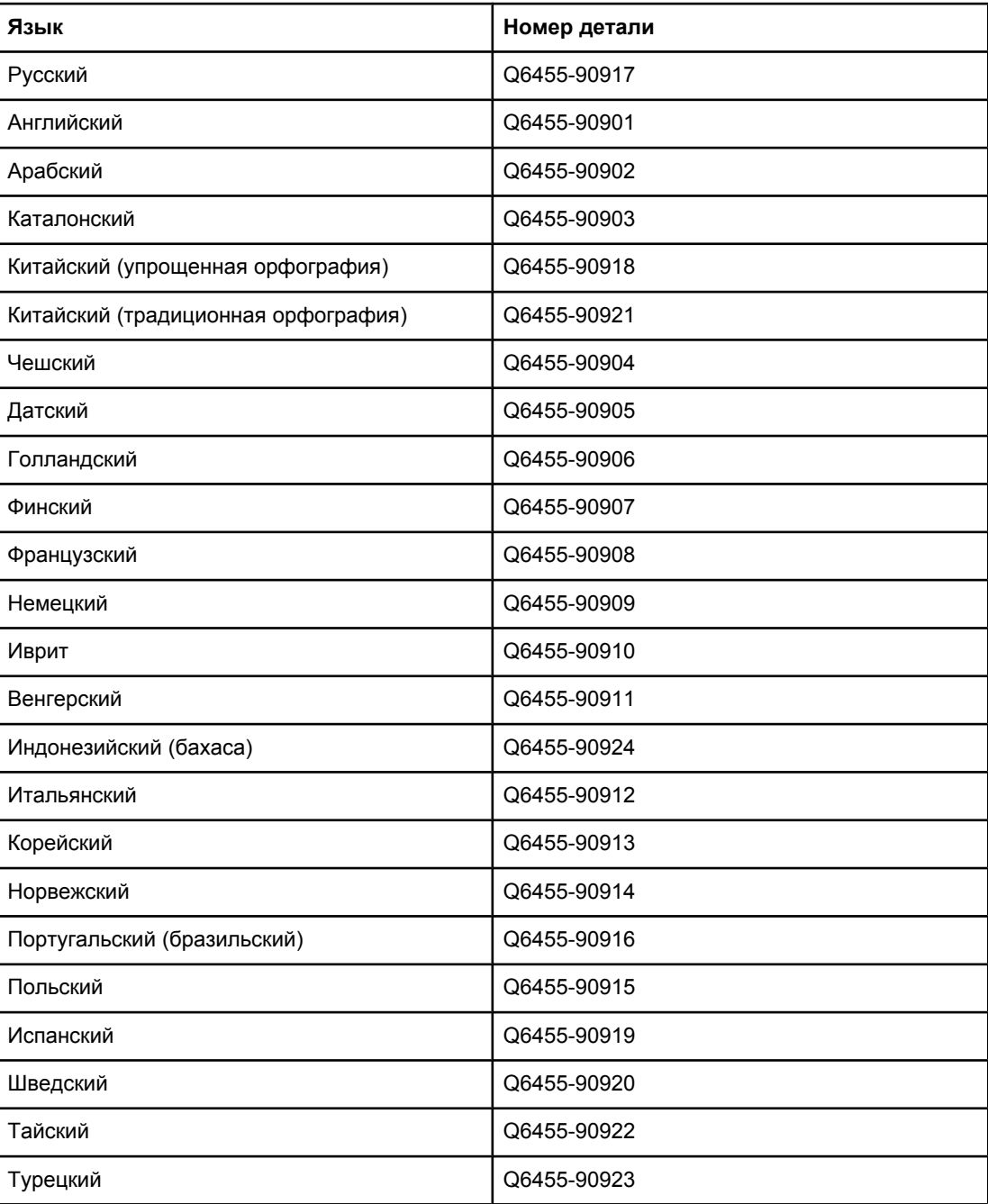

<span id="page-156-0"></span>)бслуживание и поддержка

### Ограниченная гарантия Hewlett-Packard

ИЗДЕЛИЕ НР HP Color LaserJet 2600n СРОК ДЕЙСТВИЯ ОГРАНИЧЕННОЙ ГАРАНТИИ Ограниченная гарантия на 1 год

Компания НР гарантирует Вам, конечному пользователю, что оборудование и дополнительные принадлежности НР не будут содержать дефектов, связанных с материалами и производством продукта, в течение указанного выше периода времени, начиная с даты приобретения. Если НР получит уведомление о подобных дефектах в период действия гарантии, компания HP по своему усмотрению выполнит ремонт или заменит изделия, оказавшиеся дефектными. Изделия, используемые для замены, могут быть новыми или эквивалентными новым по своим функциональным возможностям.

Компания НР гарантирует, что в течение указанного выше периода времени, начиная с даты приобретения, в работе программного обеспечения НР не будет сбоев при выполнении программных инструкций вследствие дефектов, связанных с материалами и производством продукта, при условии его надлежащей установки и использования. Если HP получит уведомление о подобных дефектах в период действия гарантии, компания НР заменит программное обеспечение, не выполняющее программных инструкций вследствие подобных дефектов.

Компания HP не гарантирует, что работа изделий HP будет бесперебойной или безошибочной. Если компания HP не сумеет в разумный срок отремонтировать или заменить изделие таким образом, чтобы оно соответствовало условиям гарантии, то при своевременном возврате изделия Вы получаете право на возмещение суммы, уплаченной при покупке.

Изделия компании НР могут содержать восстановленные компоненты, эквивалентные новым по своим рабочим характеристикам, либо компоненты, использовавшиеся в течение непродолжительного времени.

Гарантия не действует в случае дефектов, возникших вследствие (а) неправильного или недостаточного обслуживания или калибровки, (б) использования программ, интерфейсов, деталей или расходных материалов, не поставляемых компанией НР, (в) несанкционированной модификации или неправильного использования, (г) эксплуатации с нарушением опубликованных требований к условиям окружающей среды, указанных для данного изделия, или (д) неправильно выбранного места для установки или обслуживания.

В ПРЕДЕЛАХ, ДОПУСКАЕМЫХ МЕСТНЫМ ЗАКОНОДАТЕЛЬСТВОМ, ВЫШЕУПОМЯНУТЫЕ ГАРАНТИИ ЯВЛЯЮТСЯ ИСКЛЮЧИТЕЛЬНЫМИ И НЕ ВЫРАЖАЮТ И НЕ ПОДРАЗУМЕВАЮТ НИКАКИХ ДРУГИХ ГАРАНТИЙ ИЛИ УСЛОВИЙ НИ В УСТНОЙ, НИ В ПИСЬМЕННОЙ ФОРМЕ. В ЧАСТНОСТИ, КОМПАНИЯ НР ОТКАЗЫВАЕТСЯ ОТ КАКИХ БЫ ТО НИ БЫЛО ПОДРАЗУМЕВАЕМЫХ ГАРАНТИЙ ИЛИ УСЛОВИЙ В ОТНОШЕНИИ КОММЕРЧЕСКОЙ ЦЕННОСТИ, УДОВЛЕТВОРИТЕЛЬНОГО КАЧЕСТВА И ПРИГОДНОСТИ ДЛЯ КОНКРЕТНОЙ ЦЕЛИ. В некоторых странах/регионах, штатах или провинциях ограничения срока действия подразумеваемой гарантии запрещены, поэтому упомянутые выше ограничения и исключения могут к Вам не относиться. Кроме предоставляемых данной гарантией конкретных юридических прав, Вы можете иметь другие права, различающиеся в зависимости от страны/региона, штата или провинции, Ограниченная гарантия НР действует во всех странах/регионах и местностях, где НР осуществляет техническую поддержку и реализацию данного изделия НР. Уровень услуг, предоставляемых в соответствии гарантией, может быть различным и зависит от местных стандартов. Компания HP не будет изменять форму, порядок сборки и функционирования изделия и адаптировать его к работе в какой-либо стране/регионе, эксплуатация в которой не предусматривалась по юридическим причинам или в целях регламентирования.

В ПРЕДЕЛАХ, ДОПУСКАЕМЫХ МЕСТНЫМ ЗАКОНОДАТЕЛЬСТВОМ, ВОЗМЕЩЕНИЕ, ОПРЕДЕЛЯЕМОЕ НАСТОЯЩЕЙ ГАРАНТИЕЙ, ЯВЛЯЕТСЯ ЕДИНСТВЕННЫМ ПРЕДОСТАВЛЯЕМЫМ И ИСКЛЮЧИТЕЛЬНЫМ ВОЗМЕЩЕНИЕМ. НИ ПРИ КАКИХ ДРУГИХ ОБСТОЯТЕЛЬСТВАХ, КРОМЕ ОГОВОРЕННЫХ ВЫШЕ, НИ НР, НИ ЕЕ ПОСТАВЩИКИ НЕ НЕСУТ ОТВЕТСТВЕННОСТИ В СЛУЧАЕ ПОТЕРИ ДАННЫХ ИЛИ ВОЗНИКНОВЕНИЯ ПРЯМЫХ, СПЕЦИАЛЬНЫХ, ПОБОЧНЫХ, КОСВЕННЫХ (ВКЛЮЧАЯ ПОТЕРЮ ПРИБЫЛИ ИЛИ ДАННЫХ) ИЛИ ДРУГИХ УБЫТКОВ ВСЛЕДСТВИЕ ВЫПОЛНЕНИЯ ДОГОВОРНЫХ ОБЯЗАТЕЛЬСТВ, ГРАЖДАНСКОГО ПРАВОНАРУШЕНИЯ ИЛИ ИНЫХ ОБСТОЯТЕЛЬСТВ. В некоторых странах/регионах, штатах или провинциях исключения или ограничения ответственности при возникновении случайного или косвенного ущерба запрещены, поэтому упомянутые выше ограничения и исключения могут к Вам не относиться.

КРОМЕ СЛУЧАЕВ, ДОПУСТИМЫХ ЗАКОНОДАТЕЛЬСТВОМ, УСЛОВИЯ ГАРАНТИИ, ИЗЛОЖЕННЫЕ В НАСТОЯЩЕМ ЗАЯВЛЕНИИ, НЕ УПРАЗДНЯЮТ, НЕ ОГРАНИЧИВАЮТ И НЕ МЕНЯЮТ, А ЛИШЬ ДОПОЛНЯЮТ ОБЯЗАТЕЛЬНЫЕ ЮРИДИЧЕСКИЕ ПРАВА, ВОЗНИКАЮЩИЕ В СВЯЗИ С ПРОДАЖЕЙ ВАМ ЭТОГО ИЗДЕЛИЯ.

### <span id="page-158-0"></span>Ограниченная гарантия на картридж для принтера

В отношении этого изделия НР предоставляется гарантия отсутствия дефектов, связанных с материалами и изготовлением.

Эти гарантийные обязательства не действуют в отношении изделий, которые (а) были перезаправлены, обновлены, восстановлены или изменены иным образом; (б) имеют неполадки, вызванные неправильным применением, хранением или использованием с нарушением опубликованных условий окружающей среды для принтеров; (в) имеют следы износа в результате обычного использования.

Для гарантийного обслуживания необходимо вернуть изделие по месту приобретения (с письменным описанием неполадки и образцами отпечатков) или обратиться в службу Поддержка заказчиков HP. Компания HP по собственному усмотрению либо заменит изделия, оказавшиеся дефектными, либо возместит сумму, уплаченную при покупке.

В ПРЕДЕЛАХ, ДОПУСКАЕМЫХ МЕСТНЫМ ЗАКОНОДАТЕЛЬСТВОМ, ВЫШЕУПОМЯНУТЫЕ ГАРАНТИИ ЯВЛЯЮТСЯ ИСКЛЮЧИТЕЛЬНЫМИ И НЕ ВЫРАЖАЮТ И НЕ ПОДРАЗУМЕВАЮТ НИКАКИХ ДРУГИХ ГАРАНТИЙ ИЛИ УСЛОВИЙ НИ В УСТНОЙ, НИ В ПИСЬМЕННОЙ ФОРМЕ. В ЧАСТНОСТИ, КОМПАНИЯ НР ОТКАЗЫВАЕТСЯ ОТ КАКИХ БЫ ТО НИ БЫЛО ПОДРАЗУМЕВАЕМЫХ ГАРАНТИЙ ИЛИ УСЛОВИЙ В ОТНОШЕНИИ КОММЕРЧЕСКОЙ ЦЕННОСТИ, УДОВЛЕТВОРИТЕЛЬНОГО КАЧЕСТВА И ПРИГОДНОСТИ ДЛЯ КОНКРЕТНОЙ ЦЕЛИ.

В ПРЕДЕЛАХ, ДОПУСКАЕМЫХ МЕСТНЫМ ЗАКОНОДАТЕЛЬСТВОМ, НИ КОМПАНИЯ НР, НИ ЕЕ ПОСТАВЩИКИ НЕ НЕСУТ ОТВЕТСТВЕННОСТИ В СЛУЧАЕ ПОТЕРИ ДАННЫХ ИЛИ ВОЗНИКНОВЕНИЯ ПРЯМЫХ. СПЕЦИАЛЬНЫХ, ПОБОЧНЫХ. КОСВЕННЫХ (ВКЛЮЧАЯ ПОТЕРЮ ПРИБЫЛИ ИЛИ ДАННЫХ) ИЛИ ДРУГИХ УБЫТКОВ ВСЛЕДСТВИЕ ВЫПОЛНЕНИЯ ДОГОВОРНЫХ ОБЯЗАТЕЛЬСТВ, ГРАЖДАНСКОГО ПРАВОНАРУШЕНИЯ ИЛИ ИНЫХ ОБСТОЯТЕЛЬСТВ.

КРОМЕ СЛУЧАЕВ, ДОПУСТИМЫХ ЗАКОНОДАТЕЛЬСТВОМ, УСЛОВИЯ ГАРАНТИИ, ИЗЛОЖЕННЫЕ В НАСТОЯЩЕМ ЗАЯВЛЕНИИ, НЕ УПРАЗДНЯЮТ, НЕ ОГРАНИЧИВАЮТ И НЕ МЕНЯЮТ, А ЛИШЬ ДОПОЛНЯЮТ ОБЯЗАТЕЛЬНЫЕ ЮРИДИЧЕСКИЕ ПРАВА, ВОЗНИКАЮЩИЕ В СВЯЗИ С ПРОДАЖЕЙ ВАМ ЭТОГО ИЗДЕЛИЯ.

### <span id="page-159-0"></span>Возможность поддержки и обслуживания

По всему миру компания НР предоставляет разнообразные программы обслуживания и поддержки для приобретенных у нее изделий. Наличие таких программ в продаже в большой степени зависят от Вашего местонахождения.

### Службы HP Care Pack™ и соглашения об обслуживании

Компания НР предоставляет разнообразные программы обслуживания и поддержки, которые соответствуют самым различным требованиям клиентов. Такие программы не являются частью обычной гарантии. Услуги по технической поддержке могут различаться в зависимости от местонахождения заказчика. Для большинства принтеров НР предоставляется как гарантийное, так и постгарантийное обслуживание HP Care Pack и соглашения об обслуживании.

Для определения программ обслуживания и поддержки посетите Web-узел http://www.hpexpress-services.com/10467а и введите номер модели принтера. В Северной Америке информацию о соглашении об обслуживании можно получить в отдел Обслуживание пользователей HP. Позвоните: 1-800-HPINVENT 1-800-474-6836 (США) или 1-800-268-1221 (Канада). В других странах/регионах обратитесь в центр Обслуживание пользователей НР в своей стране/ регионе. См. рекламный листок или посетите Web-узел http://welcome.hp.com/country/us/en/wwcontact.html, чтобы узнать номер телефона отдела Обслуживание пользователей НР в своей стране/регионе.

### <span id="page-160-0"></span>Упаковка принтера

Если необходимо перевезти или переместить принтер в другое место, выполните указанные ниже действия, чтобы упаковать его.

ПРЕДУПРЕЖ-Ответственность за повреждение во время транспортировки, вызванное неправильной ДЕНИЕ упаковкой, лежит на пользователе. Для обеспечения необходимой защиты при перевозке необходимо правильно упаковать принтер с помощью оригинальных прокладок.

### Упаковка принтера

#### ПРЕДУПРЕЖ-ДЕНИЕ

Перед транспортировкой принтера очень важно извлечь из него картриджи для принтера. Во время транспортировки картриджи, оставленные в принтере, потекут и тонер полностью покроет механизм и другие детали принтера.

Во избежание повреждения картриджа для принтера не прикасайтесь к ролику и поместите его в оригинальный упаковочный материал или в другую упаковку так, чтобы картридж для принтера не подвергался воздействию света.

- 1. Извлеките все четыре картриджа для принтера.
- 2. Если установлен дополнительный лоток 3, извлеките его и сохраните.
- 3. Отсоедините и сохраните шнур питания и интерфейсный кабель.
- 4. Извлеките и сохраните дополнительный внешний сервер печати HP Jetdirect, если он установлен.
- 5. По возможности приложите образцы отпечатков и от 50 до 100 листов бумаги или иной материал для печати, при печати которого наблюдались дефекты.
- 6. По возможности используйте оригинальный контейнер для транспортировки и упаковку. Если упаковка принтера утилизирована, обратитесь в местную почтовую службу для получения информации об упаковке принтера. Компания НР рекомендует застраховать отправляемое оборудование.
- 7. Вложите заполненный экземпляр следующей формы Форма информации об обслуживании.
- 8. В США позвоните в отдел Обслуживание пользователей НР для запроса нового упаковочного материала. В других областях используйте оригинальную упаковку, если это возможно. Компания Hewlett-Packard рекомендует застраховать отправляемое оборудование.

### <span id="page-161-0"></span>Форма информации об обслуживании

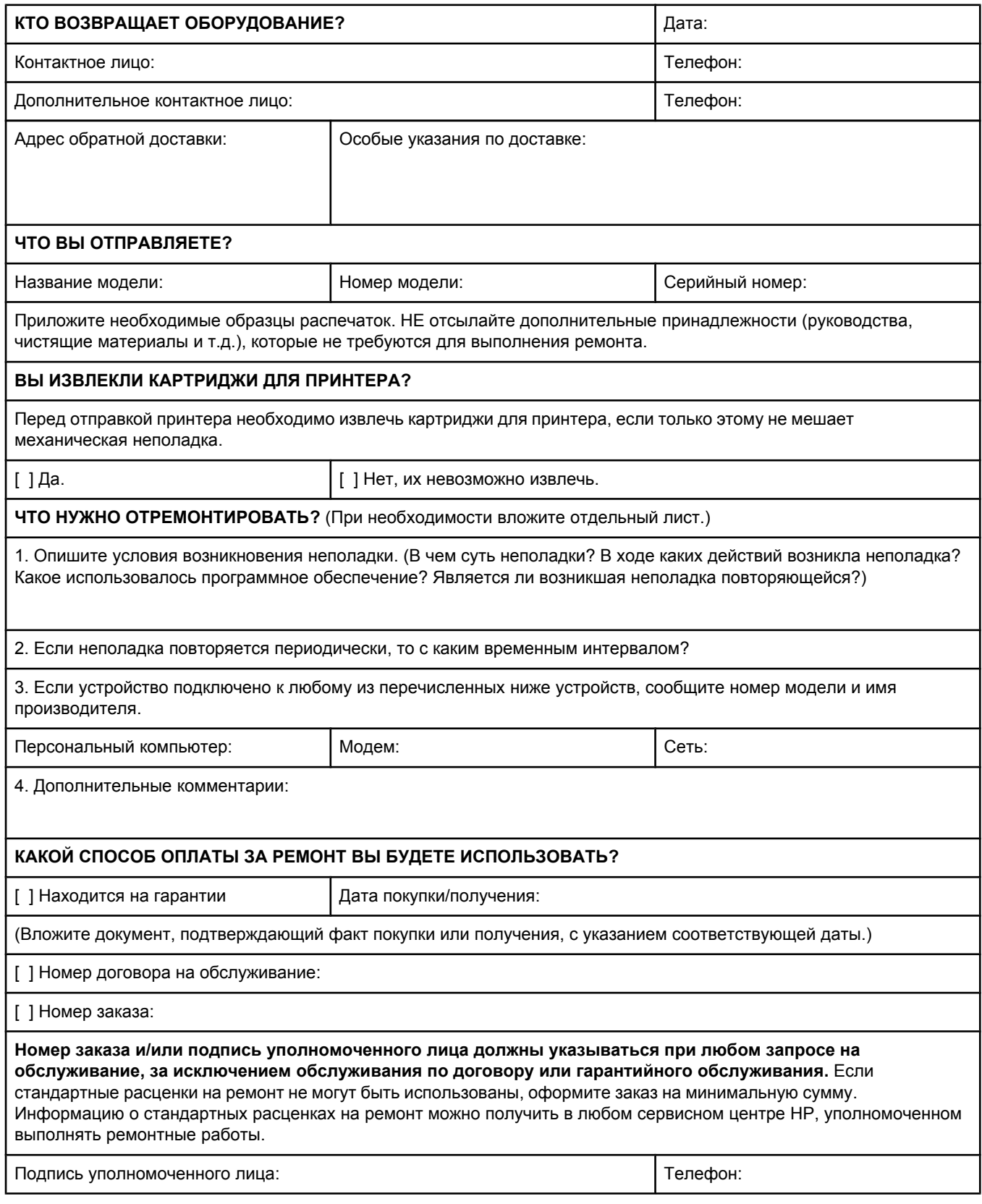

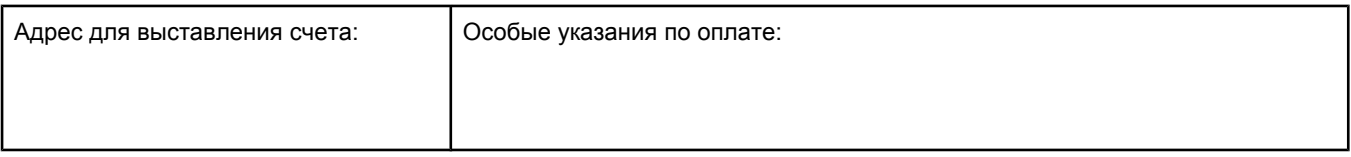

Характеристики

### Технические характеристики принтера

#### Физические характеристики

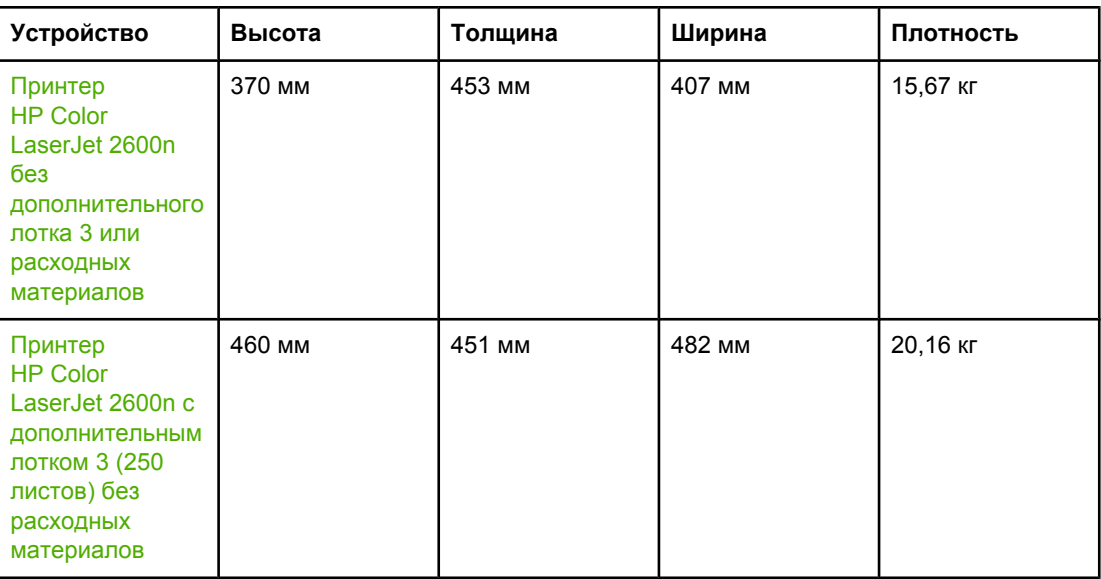

#### Характеристики расходных материалов

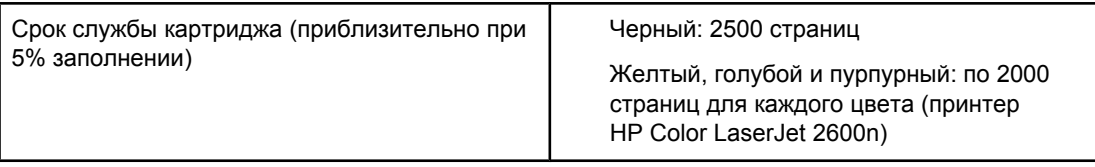

#### Электрические характеристики

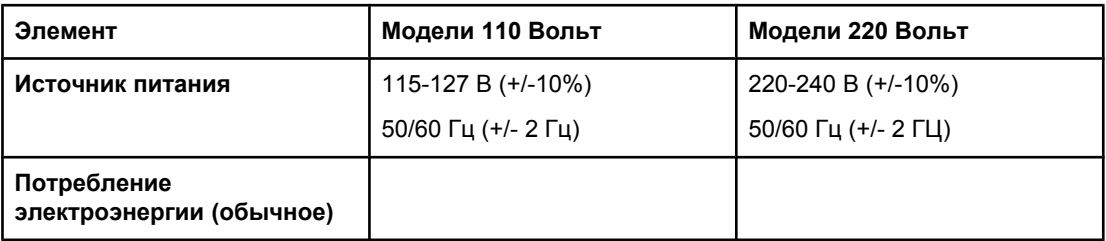

<span id="page-164-0"></span>B

#### <span id="page-165-0"></span>Электрические характеристики (продолжение)

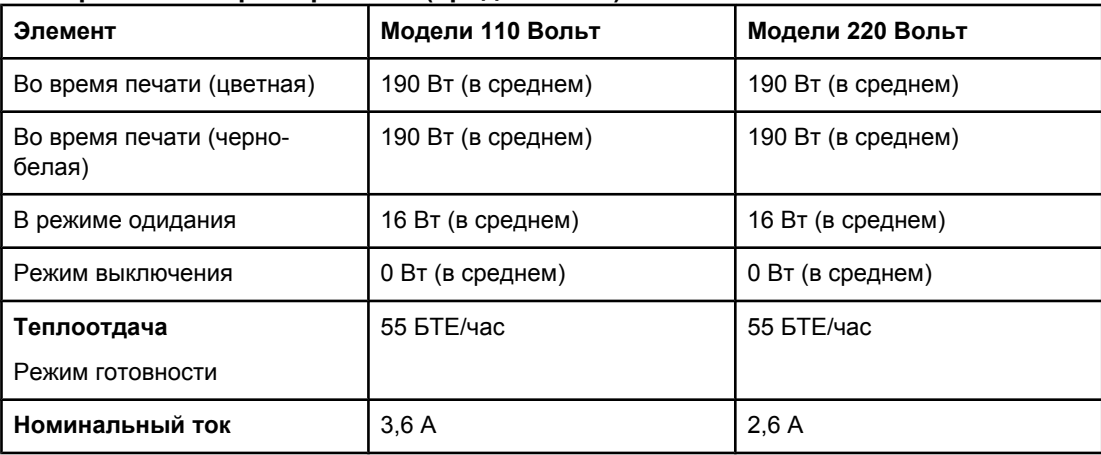

#### ПРЕДУПРЕЖ-ДЕНИЕ

Требования к электропитанию зависят от страны/региона, в которой был продан принтер. Не изменяйте рабочее напряжение. Это может привести к повреждению принтера и прекращению действия гарантии.

#### Требования к условиям окружающей среды

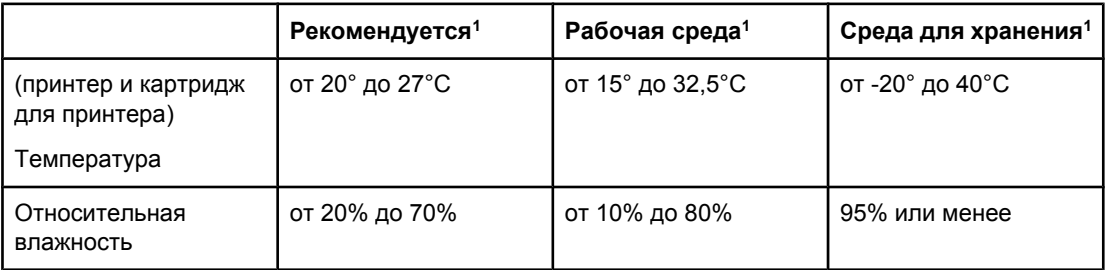

 $\frac{1}{1}$ Значения могут быть изменены. Последние сведения см. по адресу http://www.hp.com/ support/clj2600n.

#### Акустическая эмиссия

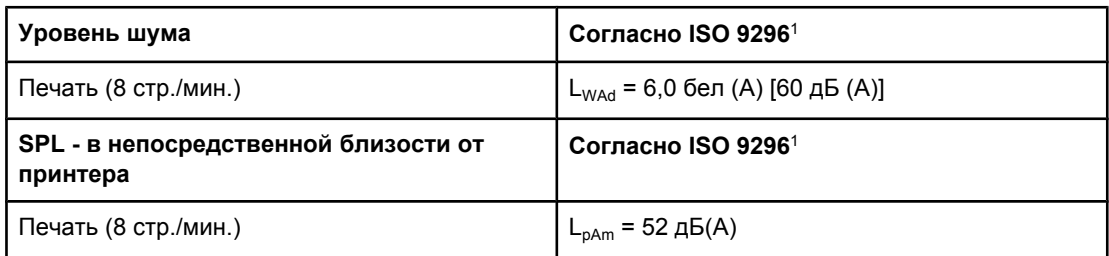

<sup>1</sup> Значения могут быть изменены. Последние сведения см. по адресу http://www.hp.com/ support/clj2600n.

## Регламентирующая информация

### **Введение**

В этом разделе содержится регламентирующая информация по следующим темам.

- Положения FCC  $\bullet$
- Программа Environmental Product Stewardship (экологической чистоты изделия)  $\bullet$
- Material Safety Data Sheet (Таблица безопасности материалов)  $\bullet$
- Заявление о соответствии  $\bullet$
- Заявление о технике безопасности при эксплуатации лазерных устройств  $\bullet$
- Заявление о соответствии требованиям для Канаде  $\bullet$
- **Заявление относительно радиопомех (EMI) для Кореи**  $\bullet$
- **Заявление VCCI (Япония)**  $\bullet$
- Заявление об эксплуатации лазерных устройств для Финляндии  $\bullet$

### <span id="page-167-0"></span>Положения ЕСС

Данное оборудование было протестировано и признано соответствующим ограничениям для цифровых устройств Класса В, в отношении которых действует часть 15 правил FCC. Данные ограничения разработаны с целью обеспечения защиты от помех при радиоприеме в жилой зоне. Данное оборудование генерирует, использует и может излучать радиочастотную энергию. При нарушении инструкций по установке и эксплуатации оборудования оно может вызвать помехи радиосвязи. Однако не существует гарантии, что будучи правильно установленным, данное устройство не будет являться источником помех; наличие помех можно определить путем выключения и включения устройства. Если устройство все же вызывает помехи теле- и радиоприема, пользователь может попытаться уменьшить влияние помех, выполнив следующие действия:

- $\bullet$ Изменить направление или местоположение приемной антенны.
- Увеличить расстояние между оборудованием и приемным устройством.  $\bullet$
- Подключить оборудование и приемник к сетевым розеткам разных линий питания.  $\bullet$
- Обратиться к дилеру или опытному специалисту по теле-/радиооборудованию.  $\bullet$

#### Примечание

Любые изменения или модификации данного принтера, выполненные без специального разрешения компании НР, могут служить основанием для лишения пользователя права на эксплуатацию данного оборудования.

Использование экранированного интерфейсного кабеля обязательно для соответствия ограничениям для класса В, изложенным в части 15 правил FCC.

### <span id="page-168-0"></span>Программа Environmental Product Stewardship (экологической чистоты изделия)

### Защита окружающей среды

Компания Hewlett-Packard стремится производить качественные изделия, не нанося ущерба окружающей среде. Конструкция данного изделия предусматривает наличие нескольких признаков, снижающих воздействие на окружающую среду до минимума.

### Образование озона

Данное изделие не выделяет озон ( $O_3$ ) в поддающемся измерению количестве.

### Энергопотребление

Это изделие соответствует требованиям ENERGY STAR®. Это добровольная программа, имеющая своей целью способствовать созданию энергосберегающей офисной техники.

Потребление электроэнергии существенно сокращается при работе в спящем режиме, что способствует экономии природных ресурсов и сокращает стоимость эксплуатации, не снижая высокой производительности изделия.

ENERGY STAR (версия 3.0) является охраняемым знаком обслуживания Управления по охране окружающей среды США. Являясь участником программы ENERGY STAR®, компания Hewlett-Packard определила, что данное изделие соответствует рекомендациям ENERGY STAR® по эффективному использованию электроэнергии. Дополнительные сведения см. по адресу http://www.energystar.gov.

#### Использование бумаги

Предусмотренные в данном изделии функции двусторонней печати вручную (двусторонняя печать, см. Печать на обеих сторонах) и печати блоком [печать нескольких страниц на одном листе] позволяют снизить расход бумаги и сэкономить природные ресурсы.

#### Пластмассовые детали

Пластмассовые детали весом более 25 грамм снабжены маркировкой, соответствующей международным стандартам, которая обеспечивает возможность идентификации пластмассы для утилизации деталей по окончании срока их службы.

### <span id="page-169-0"></span>Расходные материалы HP LaserJet для печати

Во многих странах/регионах расходные материалы для этого принтера (например, картридж для принтера) можно вернуть в компанию HP в рамках Программы возврата и переработки расходных материалов для печати HP. Простая в использовании программа бесплатного возврата осуществляется более чем в 30 странах/регионах. Информация об этой программе на нескольких языках входит в комплект поставки всех новых картриджей для принтера и расходных материалов для HP LaserJet.

#### Информация о программе возврата и переработки расходных материалов для печати НР

Начиная с 1992 г., НР предлагает возможность бесплатного возврата и переработки расходных материалов для HP LaserJet в 86% стран/регионов мира, в которых продаются расходные материалы HP LaserJet. В инструкциях по использованию, вложенных в большинство упаковок с картриджами для печати HP LaserJet, имеется наклейка с предварительно оплаченной доставкой и заранее указанным адресом. Наклейки и контейнеры для отправки доступны также на Web-узле: http://www.hp.com/ recycle.

Более 10 миллионов картриджей для принтера HP LaserJet были переработаны по всему миру в 2002 г. в рамках Программы глобального партнерства НР по переработке расходных материалов. Расчеты показали, что более 10 тысяч тонн материала, из которого производятся картриджи для принтера, не было отвезено на свалку. По всему миру НР переработала в среднем 80% веса всех картриджей для принтера, которые в основном состоят из пластмассовых и металлических деталей. Пластмасса и металл используются для производства новых изделий, в том числе изделий HP, пластмассовых лотков и кассет. Оставшийся материал утилизируется экологически безопасным способом.

#### Возврат в США

С целью обеспечения дополнительной безопасности для окружающей среды компания HP призывает возвращать использованные картриджи и расходные материалы большими партиями. Просто упакуйте два или более картриджей и используйте наклейку с адресом и отметкой об уплате почтовых расходов службы доставки UPS, содержащуюся в упаковке. Дополнительную информацию в США можно получить, позвонив по телефону 1-800-340-2445 или посетив Web-узел Программы возврата и переработки расходных материалов для печати HP по адресу: http://www.hp.com/go/recycle.

#### Возврат за пределами США

За пределами США, посетив Web-yзел http://www.hp.com/go/recycle, заказчики могут получить информацию о Программе возврата и утилизации расходных материалов НР.

#### Бумага

Принтер позволяет использовать бумагу, изготовленную из вторичного сырья и отвечающую требованиям Руководства по носителям для печати на принтерах семейства HP LaserJet. Для загрузки этого руководства в формате PDF посетите Webузел http://www.hp.com/support/ljpaperguide. Этот принтер может работать с бумагой, изготовленной из вторичного сырья и отвечающей стандарту EN12281:2002.

#### Ограничения для материалов

В данном изделии не содержится ртуть.

В данном изделии отсутствуют батареи.

Для получения сведений о переработке обратитесь по адресу http://www.hp.com/go/<br>recycle или в местное представительство Electronics Industries Alliance по адресу http://www.eiae.org.

### <span id="page-171-0"></span>Material Safety Data Sheet (Таблица безопасности материалов)

Material Safety Data Sheet (Таблицы безопасности материалов - MSDS) для расходных материалов, содержащих такие химические вещества, как тонер, можно получить, посетив Web-узел HP по адресу http://www.hp.com/go/msds или http://www.hp.com/ hpinfo/community/environment/productinfo/safety.

#### Расширенная гарантия

Пакет HP помощи пользователям (HP SupportPack) предусматривает гарантийное обслуживание оборудования марки HP и всех его внутренних узлов и деталей, поставляемых компанией НР. Срок гарантийного обслуживания оборудования составляет три года со дня покупки изделия НР. Пакет НР помощи пользователям (HP SupportPack) должен быть приобретен заказчиком в течение 90 дней со дня покупки изделия НР. Для получения дополнительной информации обратитесь в отдел Обслуживание пользователей НР и группу Поддержка заказчиков НР. См. Обслуживание пользователей НР

#### Возможность приобретения запасных деталей и расходных материалов

Запасные детали и расходные материалы к данному изделию будут поступать в продажу в течение не менее пяти лет после снятия изделия с производства.

#### Получение дополнительной информации

Для получения информации по темам, касающимся окружающей среды.

- $\bullet$ Таблица с данными, относящимися к окружающей среде, для этого и многих других изделий НР
- $\bullet$ Обязательства HP по защите окружающей среды
- $\bullet$ Система управления защитой окружающей среды НР
- Сведения о программе возврата и переработки изделий НР после истечения срока их службы
- Таблицы безопасности материалов MSDS

См. http://www.hp.com/go/environment или http://www.hp.com/hpinfo/community/ environment/productinfo/safety.

### <span id="page-172-0"></span>**Заявление о соответствии**

#### **Заявление о соответствии**

согласно документам ISO/IEC Guide 22 и EN 45014,

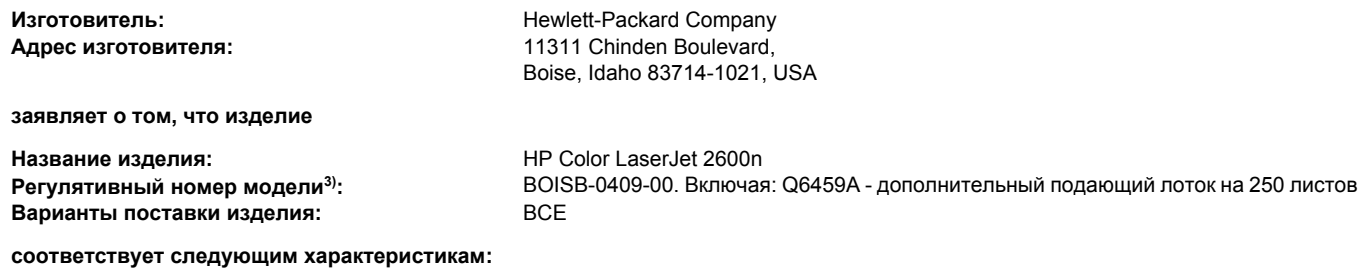

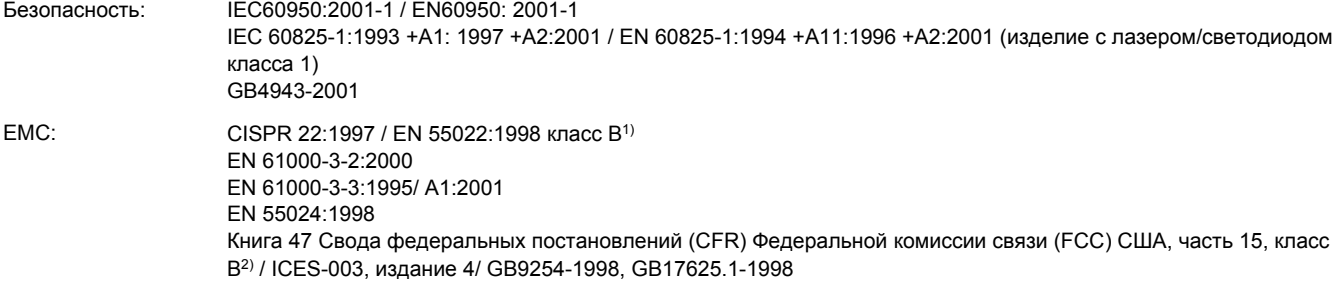

#### **Дополнительная информация**

Данное изделие соответствует требованиям Директивы по электромагнитной совместимости (EMC) 89/336/EEC и Директивы по низкому напряжению 73/23/EEC и имеет соответствующее обозначение CE.

1) Данное изделие тестировалось в обычной конфигурации на системах персональных компьютеров Hewlett-Packard. Тестирование изделия выполнялось на соответствие стандартам, за исключением статьи 9.5, которая еще не вступила в силу.

2) Данное устройство соответствует части 15 Правил FCC. Работа должна отвечать двум следующим условиям: (1) данное устройство не должно создавать помехи, и (2) данное устройство должно работать в условиях любых помех, включая те, которые могут вызывать сбои в работе.

3) В целях регламентирования данному изделию присвоен регулятивный номер модели. Этот номер нельзя путать с названием или с номерами изделий.

#### Boise, Idaho 83714-1021, USA

#### **24 февраля 2005 г.**

#### Только для целей регламентирования

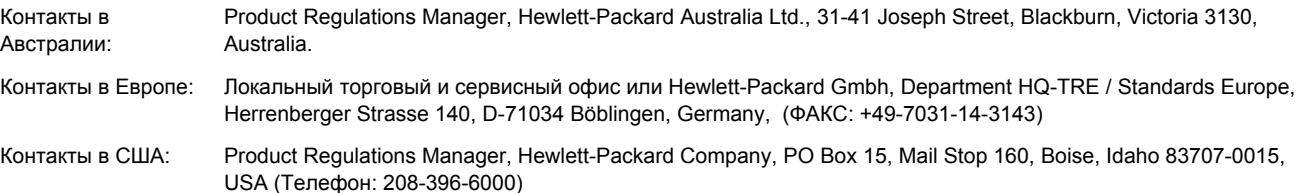

### <span id="page-173-0"></span>Положения о безопасности для конкретных стран/регионов

### Заявление о технике безопасности при эксплуатации лазерных устройств

Центр по оборудованию и радиологическому здоровью (CDRH) Администрации США по пищевым продуктам и медикаментам ввел требования к лазерным изделиям, выпущенным после 1 августа 1976 г. Соответствие является обязательным для изделий, реализуемых в США. Данный принтер прошел сертификацию как лазерное изделие класса 1 в соответствии с нормативами по уровню радиации Министерства здравоохранения США (DHHS), согласно указаниям по радиационному контролю в рамках Акта о здоровье и безопасности 1968 г.

Поскольку испускаемое внутренними узлами принтера излучение полностью отражается или поглощается замкнутым защитным кожухом или корпусом устройства, выход лазерного луча за пределы устройства в ходе нормальной эксплуатации исключается.

#### ВНИМАНИЕ!

Использование средств управления, регулировка или выполнение процедур, не указанных в настоящем руководстве пользователя, может привести к воздействию опасного излучения.

#### Заявление о соответствии требованиям для Канаде

Соответствует классу В по нормам электромагнитной совместимости (ЕМС) Канады.

« Conforme à la classe B des normes canadiennes de compatibilité électromagnétiques  $(CEM)$ . »

### Заявление относительно радиопомех (EMI) для Кореи

사용자 안내문 (B 급 기기)

이 기기는 비업무용으로 전자파장해검정을 받은 기기로서, 주거지역에서는 물론 모든 지역에서 사용할 수 있습니다.

<span id="page-174-0"></span>この装置は、情報処理装置等電波障害自主規制協議会(VCCI)の基準 に基づく クラスB情報技術装置です。この装置は、家庭環境で使用すること を目的としていますが、この装置がラジオやテレビジョン受信機に近接して 使用されると、受信障害を引き起こすことがあります。 取り扱い説明書に従って正しい取り扱いをして下さい。

### <span id="page-175-0"></span>**Заявление об эксплуатации лазерных устройств для Финляндии**

#### **LASERTURVALLISUUS LUOKAN 1 LASERLAITE KLASS 1 LASER APPARAT**

HP Color LaserJet 2600n -laserkirjoitin on käyttäjän kannalta turvallinen luokan 1 laserlaite. Normaalissa käytössä kirjoittimen suojakotelointi estää lasersäteen pääsyn laitteen ulkopuolelle.

Laitteen turvallisuusluokka on määritetty standardin EN60825-1 (1994) mukaisesti. **VAROITUS!**

Laitteen käyttäminen muulla kuin käyttöohjeessa mainitulla tavalla saattaa altistaa käyttäjän turvallisuusluokan 1 ylittävälle näkymättömälle lasersäteilylle.

#### **VARNING!**

Om apparaten används på annat sätt än i bruksanvisning specificerats, kan användaren utsättas för osynlig laserstrålning, som överskrider gränsen för laserklass 1. **HUOLTO**

HP Color LaserJet 2600n -kirjoittimen sisällä ei ole käyttäjän huollettavissa olevia kohteita. Laitteen saa avata ja huoltaa ainoastaan sen huoltamiseen koulutettu henkilö. Tällaiseksi huoltotoimenpiteeksi ei katsota väriainekasetin vaihtamista, paperiradan puhdistusta tai muita käyttäjän käsikirjassa lueteltuja, käyttäjän tehtäväksi tarkoitettuja ylläpitotoimia, jotka voidaan suorittaa ilman erikoistyökaluja.

#### **VARO!**

Mikäli kirjoittimen suojakotelo avataan, olet alttiina näkymättömälle lasersäteilylle laitteen ollessa toiminnassa. Älä katso säteeseen.

#### **VARNING!**

Om laserprinterns skyddshölje öppnas då apparaten är i funktion, utsättas användaren för osynlig laserstrålning. Betrakta ej strålen.

Tiedot laitteessa käytettävän laserdiodin säteilyominaisuuksista:

Aallonpituus 770-800 nm

Teho 5 mW

Luokan 3B laser

## Указатель

#### Символы/цифры

600 т/д, параметр качества печати 120

#### A

адрес IP 79 адресация IP 26

#### Б

блеклая печать 122 бумага выбор 13 загрузка в лотки 42 замятия 116 измятый 126 карточки 53 лоток 1, поддерживаемые типы 17 лоток 2, поддерживаемые типы 17 лоток 3, поддерживаемые типы 17 нестандартный формат 53, 56 первая страница, другая 58 скрученный, устранение неполадок 125 устранение неполадок 129 фирменный бланк 52 характеристики 13 **НР**, заказ 141 бумага многоцелевого использования, HP 141 бумага HP многоцелевого использования 141 бумага HP LaserJet 141 **бумага LaserJet 141** 

#### B

вертикальные линии, устранение неполадок 123 верхний приемник функции 5 Bec принтер 155 вкладка "Документация", HP Toolbox 92 вкладка "Предупреждения", HP Toolbox 92 вкладка "Состояние", HP Toolbox 91 вкладка "Устранение неполадок", HP Toolbox 91 возобновление печати 21 восстановление параметров по умолчанию 58

встроенные сетевые службы страница с информацией, печать 86 встроенные сетевые службы НР страница с информацией, печать 86 встроенный Web-сервер использование 94 выходное качество печать, устранение неполадок 120, 121 HP ImageREt 2400 66

#### Г

гарантия изделие 147 картридж для принтера 149 расширенная 150, 162 гарнитуры. См. раздел штрихи глянцевая бумага HP LaserJet печать 50 голубой картридж индикатор состояния 20 номер детали 138 ожидаемый срок службы 98 См. также картриджи горячая линия HP по расследованию подделок 100 готовые наборы 57

#### Д

двусторонняя печать 62 двусторонняя печать вручную 62 демонстрационная страница, печать 86 детали для самостоятельной замены пользователем 144 номера деталей 138 детали для самостоятельной замены пользователем 144 детально, параметр полутонов 69 деформированная бумага, устранение неполадок 125 диалоговое окно Печать 54 добавление бумаги 42 документация 92, 145 дополнительные принадлежности номера деталей 138 дополнительный лоток 3. См. раздел лоток 3 дополнительный лоток на 250 листов. См. раздел лоток 3

доставка принтера 151 драйвер принтера, Macintosh 11 драйвер Apple LaserWriter 8 11 драйвер LaserWriter 8 11 драйверы восстановление параметров по умолчанию 58 загрузка 10 открытие 54 параметры, изменение 60 поддерживаемые операционные системы 9 удаление 11 функции 55 Windows, функции 10 драйверы принтера восстановление параметров по умолчанию 58 загрузка 10 открытие 54 параметры, изменение 60 поддерживаемые операционные системы 9 удаление 11 функции 55 Windows, функции 10 другая первая страница 58 другие ссылки 93

#### Ж

желтый картридж индикатор состояния 20 номер детали 138 ожидаемый срок службы 98 См. также картриджи

#### 3

загибы, устранение неполадок 126 загрузка драйверов 10 загрузка материала лоток 1 42 лоток 2 43 задняя выходная дверца функции 5 заказ расходных материалов и дополнительных принадлежностей 138 замена бумаги 42 замена картриджей для принтера 99 замятия внутри принтера 117 области вывода бумаги 119 области подачи 118 причины 116 запасные детали. См. раздел расходные материалы \обслуживание захватывающие ролики, заказ 144 заявление о соответствии 163

заявления о правилах заявление о соответствии 163 техника безопасности при эксплуатации лазерных устройств 164 FCC 158 Material Safety Data Sheet (Таблица безопасности материалов) 162 заявления о технике безопасности при эксплуатации лазерных устройств 164 Заявления FCC 158

#### И

изменение размеров документов 58 индикатор внимания 21, 137 См. также индикаторы индикатор готовности 21, 137 См. также индикаторы индикатор готовности и кнопка "Выбрать" 21 индикаторы расположение 19 индикаторы, панель управления устройства сообщения об ошибках 111 интерактивная поддержка клиентов iii интерфейсные порты кабели, заказ 139 прилагаемые типы 6 искривленные страницы 126, 131 источник, печать по 55

#### $\mathbf k$

кабели USB, устранение неполадок 133 калибровка принтера 104 карточки печать на 53 характеристики 17 картридж для принтера замена 81 картриджи горячая линия HP по расследованию подделок 100 замена 99 индикатор состояния 20 номера деталей 138 ожидаемый срок службы 98 переработка 160 страница состояния, печать 87 характеристики хранения 156 картриджи для принтера горячая линия HP по расследованию подделок 100 замена 99 индикатор состояния 20 номера деталей 138 ожидаемый срок службы 98

переработка 160 страница состояния, печать 87 характеристики хранения 156 картриджи для принтера от других производителей (не HP) 100 картриджи с тонером. См. раздел картриджи картриджи с чернилами. См. раздел картриджи качество параметры печати 120 печать, устранение неполадок 120, 121 характеристики 5 HP ImageREt 2400 66 качество изображения печать, устранение неполадок 120, 121 HP ImageREt 2400 66 качество печати параметры 120 устранение неполадок 120, 121 характеристики 5 HP ImageREt 2400 66 клавиши, панель управления 19 клейкие этикетки печать 48 характеристики 16, 18 кнопка "Отмена задания" 20, 64 кнопки, панель управления 19 компоненты расположение 7 конверты печать 46 характеристики 15, 18 контракты, обслуживание 150, 162 контроль кромок 69 конфигурации вручную TCP/IP 27 с помощью сервера 27 сеть 23, 24 AutolP 27 TCP/IP 28 конфигурации, принтер 4 конфигурация TCP/IP 27 крапинки, устранение неполадок 122

#### л

линии, устранение неполадок распечатанные страницы 123 лотки выбор 55 загрузка 42 замятия, устранение 118 неполадки при подаче, устранение неполадок 131 номера деталей 140 поддерживаемые материалы 17 функции 5

лоток 1 загрузка 42 См. также лотки лоток 2 загрузка 43 См. также лотки поток 3 загрузка 43 номер детали 140 См. также лотки лоток на 250 листов. См. раздел лоток 2

#### M

макет страницы 54 масштабирование документов 58 материал выбор 13 глянцевая бумага HP LaserJet 50 загрузка в лотки 42 замятия 116 измятый 126 карточки 53 конверты 15, 46 лоток 1, поддерживаемые типы 17 лоток 2, поддерживаемые типы 17 лоток 3, поддерживаемые типы 17 нестандартный формат 53, 56 первая страница, другая 58 прозрачные пленки 17, 49 скрученный, устранение неполадок 125 устранение неполадок 129 фирменный бланк 52 фотобумага HP LaserJet 50 характеристики 13 этикетки 16, 48 НР, заказ 141 материал для печати. См. раздел материал механизм. очистка 102 мигающие индикаторы 111 мониторы, подбор цвета 71

#### н

незакрепление тонера, устранение неполадок 124 неполадки при подаче, устранение неполадок 131 несколько страниц на листе 57 нестандартные форматы бумаги 53, 56 номера телефонов горячая линия HP по расследованию подделок 100 поддержка ііі Программа возврата и переработки расходных материалов для печати HP 160

#### $\mathbf{o}$

обе стороны, печать на 62

обложки, документ использование другой бумаги для 58 карточки, печать на 53 характеристики бумаги 17 обмен сообщениями и управление, сеть 25 обнаружение устройства 25 обслуживание замена картриджей для принтера 98 номера деталей 138 соглашения 150, 162 упаковка принтера 151 форма информации 152 обслуживание пользователей HP iii ожидаемый срок службы, расходные материалы 98 окружающая среда технические характеристики принтера 156 функции 159 характеристики бумаги 14 остановка печати 64 отмена извлечения картриджа 101 оттенки серого устранение неполадок 127 отчеты, печать 86

#### $\mathbf{\Pi}$

пакет помощи пользователям (SupportPack), HP 150, 162 пакет HP помощи пользователям (HP SupportPack) 150.162 панель управления индикаторы и кнопки, описание 19 сообщения, устранение неполадок 111 параметр "4 цвета" 70 параметр "Страница целиком" 58 параметр "Только черный" 70 параметры восстановление параметров по умолчанию 58 изменение 10.60 сохранение 57 цвет 68 параметры "Нейтральный серый" 70 параметры адаптивной передачи полутонов 69 параметры передачи полутонов 69 параметры по умолчанию, восстановление 58 параметры регулировки цвета вручную 68 параметры устройства, HP Toolbox 92 параметры цвета RGB 69, 71 первая страница, другая 58 перекошенные страницы 126, 131 переработка картриджи для принтера 160 пластмассовые детали 159

печатный бланк печать на 52 печать обе стороны 62 отмена 64 устранение неполадок 133 Macintosh 60 Windows 59 печать блоком 57 печать в градациях серого выбор 56 питание потребление 159 требования 155 пленка, прозрачная. См. раздел прозрачные пленки плотная бумага печать на 53 характеристики 17 повторно заполненные картриджи для принтера 100 повторяющиеся дефекты, устранение неполадок 127 подающая пластина, заказ 144 подающие лотки выбор 55 загрузка 42 замятия, устранение 118 неполадки при подаче, устранение неполадок 131 номера деталей 140 поддерживаемые материалы 17 функции 5 подающие лотки для бумаги выбор 55 загрузка 42 замятия, устранение 118 неполадки при подаче, устранение неполадок 131 номера деталей 140 поддерживаемые материалы 17 функции 5 подбор цвета на экране 71 подбор, цвет 71 поддерживаемые операционные системы 9 поддерживаемые платформы 9 поддерживаемые сетевые протоколы 25 поддержка номера деталей 138 соглашения об обслуживании 150, 162 упаковка принтера 151 форма информации об обслуживании 152 поддержка клиентов соглашения об обслуживании 150, 162 упаковка принтера 151 форма информации об обслуживании 152 полосы, устранение неполадок 123 поля, конверты 15
порт USB прилагаемый тип 6 устранение неполадок 133 порты кабели заказ 139 прилагаемые типы 6 почтовые этикетки печать 48 характеристики 16, 18 приемник функции 5 приемник для бумаги функции 5 приемник лицевой стороной вверх. См. раздел задняя выходная дверца приемник лицевой стороной вниз. См. раздел верхний приемник приемники замятия, устранение 119 приемники бумаги замятия, устранение 119 приемники, выходные замятия, устранение 119 функции 5 приложения, параметры 10 приостановленная печать 21 программа возврата и переработки расходных материалов для печати HP 160 программное обеспечение загрузка 10 параметры, изменение 60 поддерживаемые операционные системы 9 удаление 11 функции 55 Macintosh, функции 11 Toolbox 90 Windows, функции 10 программы, параметры 10 прозрачные пленки характеристики 17, 18 протокол ВООТР/ТЕТР настройка 30 пурпурный картридж индикатор состояния 20 номер детали 138 ожидаемый срок службы 98 См. также картриджи пустые страницы, устранение неполадок 132 пятна, устранение неполадок 122

### P

рабочая среда, характеристики 156 размер, принтер 155 размеры, материал. См. раздел форматы, материал размеры, принтер 155

разрешение параметры печати 120 характеристики 5 HP ImageREt 2400 66 рассеивание тонера, устранение неполадок 126 расследование подделок, горячая линия 100 расходные материалы доступность 162 индикатор состояния 20 номера деталей 138 ожидаемый срок службы 98 переработка 160 страница состояния 87 страница состояния, печать 87 характеристики 155 расширенная гарантия 150, 162 ремонт. См. раздел обслуживание решение проблем. См. раздел устранение неполадок ролики, заказ 144 руководства 92, 145 руководство пользователя доступ 92 номера деталей 145

### $\mathbf C$

светлая печать, устранение неполадок 122 свойства. См. раздел параметры сглаживание, параметр полутонов 69 серверы страница с информацией, печать 86 серверы печати страница с информацией, печать 86 серый фон, устранение неполадок 123 сетевой пароль установка 79 сети страницы с информацией, печать 86 сеть адрес IP 79 адресация IP 26 встроенный Web-сервер 40 инструменты конфигурации TCP/IP 28 использование панели управления принтера 39 конфигурация с помощью сервера 27 конфигурация AutolP 27 конфигурация TCP/IP 27 конфигурация TCP/IP вручную 27 настройка 23, 24 обмен сообщениями и управление 25 обнаружение устройства 25 отменить конфигурацию DHCP 38 поддерживаемые протоколы 25 протокол ВООТР/ТЕТР 29 системы NetWare 37 системы UNIX 33 системы Windows 33

статический адрес IP 80 установка устройства 79 DHCP 33 символы, устранение неполадок 125 сканер, подбор цвета 71 складки, устранение неполадок 126 СКОРОСТЬ характеристики 5 скрученный материал 125 смазывание тонера, устранение неполадок 123 соглашения на услуги на месте 162 соглашения, обслуживание 150, 162 сообщения панель управления 111 сообщения об ошибках критические 112 панель управления 111 сообщения, ошибка 111 состояние индикаторы. См. раздел индикаторы просмотр с помощью HP Toolbox 91 страница состояния расходных материалов, печать 87 сохранение параметров 57 специальный материал глянцевая бумага HP LaserJet 50 карточки 53 конверты 15, 46 нестандартный формат 53, 56 прозрачные пленки 17 фирменный бланк 52 характеристики 17 этикетки 16, 48 справка 137 См. также служба технической поддержки среда печати 25 статический адрес IP 80 страниц в минуту 5 страниц на листе 57 страница конфигурации печать 86 страницы не печатается 133 перекошенные 126, 131 печатаются медленно 133 пустые 132 страницы с информацией, печать 86

### T

т/д (точек на дюйм) параметры печати 120 характеристики 5 HP ImageREt 2400 66

текст, устранение неполадок искаженные символы 125 температурные характеристики бумага, хранение 14 рабочая среда принтера 156 техническая поддержка номера деталей 138 соглашения об обслуживании 150, 162 упаковка принтера 151 форма информации об обслуживании 152 типы, материал выбор лотков по 55 тонер индикатор состояния 20 крапинки, устранение неполадок 122 незакрепление, устранение неполадок 124 рассеивание тонера, устранение неполадок 126 смазывание, устранение неполадок 123 точек на дюйм (т/д) параметры печати 120 характеристики 5 HP ImageREt 2400 66 точки, устранение неполадок 122 требования к браузеру 90 требования к напряжению 155 требования к Web-браузеру 90 треппинг, параметры 69

### $\mathbf{v}$

увеличение документов 58 удаление заданий печати 64 удаление программного обеспечения 11 удлинитель приемника 7 уменьшение документов 58 универсальный лоток. См. раздел лоток 2 универсальный лоток 2. См. раздел лоток 2 упаковка принтера 151 установка сетевой пароль 79 устройство 79 устранение замятий внутри принтера 117 области вывода бумаги 119 области подачи 118 основные места возникновения проблем 116 устранение неполадок блеклая печать 122 бумага 129 демонстрационная страница, печать 86 замена картриджей для принтера 99 замятия 116 кабели USB 133 калибровка принтера 104 качество печати 120 линии, распечатанные страницы 123 незакрепление тонера 124 неполадки при подаче 131

перекошенные страницы 126, 131 повторяющиеся дефекты 127 пустые страницы 132 пятна тонера 122 рассеяние тонера 126 складки 126 скрученный материал 125 смазывание тонера 123 сообщения на панели управления 111 страница конфигурации, печать 86 страницы не печатаются 133 страницы печатаются медленно 133 текст 125 цвет 127

#### $\Phi$

файл Readme 92 фирменный бланк печать 52 фон, серый 123 фоновые изображения 56 форматы, материал выбор лотков 55 нестандартные 53, 56 фотобумага HP LaserJet материал 50 **функции** драйверы 55 цвет 66

### X

характеристики бумага 13 конверты 15 лотки, поддерживаемые материалы 17 окружающая среда 156 принтер 155 прозрачные пленки 17 функции принтера 5 этикетки 16 Material Safety Data Sheet (Таблица безопасности материалов) 162 характеристики батареи 160 характеристики влажности бумага, хранение 14 рабочая среда принтера 156 характеристики по озону 159 характеристики ртути 160 хранение бумага 14 картриджи для принтера 99 конверты 15 принтер 156

## ш

цвет в градациях серого, печать 56 калибровка 104 параметры настройки вручную 68 параметры, изменение 68 подбор 71 устранение неполадок 127 функции 66 HP ImageREt 2400 66 sRGB 71 цифровые камеры, подбор цвета 71

### $\mathbf{q}$

параметр "4 цвета" 70 черно-белая печать выбор 56 устранение неполадок 127 черный картридж индикатор состояния 20 номер детали 138 ожидаемый срок службы 98 См. также картриджи

### Ш

штрихи, устранение неполадок 123

# Э

экран панель управления 20 электрические характеристики 155 энергопотребление 155, 159 этикетки печать 48 характеристики 16, 18

### Я

язык страницы с информацией 86 Яркость блеклая печать, устранение неполадок 122

# A

Apple Macintosh. См. раздел Macintosh

### Е

Explorer, поддерживаемые версии 90

# н

HP ImageREt 2400 66 **HP Toolbox** другие ссылки 93 использование 90 калибровка принтера 104, 105 параметры устройства 92 поддерживаемые операционные системы 9 уровень тонера, проверка 99

#### т

ImageREt 2400 66 Internet Explorer, поддерживаемые версии 90

#### M

Macintosh печать из 60 поддерживаемые функции 9 удаление программного обеспечения 12 функции драйвера 55 функции программного обеспечения 11 Material Safety Data Sheet (Таблица безопасности материалов) 162 Microsoft Windows. См. раздел Windows

# N

Netscape Navigator, поддерживаемые версии 90

#### S

sRGB 69, 71

### $\mathbf T$

**Toolbox** использование 90 поддерживаемые операционные системы 9

# **W**

Web-узлы поддержка клиентов iii Программа возврата и переработки расходных материалов для печати HP 160 Material Safety Data Sheet (Таблица безопасности материалов) 162 Windows параметры 60 печать из 59 поддерживаемые версии 9 удаление программного обеспечения 11 функции драйвера 55

#### www.hp.com

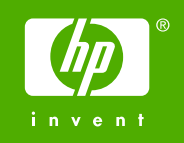

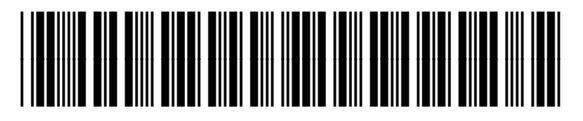

Q6455-90953